Professiona

# **EEOffice 2010** Professional

# **LECTURE OF**

Microsoft<sup>®</sup> **Access** 2010 **English**

Preparing by

Eng.M.Abou Elela

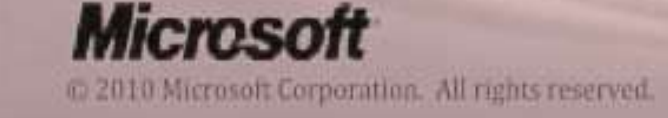

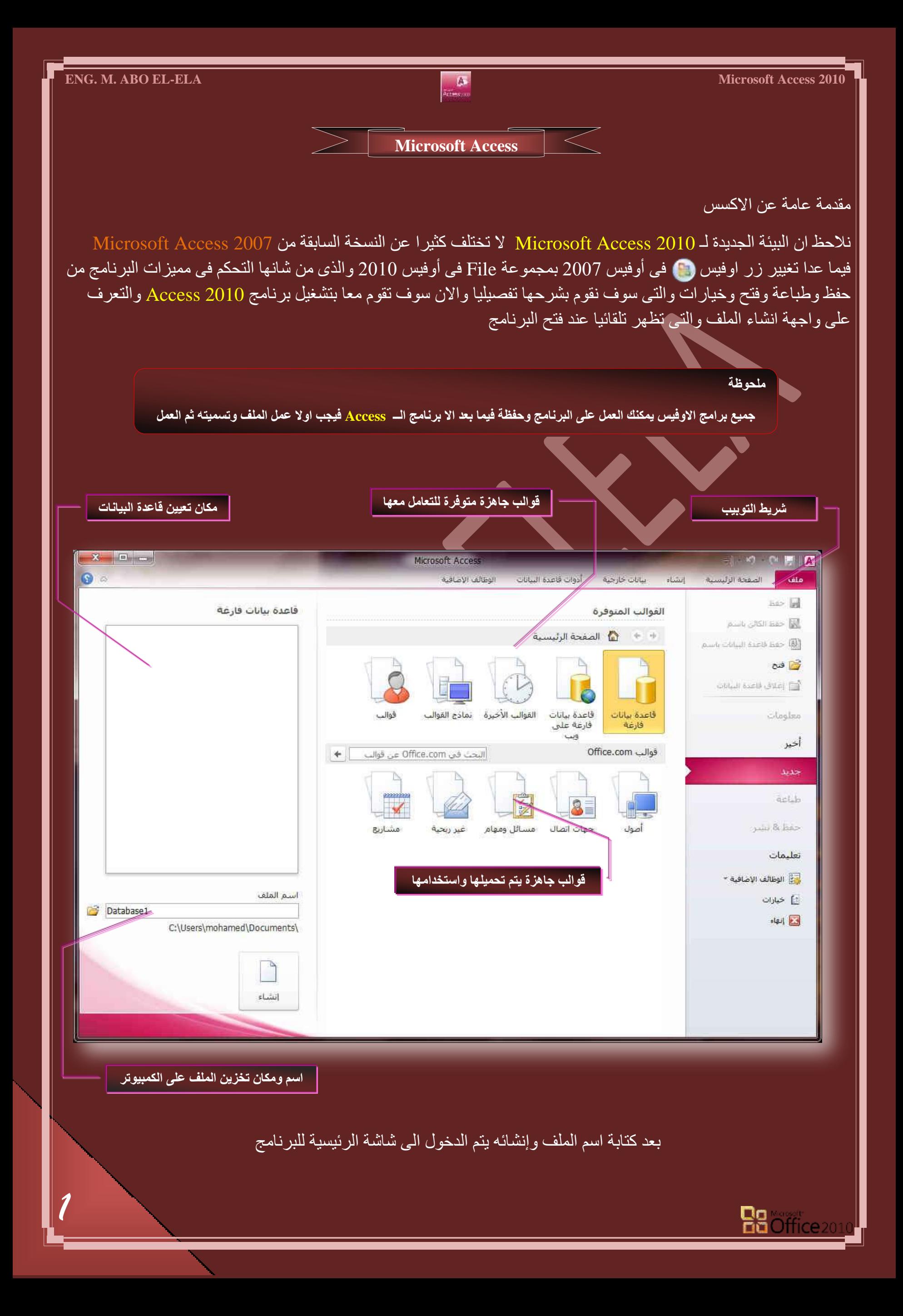

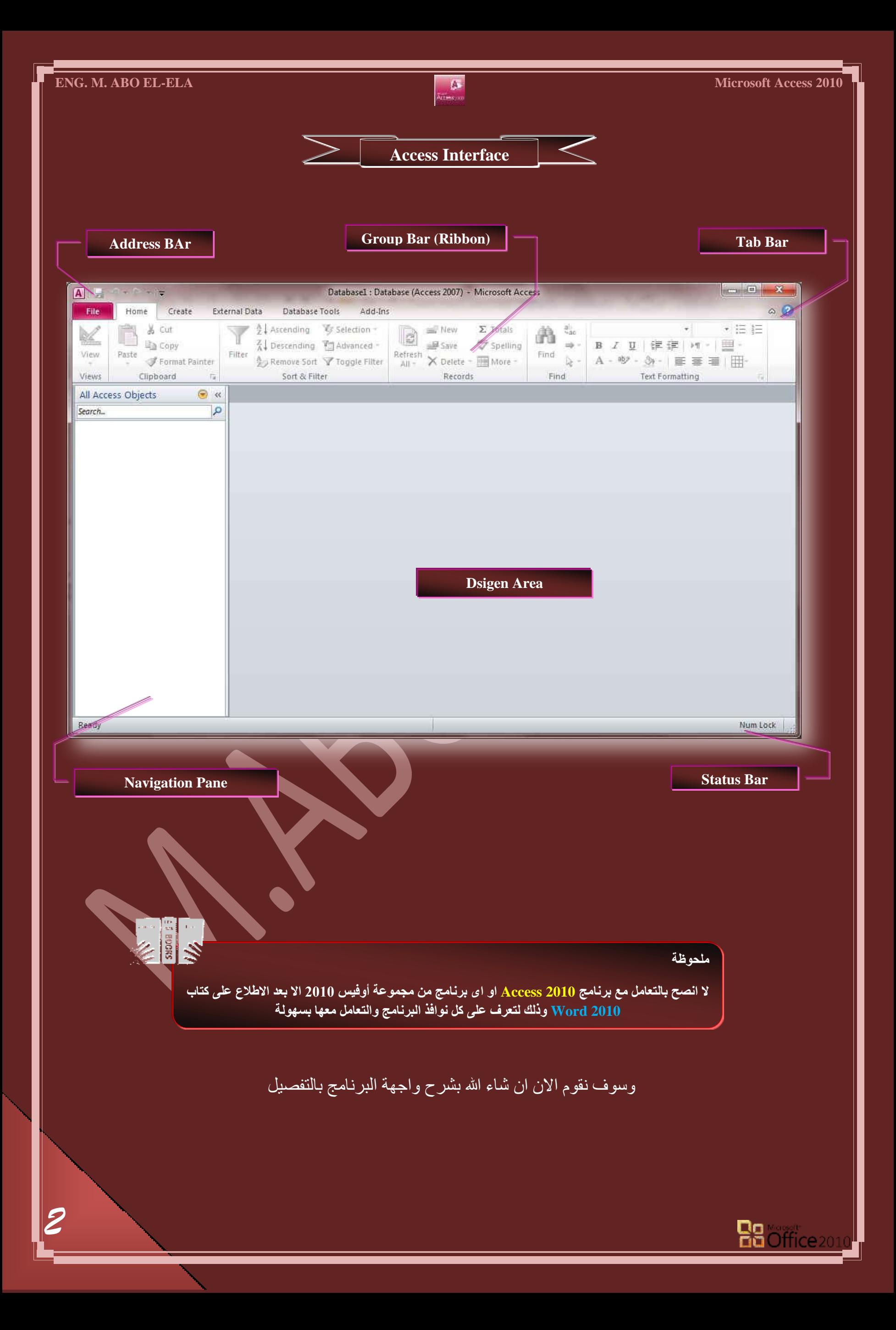

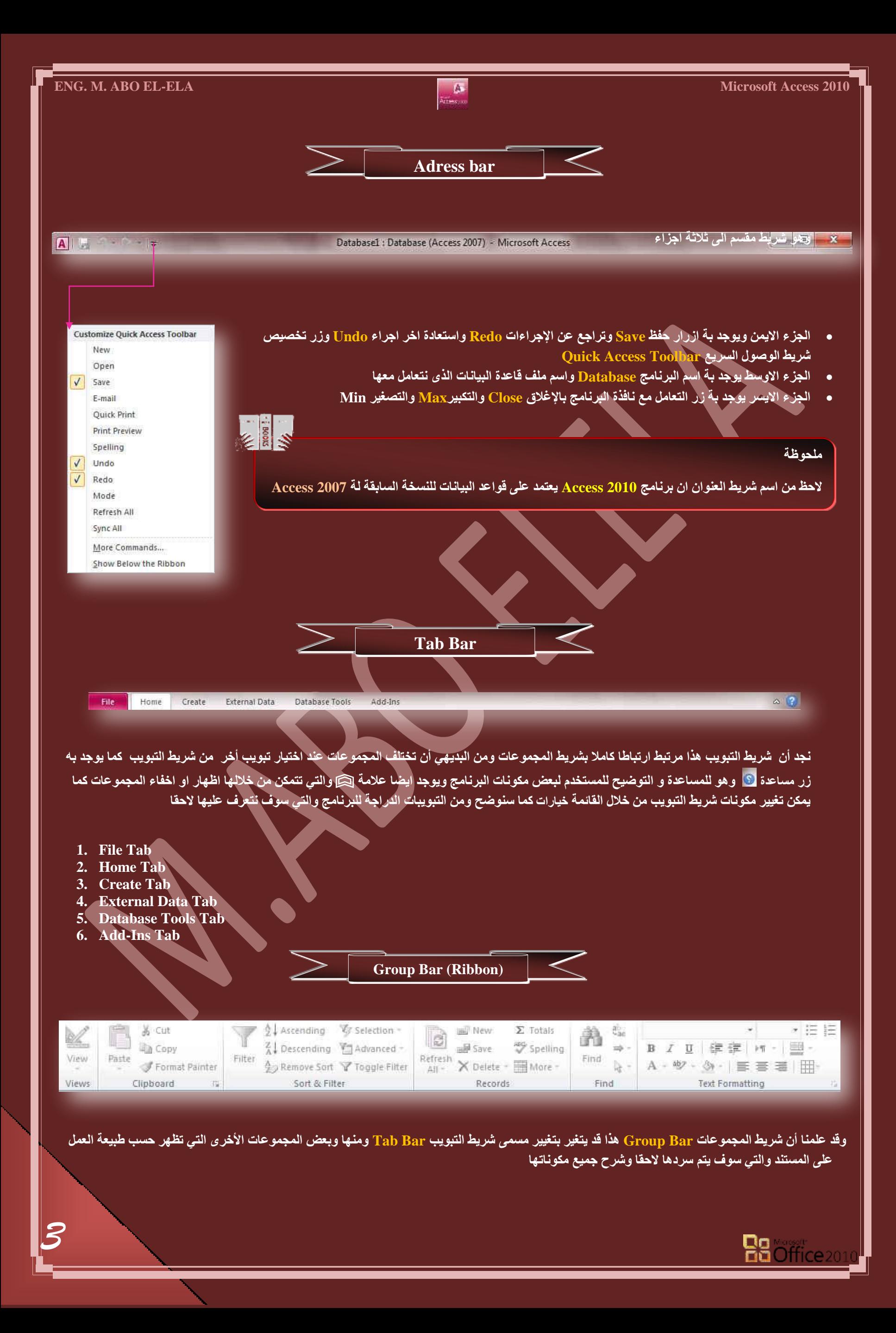

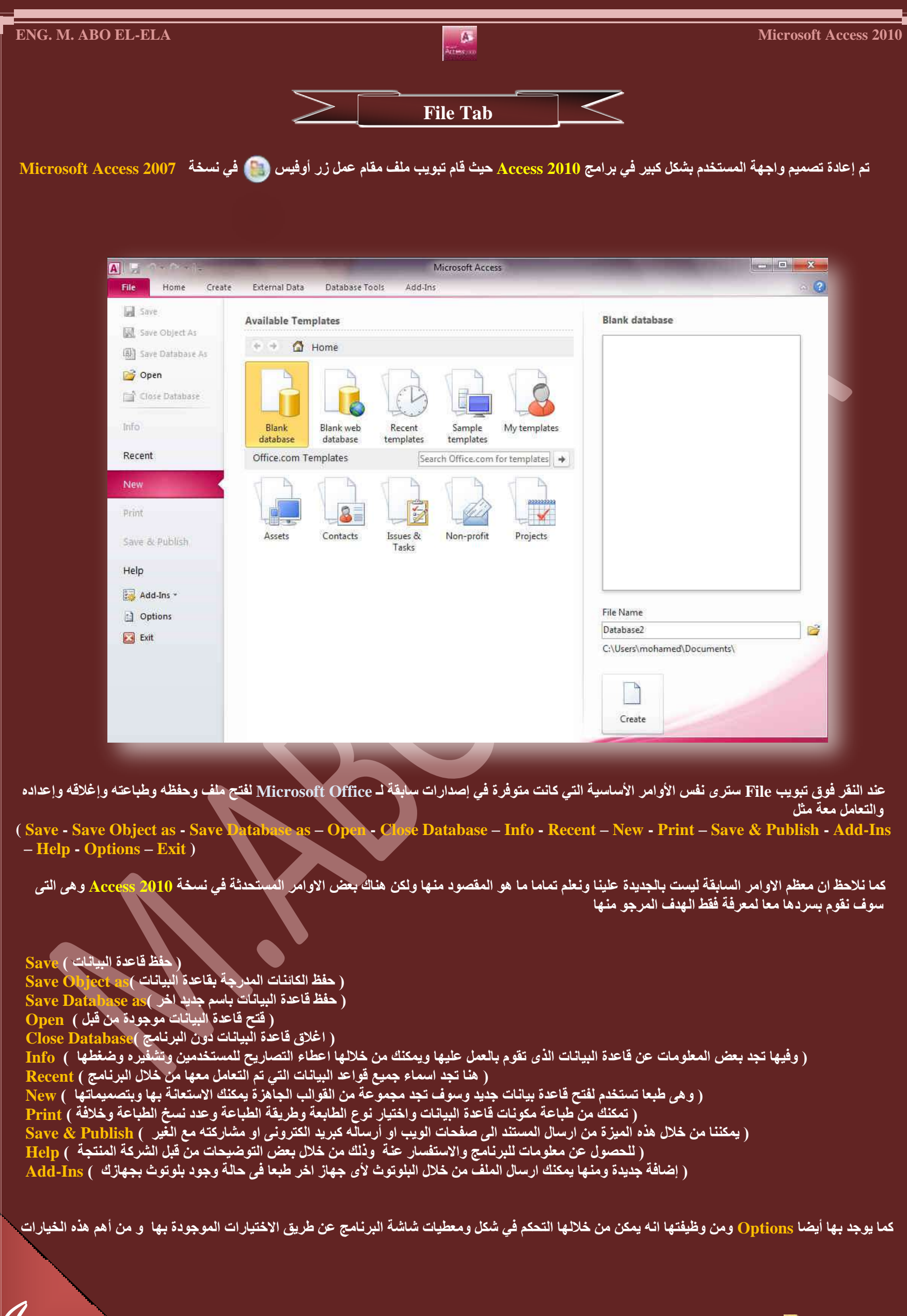

**Ba** Office<sub>201</sub>

#### **1.General**

عام تتمكن من خلاله في تغيير الخيارات الأكثر شيوعا في برنامج أكسس ومنها التحكم في لون شاشة البرنامج بين ثلاثة ألوان هما الأسود والفض*ي* والأزرق كما يوجد بها اسم المستخدم ومكان حفظ قاعدة البيانات التلقائ*ي* على الكمبيوتر

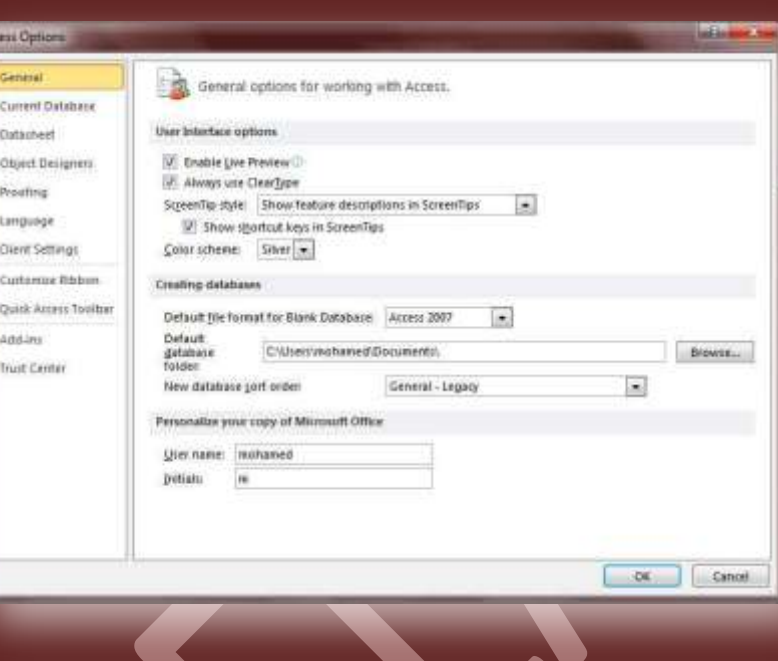

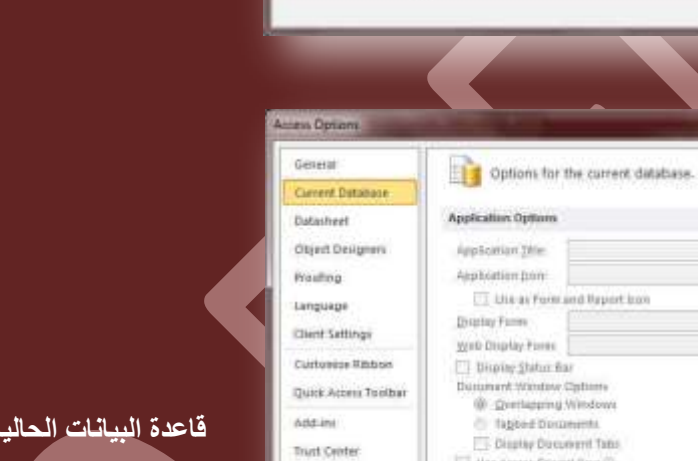

#### **2. Current Database**

قاعدة البيانات الحالية ويمكن من خلالها تغيير كيفية عرض محتوى قاعدة البيانات <u>واسمها وشكل يقونتها كما يمكنك تحدي</u>د شكل عرض قاعدة البيانات بالنسبة ِّ للمستخدم النهائ*ي* لها وطريقة الظهور لة

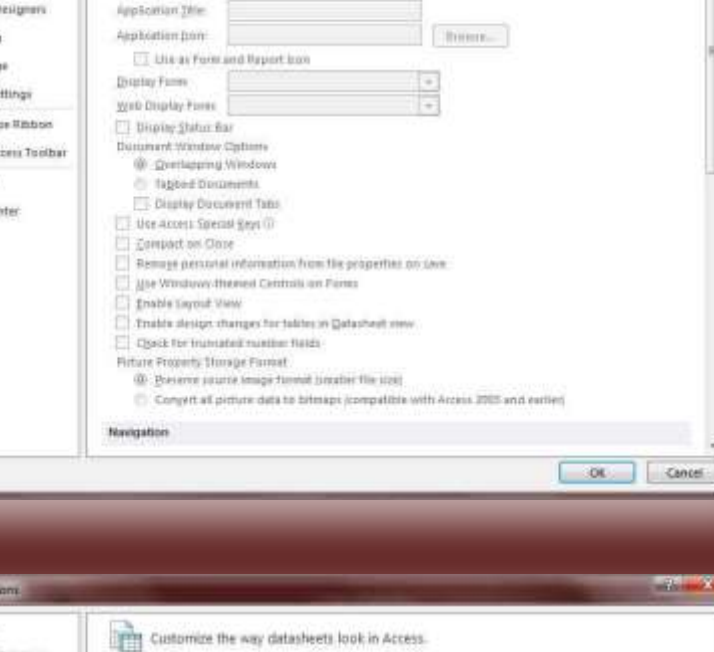

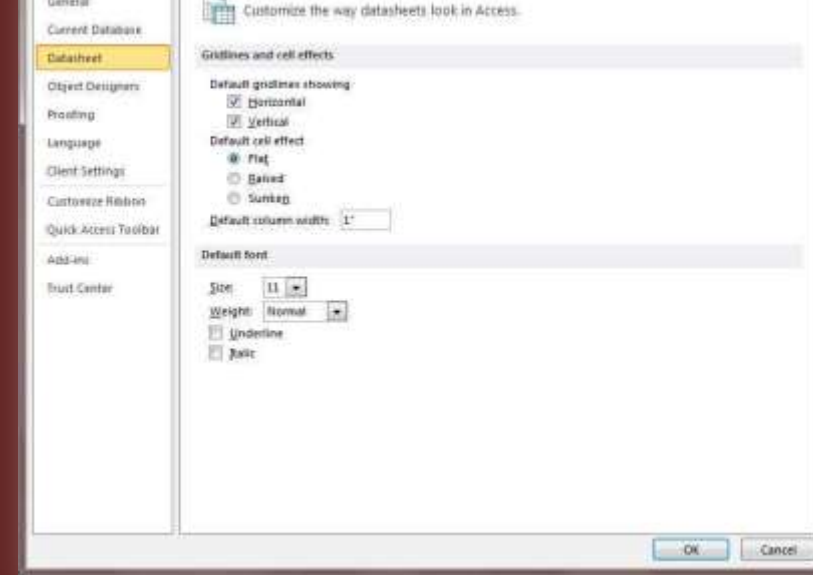

**3.** Datasheet ورقة البيانـات و هو خيـار يمكن من خلالـه تغيير كيفيـة عرض ورقة البيـانـات ف*ي* برنـامج الاكسس وكيفية ظهور شكل الجداول وشكل الخط بـها بالنسبة للقائم عل*ى* الع*مل على قاعدة البيان*ات الحالية

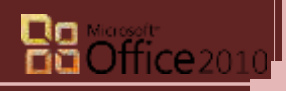

# **ENG. M. ABO EL-ELA** Microsoft Access 2010

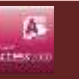

an Opin бенат

Datasheet Olyrit Designer

**Fraulting** 

Language

Client Settings

Triat Center

**Curtoniae Ribbon** 

Quick Access Toolbay **Add in** 

Current Database

AutoConvert options

[2] Sphore words in UPPERCASE

Cuitee Dictionaries

(2) Sphore words that contain numbers<br>(2) Sphore Internet and file addresses

E Plag repeated words<br>
Enforce accerded uppercase in Fiench<br>

Suggest from main dictionary only

Dictionary language: English (U.S.)

French gyades: The filtered and new spellings  $\frac{1}{\left|\mathbf{x}\right|}$ <br>Specialty modes: Types verb forms and y

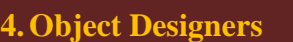

مصممو البيانات ومنـها يستطيع القائم عل*ى* قاعدة البيانات تغير شكل عرض تصميم كل من الجداول و الاستعلامات والنماذج والتقارير وطريقة عرض الاخطاء التي تحدث اثناء التصميم

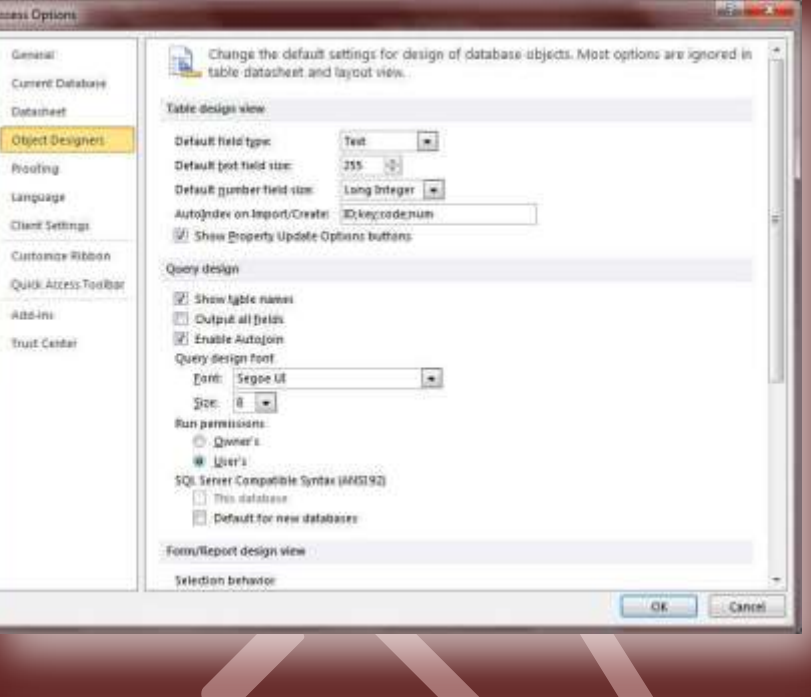

AM: Change how Access automatically corrects and formats the contents of your databases, and

T.

 $\begin{array}{|c|c|c|c|}\hline \rule{0.2cm}{.0cm} \rule{0.2cm}{.0cm} \rule{0.2cm}{.0cm$ 

Specify how Access coinects feet as you fuse a authorities of Cultivirus.

When contenting spelling in Microsoft Office programs

#### **5. Proofing**

تدقيق و هو خيار يمكن من خلاله السماح لبرنامج الاكسس بع*مل مر*اجعة وتدقيق لمحتويات النص بالبرنامج حسب القواعد الت*ي سو*ف يقوم المصمم بتعديلها من خلال هذه الميزة مثل السماح بالتدقيق التلقائ*ي و*اختيار قاموس التدقيق المستخدم **ُِرشٗحٓؽ**

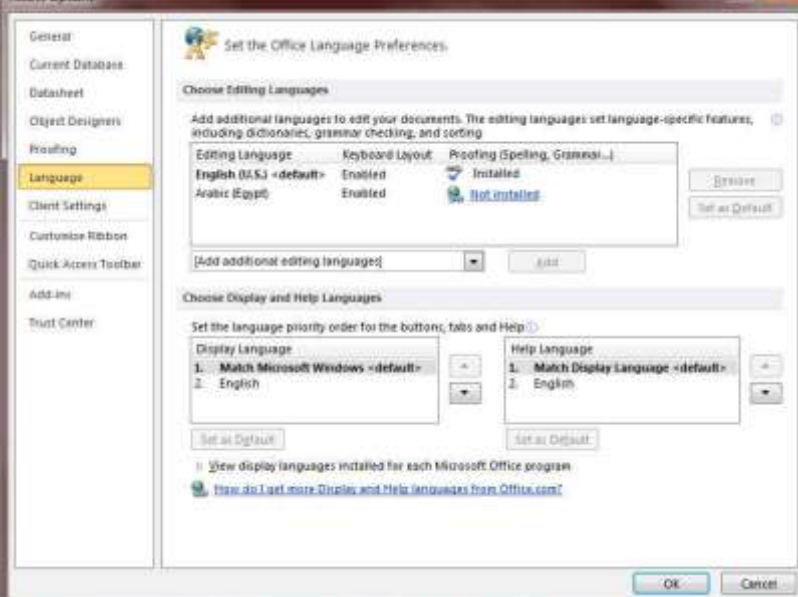

#### **6.Language**

لغات و هو خيار يمكن من خلاله تغيير واجهة برنامج الاكسس من بين عدة .<br>لغات يتم تحميلها مسبقا من موقع الشركة كما يمكنك ايضا التحكم في لغة جعب جسم حسمي جاء جمعية محسب محرب مسكن.<br>اظهار المعلومات لديك فقط مع الحفاظ بواجهة البرنامج بلغة اخرى فمثلا سب<br>يمكنك **جعل واجهة البرنامج باللعة الانجليز**ية واظهار الحوارات واسماء الازرار ووظيفتها باللغة العربية او غيرها.

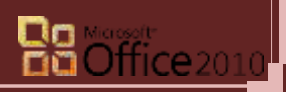

# **ENG. M. ABO EL-ELA** Microsoft Access 2010

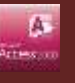

#### **7. Client Settings**

إعدادات العميل و هو للتحكم ف*ي* طريقة واسلوب ادخال البيانات بالنسبة ال*ي* العميل او مستخدم قاعدة البيانات بعد الانتهاء من مرحلة التصميم فمنها يمكنك القيام بتحديد بعد العوامل والتغيير بها لتتيح لك تحديد المظهر النها*ئي* لطريقة ادخال البيانات ال*ي* قاعدة البيانات من قبل العميل

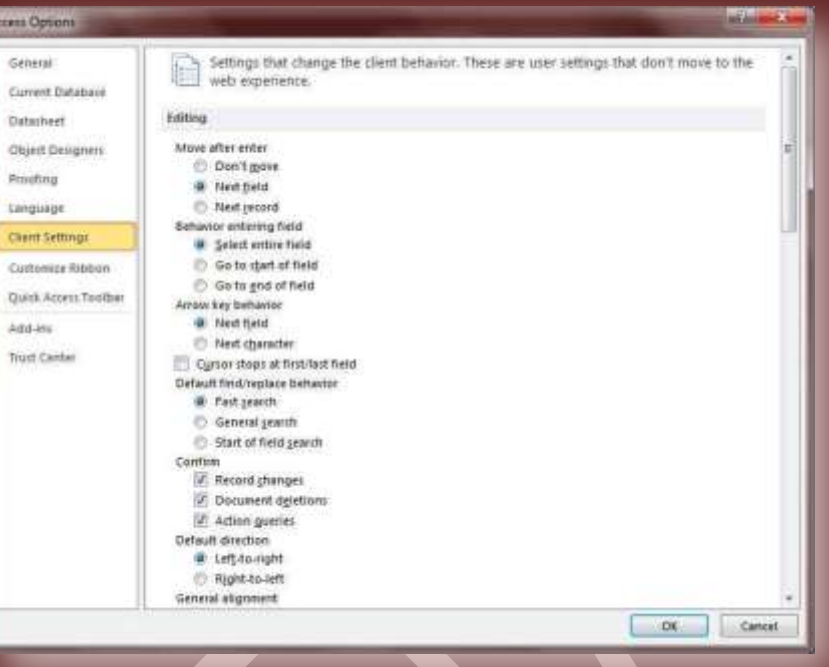

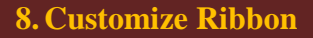

**9.Quick Access Toolbar**

تخصيص شريط الادوات من خلال هذه الميزة ببرنامج أكسس يمكننا من تخصيص مكونات اشرطة المجموعات والتبويب كما يمكنا من ادخال التعديلات على اختصارات لوحة المفاتيح بحيث يسهل استخدامك لها ولواجهة البرنامج .<br>سب طبيعة استخدامك واحتياجاتك للأوامر وسهولة الوصول اليها<sub>.</sub>

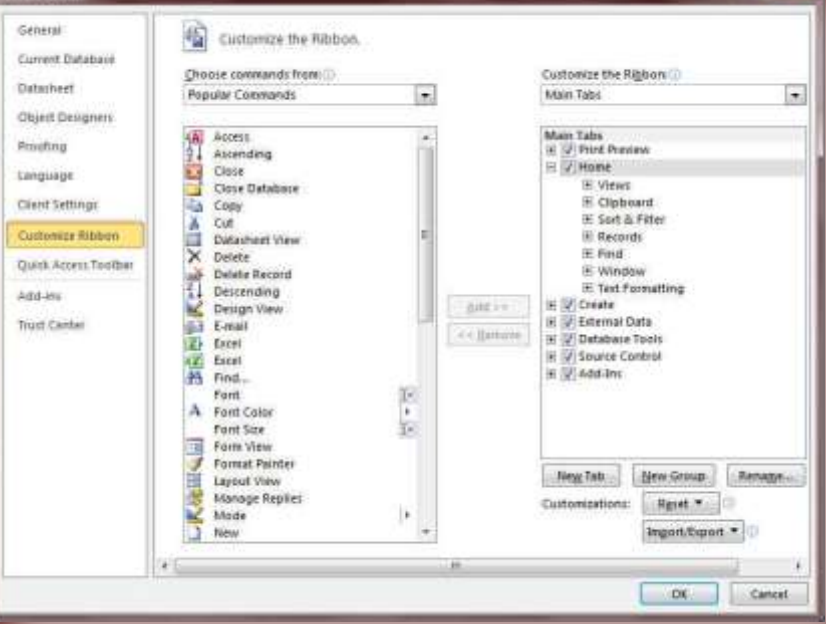

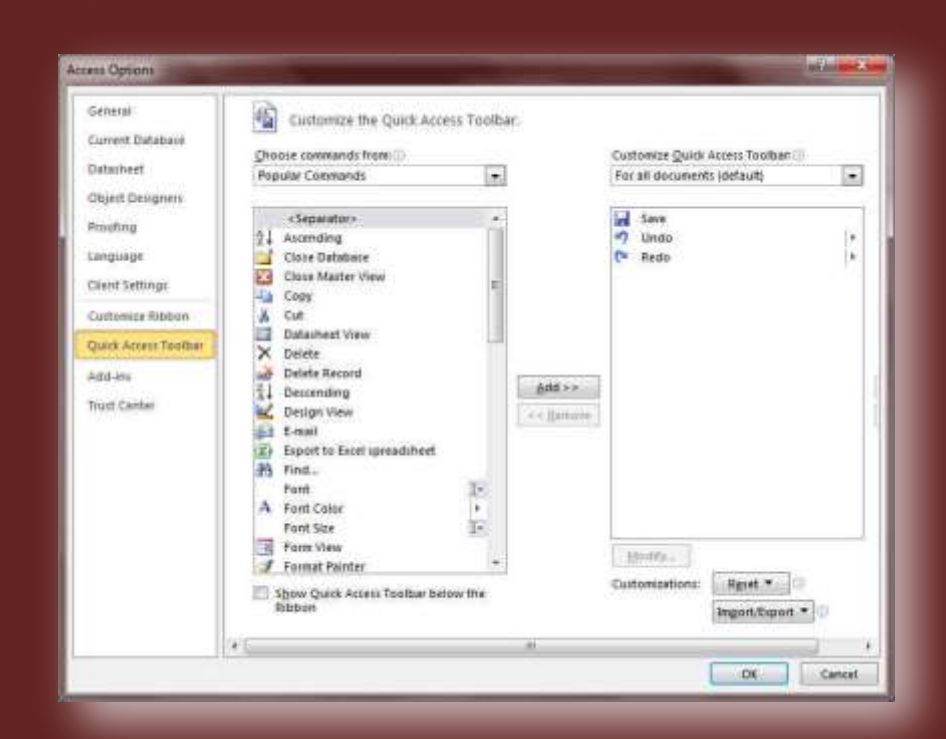

شريط أدوات الوصول السريع من خلال هذه الميزة ببرنـامج اكسس يمكننـا من تخصيص مكونات الادوات الموجودة في شريط العنوان والتعديل بينها مما يسهل الوصول للأوامر المستخدمة يكثره و يساعد عل*ى* سهولة كتابة النصوص والتعامل معها

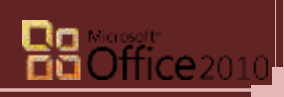

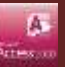

### **10. Add-Ins**

الوظائف الإضافية وه*ي* خدمة جديدة تم ادراجها ف*ي م*جموعة برامج اوفيس 2010 ومنها تستطيع تحديد طريقة واسلوب التعامل ف*ي* حالة استخدام برنامج اكسس ف*ي* ارسال البيانات عبر البلوتوث او اي ميزة اضافية اخرى موجودة بجهازك فمنها تستطيع اعداد خدمة البلوتوث للاستعانة بها ف*ي* ذلك الامرر

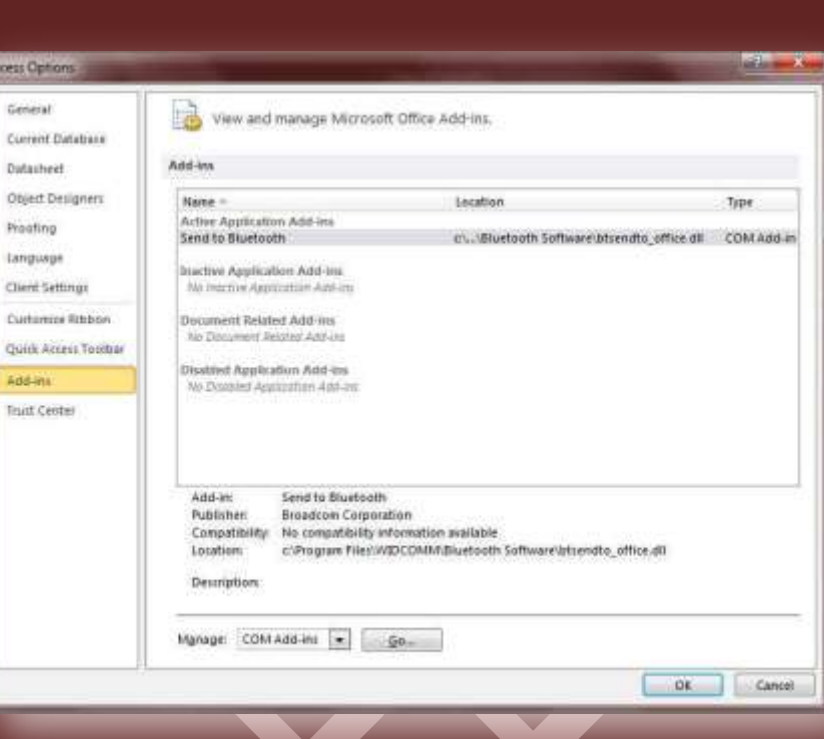

## **11. Trust Center**

مركز التوثيق ومنّها يساعدك ببعض المعلومات عن طريقة توثيق قاعدة البيانات وتأمينها وذلك من خلال عمل اعداد لمركز التوثيق من قبل شركة

<mark>مايكروسوفت</mark>

#### Gánimá Help keep your documents safe and your computer secure and healthy. Current Database Probotting your privacy Distanced Microsoft cares about your privacy. For more information about how Microsoft Access helps to protect your privacy,<br>please see the privacy statements. **Closett Designers** Progfing: Show the Microsoft Access privacy statement Chinese price statement Language Client Settings Security & more Cuitamire Ribbon Lizam more about protecting your privacy and security from Office.com Quilic Access Toulban addim Microsoft Trustweithy Committing Microsoft Acons Trust Center The Trust Center contains security and privacy settings. These settings help keep your computer secure. We recommend that you do not change these settings. Dust Center Settings

 $C<sub>K</sub>$  Cancel

#### **ملحوظة**

حما ذكرت من قبل ان شريط التبويب بالبرنامج Tab Bar مرتبط ارتباطا تاما بشريط المجموعات Group Bar الخاص بة والتي يُحتوى بدورة على الادوات Tools التي نستخدمها للتعامل مع تصميم قواعد البيانات وسوف نتعرف الان بطريقة مبسطة عل*ى* كل تبويب وشريط المجموعات المرتبط بة

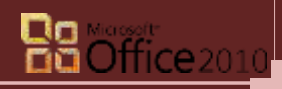

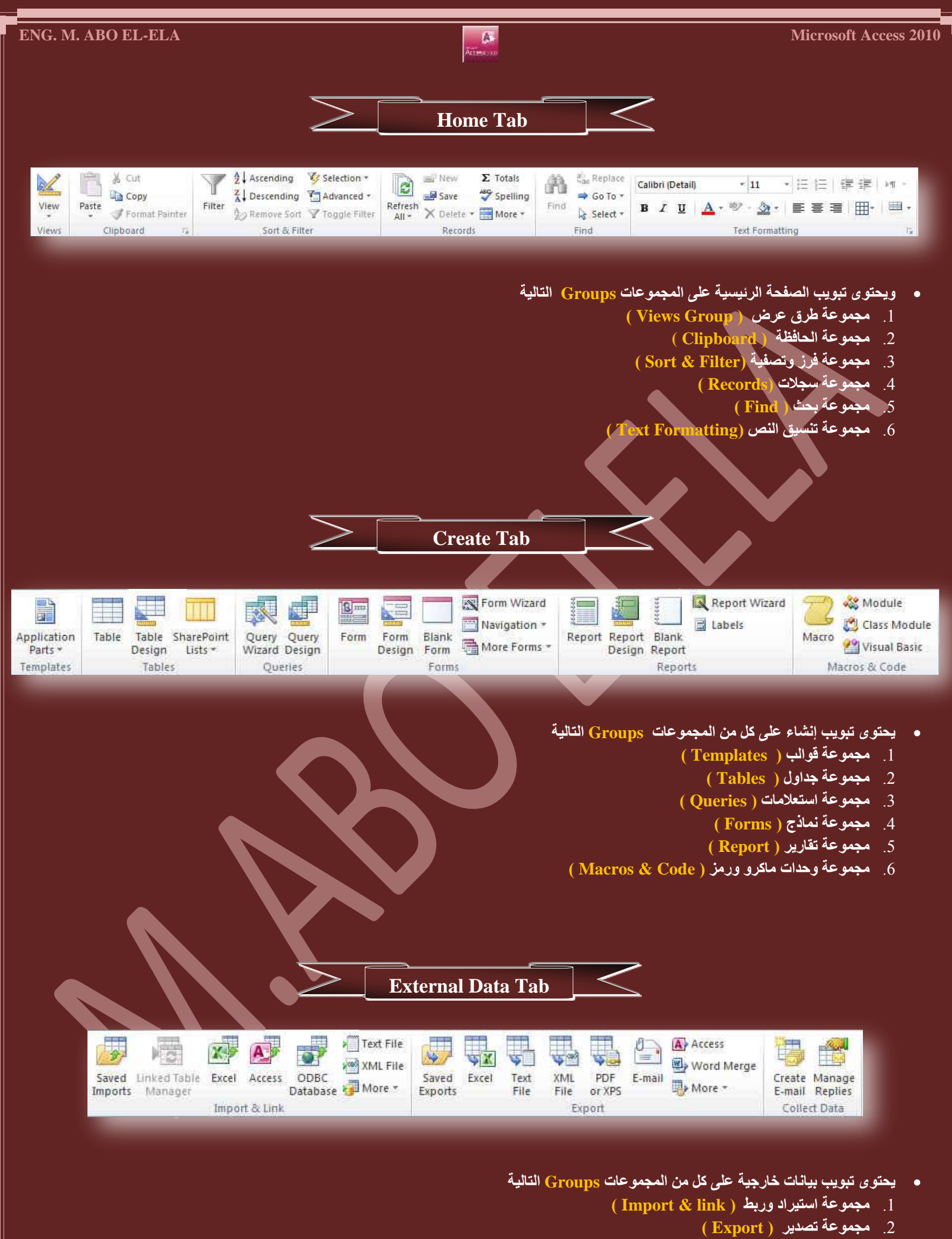

- 
- 3. مجموعة تجميع البيانات ( Collect Data )

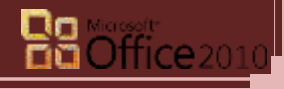

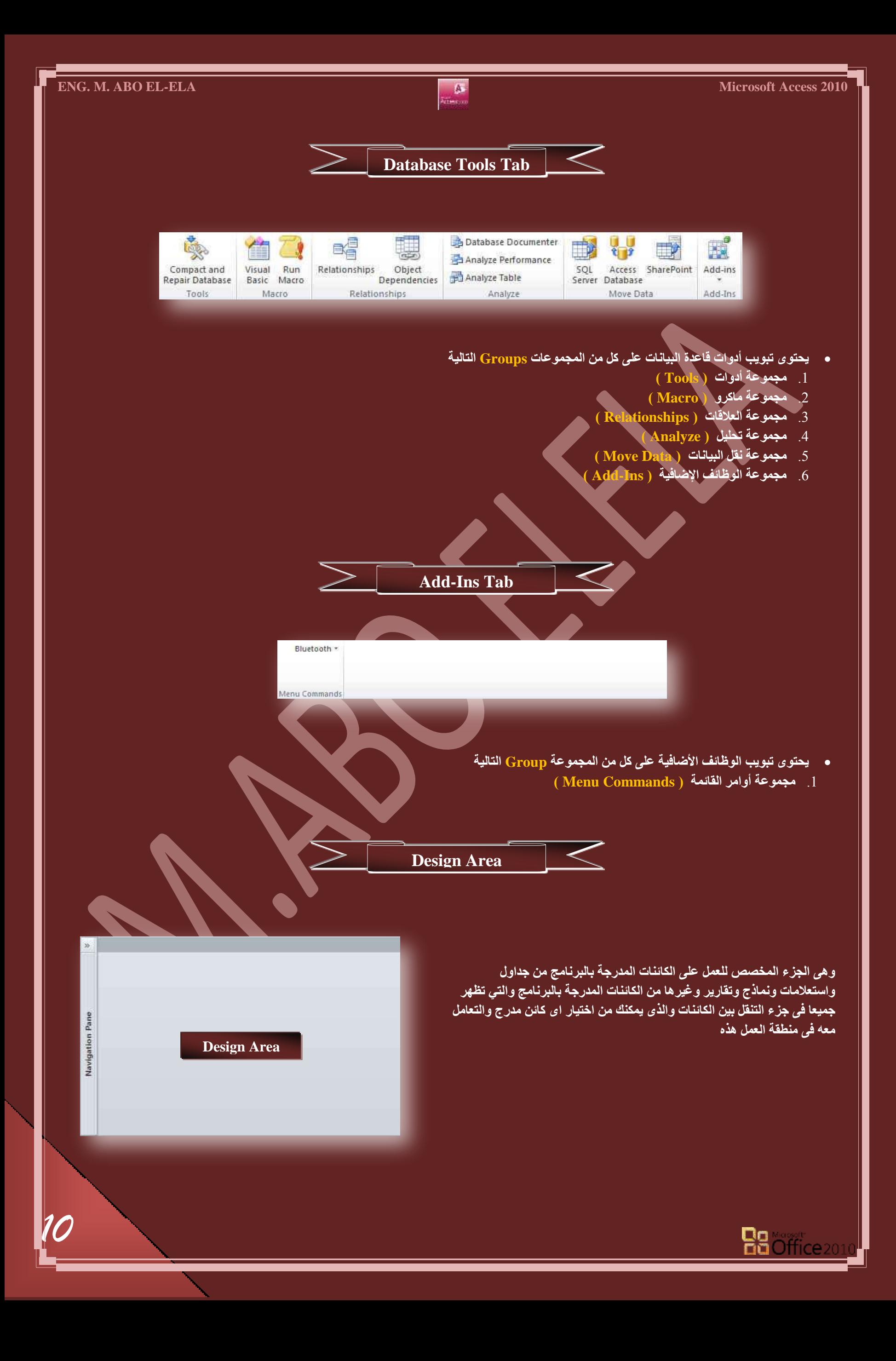

*11*

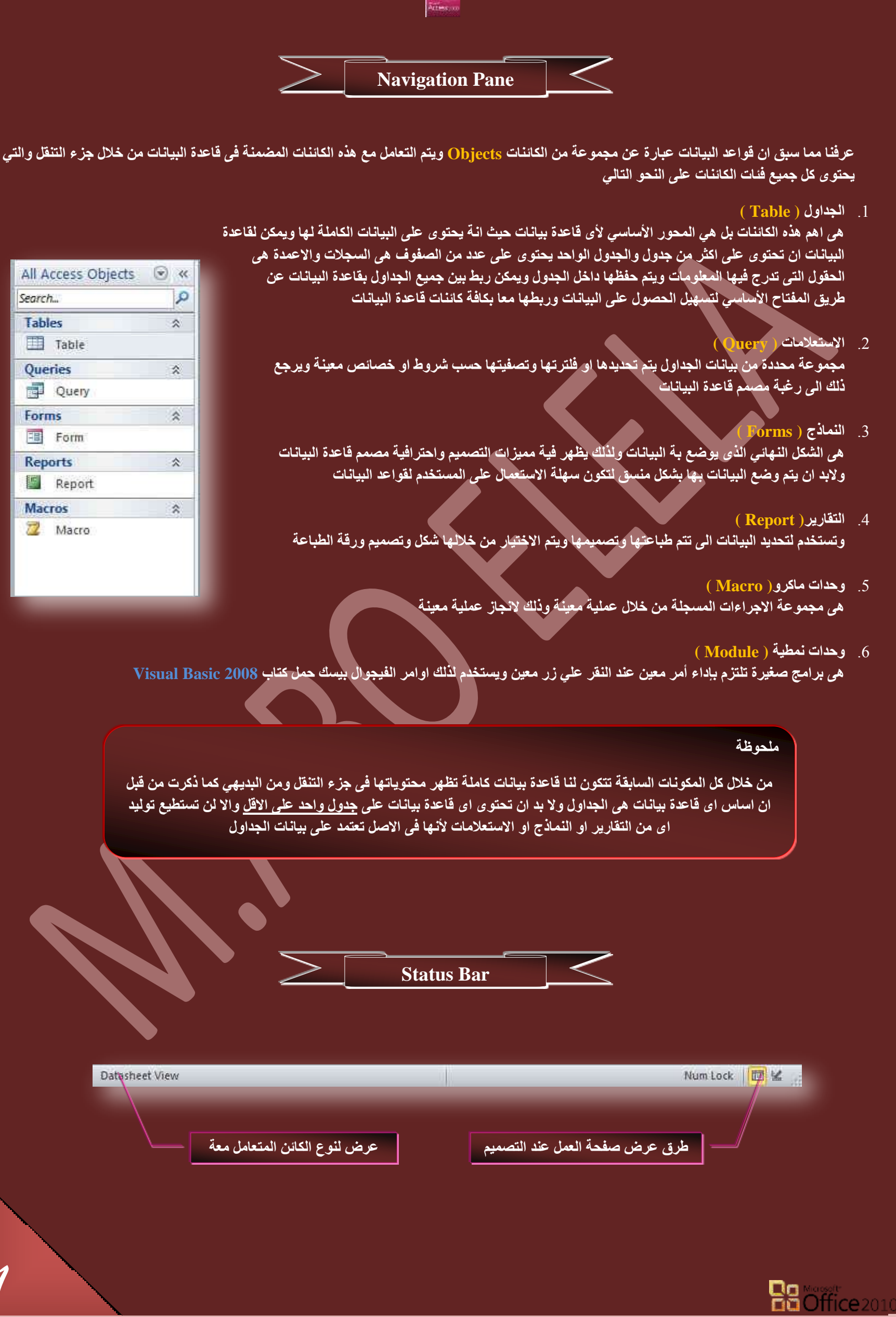

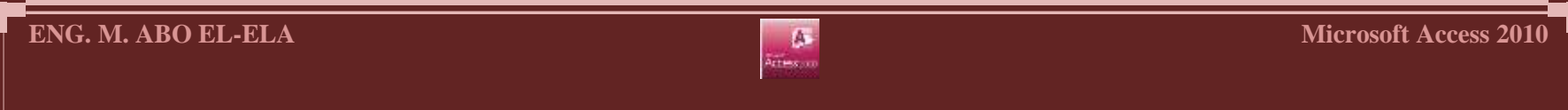

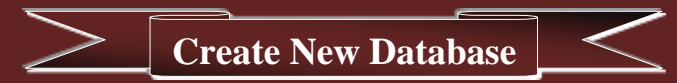

كما ذكرت من قَبل ان برنامج Access 2010 وغيرة من الإصدارات السابقة لابد من أنشاء ملف قاعدة البيانات اولا ثم العمل علية فع*ن*د فتح البرنامج يتم التعامل معه لإنشاء قاعدة بيانات جديدة كالتال*ى* 

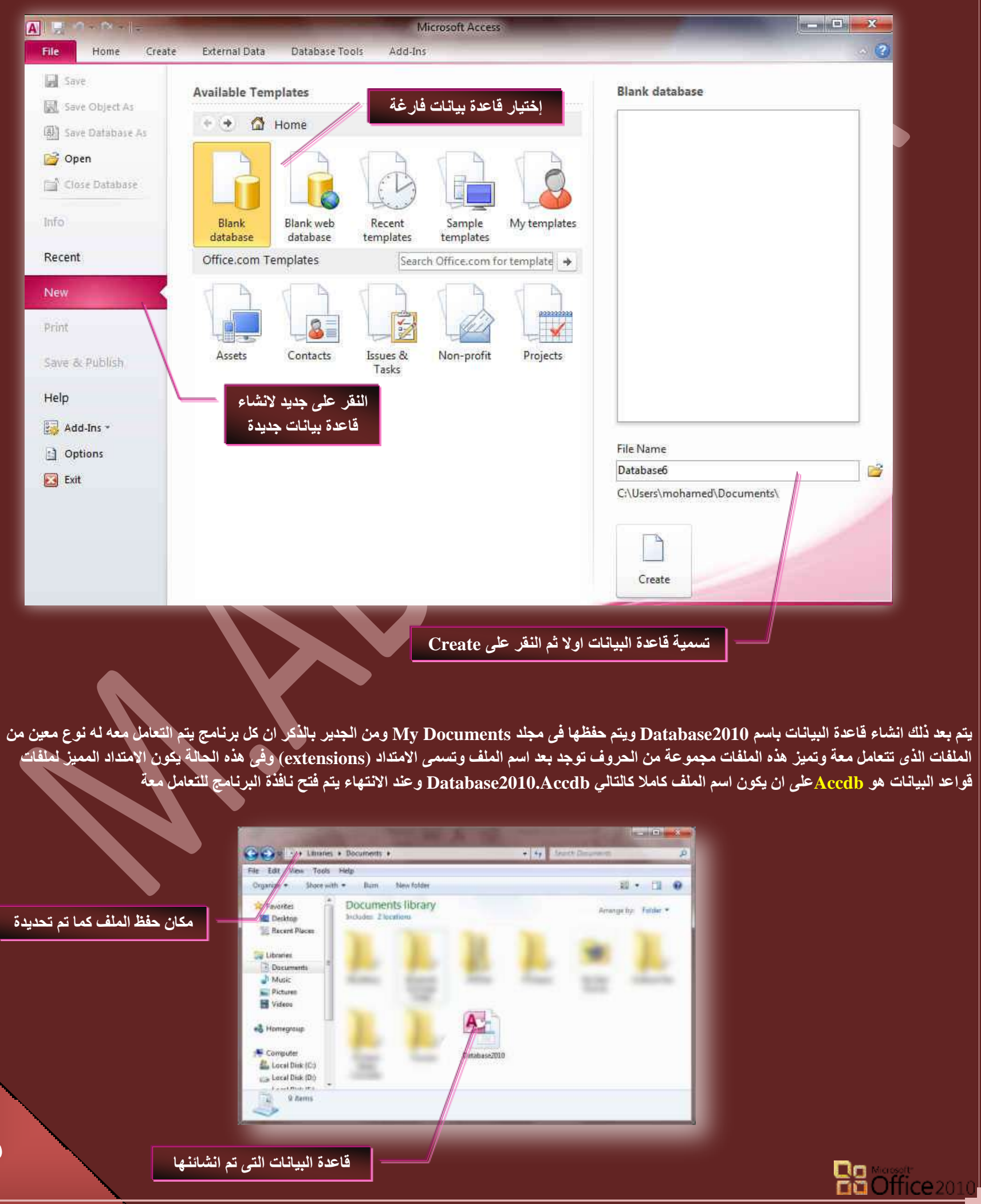

*12*

*13*

ِّ كما ذكرت عند أنشاء الملف السابق يتم فتح نافذة البرنامج ليتم التعامل مع ملف قاعدة البيانات كما يتم اضافة جدول تقائ*ي* يسم*ى* جدول 1 وهو اساس قاعدة البيانات كما يظهر تبويب أدوات الجدول وهو يظهر في حالة التعامل مع الجُداول فقط ويكون شكل نافذة البرنامج في هذه الحالة كالتالي

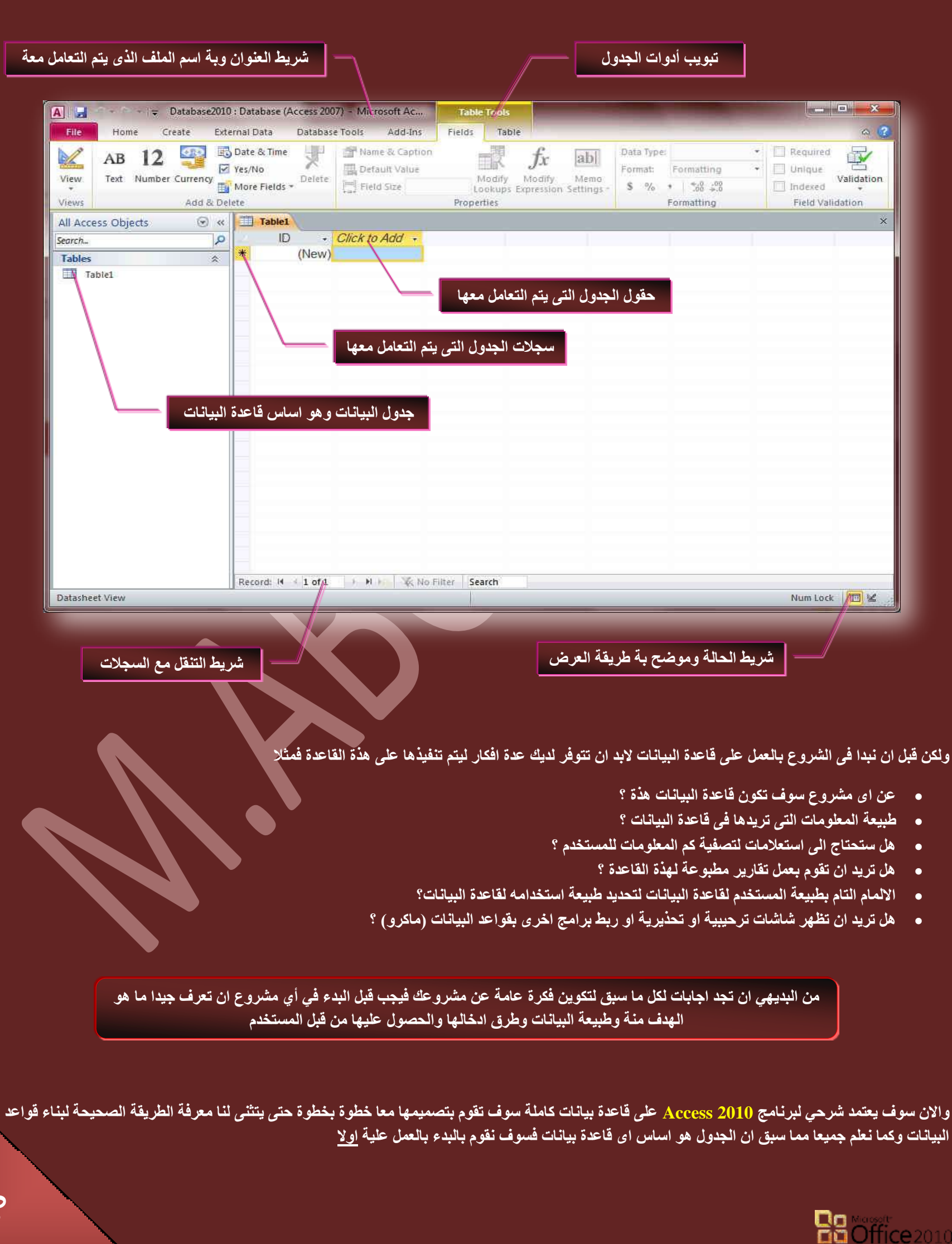

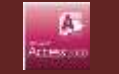

**RE** 

Table Table SharePoint Design Lists \* Tables

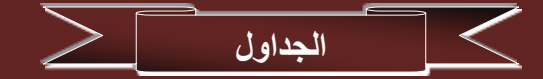

يحتوى الجدول على بيانات حول موضوع معين مثل الموظفون او المنتجات او العنوان ويحتوى كل سجل في الجدول على معلومات حول عنصر واحد موظف معين مثلا ويتكون السجل من حقول مثل الاسم والعنوان والهاتف ويشيع تسمية السجل بالصف وايضا تسيمه الحقول بالع*م*ود

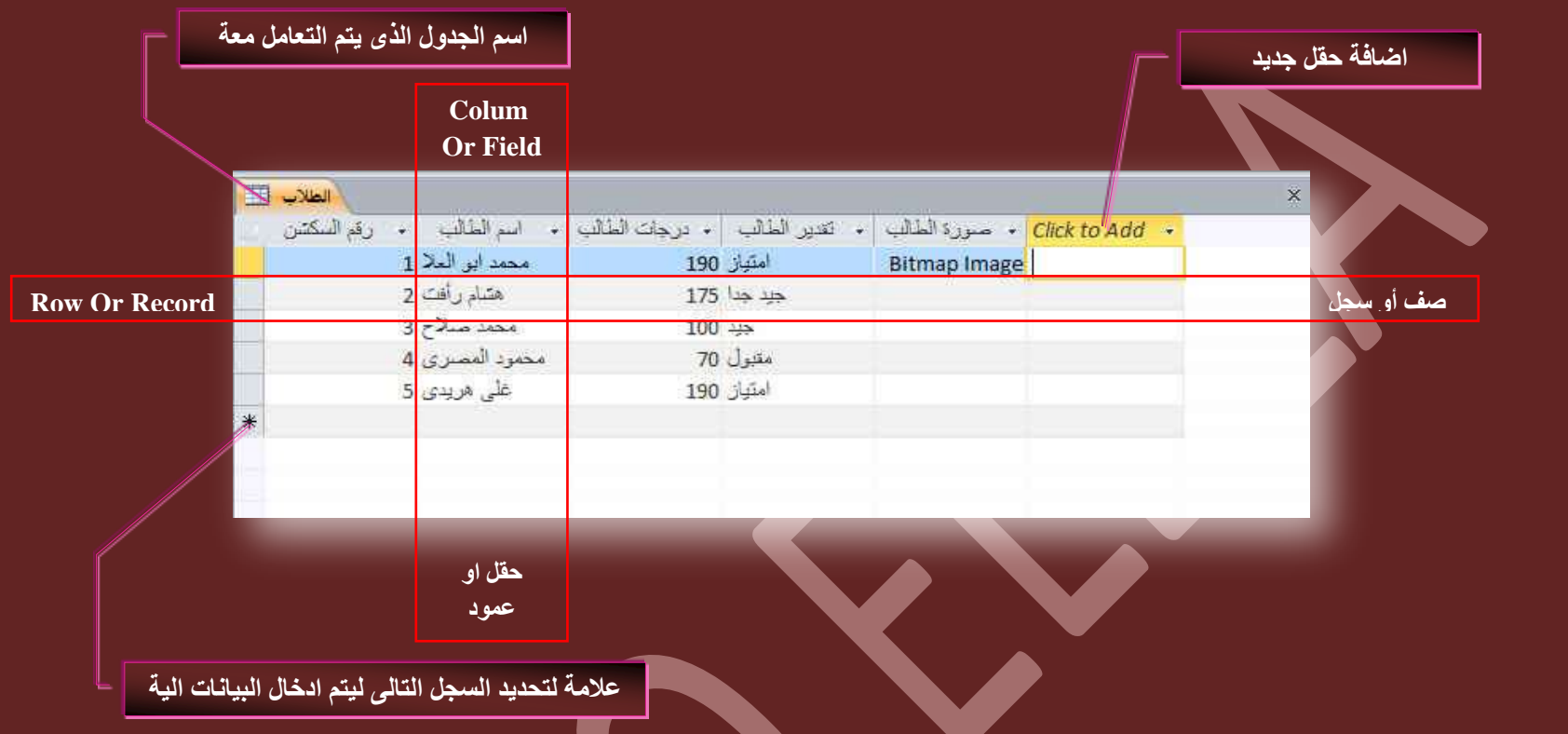

ويمكن ان تحتوى قاعدة البيانات على اكثر من جدول الذي يخزن كل منها معلومات معينة عن موضوع معين ويمكن ان يحتوى اي جدول على حقول عديدة بها انواع بيانات مختلفة تتضمن نصوص وارقام وتواريخ وصور .... ويتم انشاء جدول جديد من داخل قاعدة البيانات كالتال*ي* 

- **من تبويب أنشاء مجموعة جداول**
- يتم النقر على جدول ليتم اضافة جدول تلقائي الى قاعدة البيانات ويكون بطريقة عرض ورقة البيانات واسمة التلقائ<sub>،</sub> هو جِدول 2 او 3 على حسب ترتيبة بين الجداول ويمكن تغيير اسم الجدول فيما بع*د* 
	- ذلاحظ ان في كل جدول حقل تلقائ*ي* ويسمى المعرف وهو مفتاح الأساسي لهذا الجدول وسوف نتعرف علية فيما بعد
- حقل انفر للإضافة و هو يتم اضافة حقل جديد (عمود) ف*ي* الجدول ع*ند الن*قر علية لتظهر قائمة يتم منها اختيار طبيع الحقل المراد أدراجه الى الجدول او كتابـة أي بيانـات بـة ويكون اسمـة التلقاني حقل 1 او حقل 2 او حقل 3 تبعا لترتيبـه بين الحقول
	- **بالنقر مرتين على اسم أي حقل يتم اعادة تسميته**

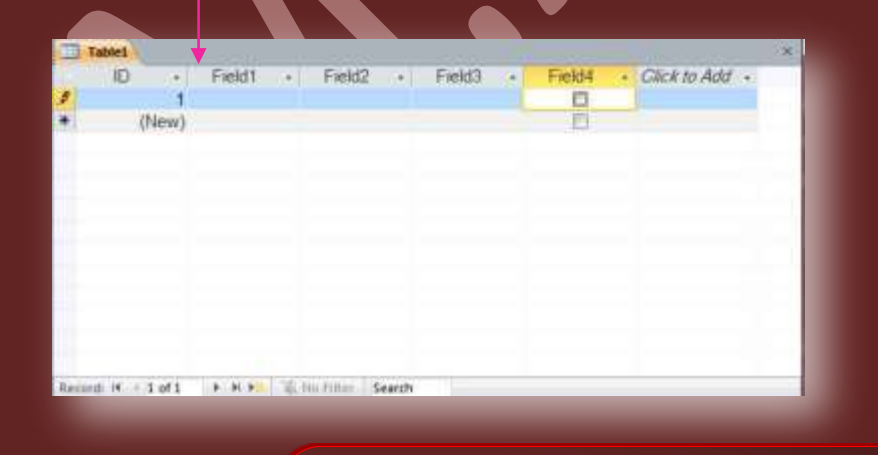

#### ملحوظة

ِ من المهم جِدا ان نقوم نحن بتحديد نو عية البيانات ال*ي* يتم ادراجها بكل حقل وذلك لتقليل نسبة الخطأ ف*ي* ادخال المعلومات من قبل المستخدم لقاعدة الببانـات ويتم ذلك من خلال الوقوف على حقل انـقر للإضـافـة يتم ظهور النـافذة التالية والت*ي* تحتوى على جميع انواع البيانات الى تريد انشاء حقل جديد لها ومن هذة البيانات

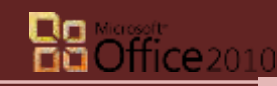

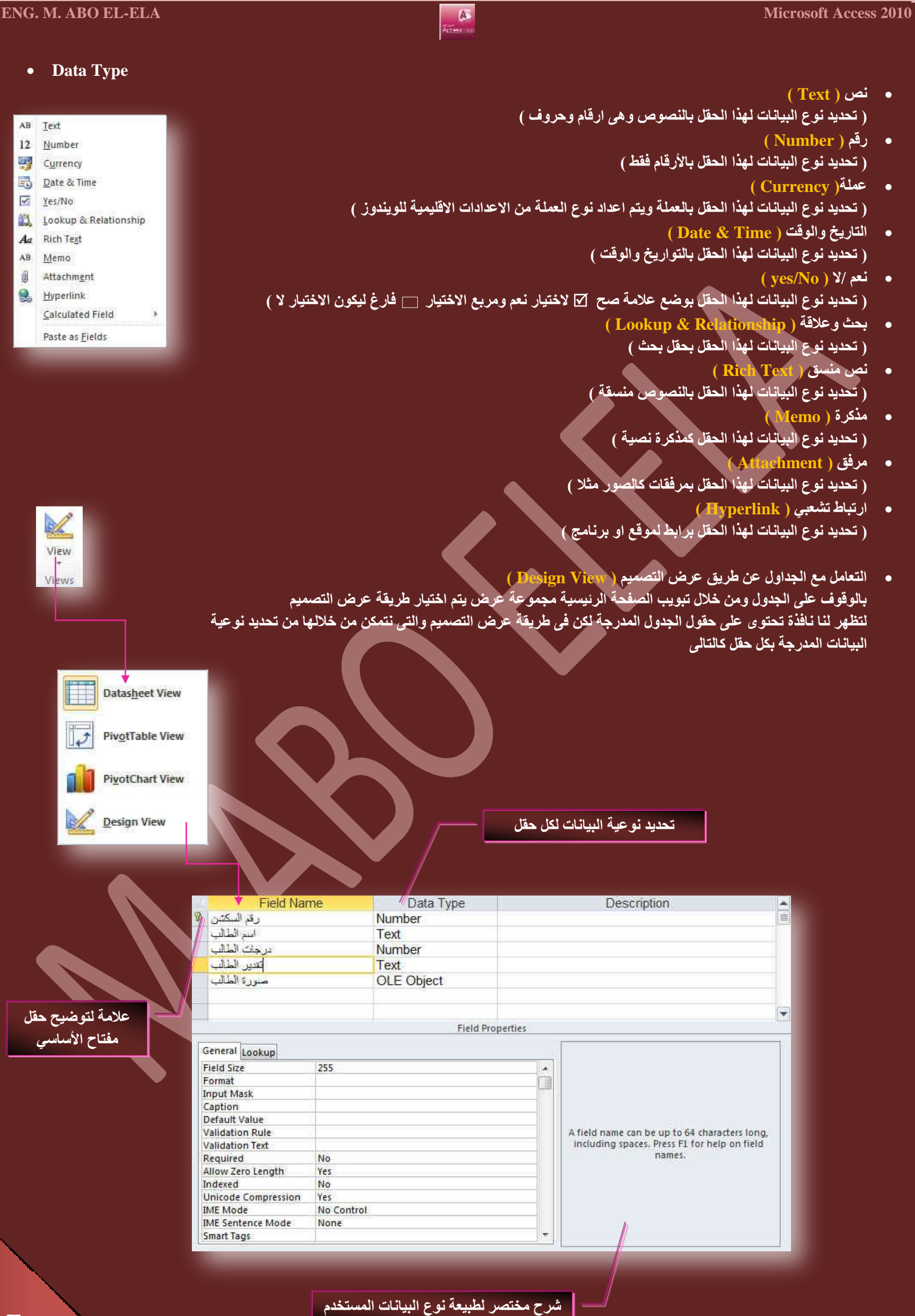

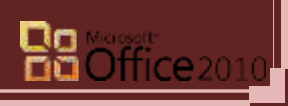

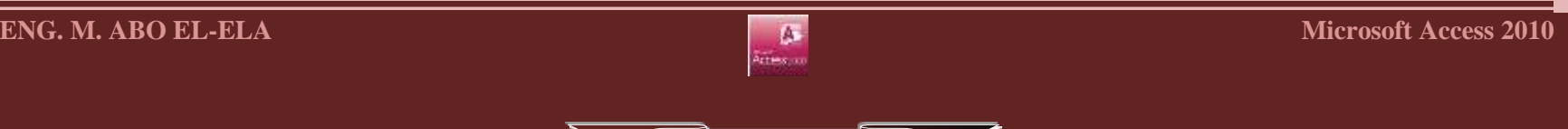

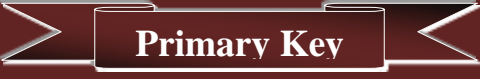

كما نعلم ان كثير من المعلومات تبدو متشابهة لنفس الحقل فمثلا الاسم قد يتكرر لأكثر من شخص ف*ي* حالة تشابه الاسماء او ان تكون الاجور والرواتب متشابهة لها نفس القيمة او تكون الوظائف متشابهة وقد تصيب هذه المتشابهات قواعد البيانات بالخلل وعدم الدقة ولذلك ظهر بما ما يسم*ى* مفتاح أساسى وهو عبارة عن قيمة اوسمة لا يمكن ان تتكرر لأى شخص مرة اخرى مهما كانت الاسباب مثل رقم الجلوس في الامتحانات او الرقم القومي او رقم جواز السفر او الارقام المسلسلة لكشوفات الطُّنبة بالمدارس ويقوم برنـامج 2010 Access بتعيين هذه القيمة تلقآنيا ضمانـا لـعدم الـخلل وقد تقو<sub>ّ</sub>م انت بتعيينـها

## 1. ما هو مفتاح الأساسي علم المعني العام ( Primary Key ) ؟

- مفتاح الأساسي هو حقل يوفر معرف فريد لكل صف (سجل) في قاعدة بيانات Access 2010 وغالبا ما يكون رقم النعريف فريد مثل رقم المعرف ويوضع تلقائيا عند انشاء الجدول ۖ او الرقم التسلسلي او غيرة من المعرفات الت*ي* لا يمكن تكرراها لأى شخص ومن ابرز صفات مفتاح الأساسي ان يكون
	- .1 بعرف كل صف بطريقة فريدة
- ـ2 ان لا يكون خاليا او فارغا اى يجب ان يحتوى دائما على قيمة لا تتكرر ويستخدم 2010 Access حقول المفتاح الأساسي للوصول السريع ال*ى* البيانات **لأى سجل**

لاحظ انة عند انشاء جدول جديد ف*ي* طريقة عرض البيانات ينشئ 2010 Access تلقائيا المفتاح الأساسي نيابة عنك كوسيلة لحفظ عدم الخلل ف*ي* البيانات واختلاطها ويعين اسم حقل معرف ونوع البيانات يكون ترقيم تلفاني لهذا الكفل ويكون هذا مفتاح الاساسي مخفيا بشكل افتراض*ي في* طريقة عرض ورقة البيانات ولكن يمكنك مشاهدته ع*ند* انتقالك ال*ى* طريقة عرض التصميم

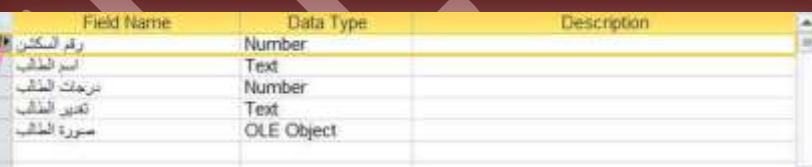

ظهور علامة المفتاح امام الحقل تعني ان هذا الحقل هو مفتاح الاسا*سي* للجدول

فإن لم يكن حاضرا فى ذهنك اسم حقل يصلح كفتاح أساسي للجدول اترك البرنامج ليقوم بإنشاء حقل معرف ولة ترقيم تلقاني وتعيينه كمفتاح أساسي للجدول فمثلا قد قمت بتغيير حقل مفتاح الاساس من معرف ال*ي* حقل الرقم الفوم*ى* لانـة حقل انسب ليكون مفتاح أساس*ي* للجدول حيث ان الرقم القومى لا يتكرر لاى شخص اخر

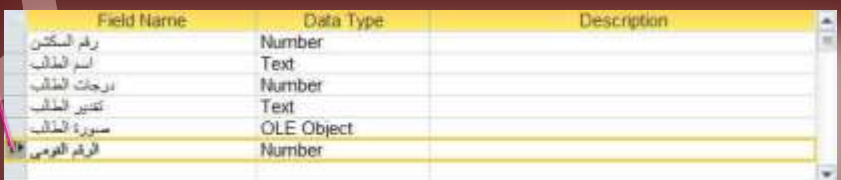

لاحظ تغيير موقع المفتاح الى موقع الحقل المختار كمفتاح أساس*ي* للجدول

Fe Insert Rows

Delete Rows

Modify Lookups

i v

Rules Tools

Primary Builder Test Validation

#### ملحوظة

قد قمت باختيار حقل الرقم القومي كمفتاح أساسي وتحديد نوع البيانات بالأرقام وهنا نتساءل لماذا لم اقم باختيار رقم الهاتف مثلا كمفتاح اساسي وهو ايضا نوع بيانـاتـه ارقام ؟؟؟ وهنـا لا بد ان نـعرف ان الرقم القومي رقم مميز لكل شخص على حدة ولا يتكرر ابدا لاي ظرف اما رقم الهاتف قد يتكرر مثلا ف*ي* حالة وجود شخصين يعيشان معا ومسجلان ف*ي* نفس قاعدة البيانات هذة انها فرصة ضعيفة جدا اعرف ذلك ولكنها يمكن ان تحدث رغم الاحتمال الضعيف ومجرد وجود الاحتمالية هذة يجعل هذا الحقل غير مناسب ليكون مفتاح اساس*ي* وهذا يكف*ي* لعدم اختياره

#### 2. تعيين مفتاح الأساس*ي*

- 1. قم بتغيير طريقة العرض إل*ى* طريقة عرض تصميم الجدول انظر صفحة 15
	- 2. نلاحظ ظهور تبويب تصميم ادوات الجدول
	- 3. قم بالنقر على الحقل الذى تريد تعيينه كحقل مفتاح الأساسي للجدول
		- 4. من خلال مجموعة ادوات قم بالنقر على مفتاح أسا*سى*
		- 5. لاحظ انتقال شكل مفتاح الأسا*سي حو*ّل الحقل المختار
- 6. يمكنك ادراج اكثر من حقل كمفتاح أساسي وذلك بالنقر على الحقل الاول ثم اضغط مفتاح Ctrl من لوحة المفاتيح ثم النقر على الحقل الثاني و هكذا ثم تعيين مفتاح الأساس*ى* كما سبق

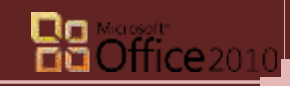

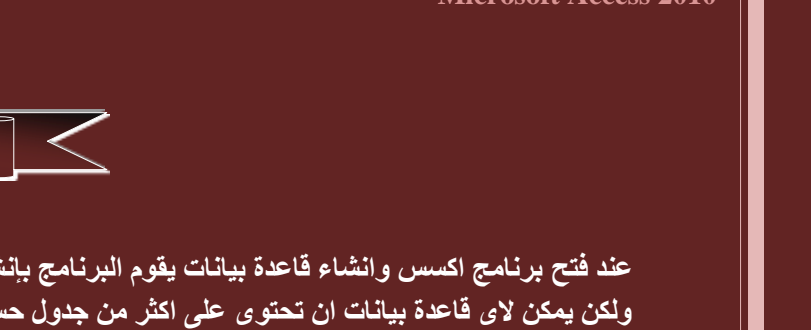

**Create Tables**

عند فتح برنامج اكسس وانشاء قاعدة بيانات يقوم البرنامج بإنشاء جدول تلقائي كما ذكرنا سابقا ويتم التعامل معه بتغيير اسماء الحقول وادخال البيانات ال*ى* اخرة ولكن يمكن لاى قاعدة بيانات ان تحتوى على اكثر من جدول حسب نوعية وطبيعة البيانات المدرجة بها ورغبة منشئ قاعدة البيانات ف*ى* ذلك ويمكننا اضافة جدول جديد ال*ي* قاعدة البيانات كالتال*ي* 

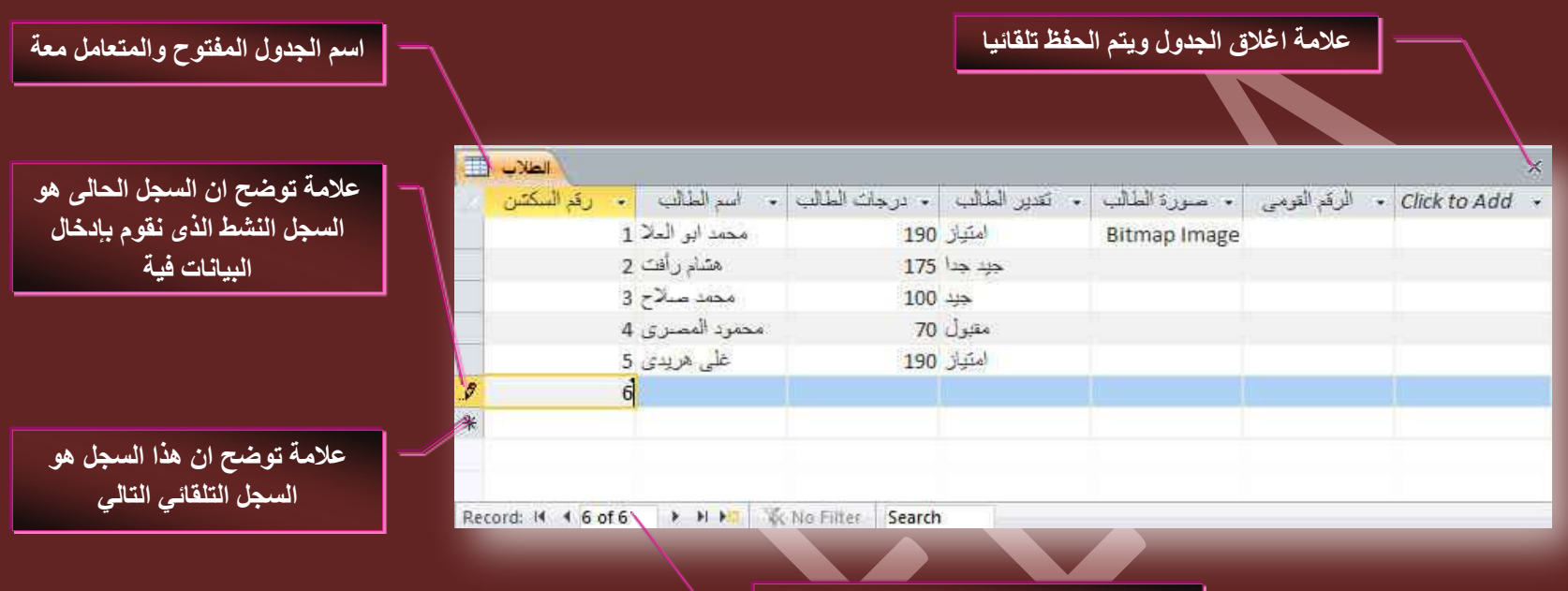

**ػذد جُغؿالش جُزٟ ٣طْ جُطؼحَٓ ٓغ ذ٤حٗحضٜح**

3. اضافة جدول جديد

**ٖٓ ضر٣ٞد ئٗشحء ) Create ) ٓؿٞٔػس ؾذجٍٝ ) Tables)**

- 1. جدول ( لإنشاء جدول جديد الى قاعدة البيانات وفُتحة تلقائيا بطريقة عرض ورقة البيانات للتعامل معه )
- 2. تصميم الجداول ( لإنشاء جدول جديد الى قاعدة البيانات وفتحة تلقائيا بطريقة عرض التصميم للتعامل معه )
	- **.3 هٞجتْ SharePoint**

ومنها يمكنك مشاركة البيانات وإدارتها بعدة طرق من خلال استخدام <u>Access</u> 2010 مع <u>Microsoft SharePoin</u>t ويمكن الاستفادة من مميزات التعاون الموجود بموقع SharePoint ائناء مواصلة استخدام إدخال البيانات ومميزات التحليل الخاصة بإذن الوصول ويمكنك تعقب إصدارات البيانات والاشتراك في التنبيهات لتكون على علم بالتغييرات التي تحدث ولإدارة اذونات خاصة بالبيانات

#### 4. نقل البيانات ال<sub>ى</sub> موقع SharePoint

ع*َّذم*ا تقوم بنقل قاعدة بيانات من إذن وصول ال*ي م*وقع <u>SharePoint ي</u>تعين عليك أنشاء قوائم عل*ى* موقع SharePoint تكون مرتبطة كالجداول الموجودة ف*ي* قاعدة البيانات الخاصة بك فعند نقل قاعدة بيانات يقوم أذن الوصول بإنشاء تطبيق واجهة أمامية جديد يحتوى على كل النماذج والتقارير الجديدة علاوة على الجداول المرتبطة الجديدة الى تم تصدير ها ويساعد معالج الانتقال الى موقع SharePoint الى نقل جميع البيانات من جميع الجداول ا**لخاصة بك في وقت واحد** 

فبعد أنشاء قوائم <mark>Sha</mark>rePoint يستطيع الفرد استخدام قوائم <u>SharePoint</u> الموجودة على موقعة او في الجداول المرتبطة في أذن الوصول أثناء استخدامهم مميزات موقع SharePoint لإدارة البيانات وتحديثها باستمرار بما هو جديد وبوصفك مسوّولا يمكنك إدارة أذونات البيانات والاصدارات الخاصة بها لتتمكن من مشاهدة من يقوم بتغيير ها <u>آو لإعادة البيان</u>ات السابقة

#### 5. نشر البيانات على موقع SharePoint

يمكنك في حالـة ما كنت متعاونـا مـع أخرين أن تقوم بتخزين نسخة من قاعدة بيانـات موجودة ف*ي* مكتبـة خادم SharePoint ثم تواصل عملك ف*ي* قاعدة البيانـات باستخدام النماذج والتقارير الموجودة في أذن الوصول ويمكنك ربط القوائم على شكل جداول في قاعدة البيانات مما يفيد تعقب البيانات على موقع SharePoint عندئذ يمكنك إنشاع نماذج وتقارير واستعلامات باستخدام البيانات

[Download](http://sharepoint.microsoft.com/en-us/Pages/default.aspx)

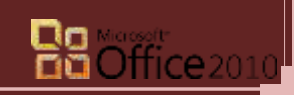

**SharePoint Server 2010** 

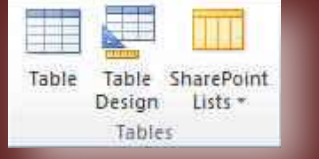

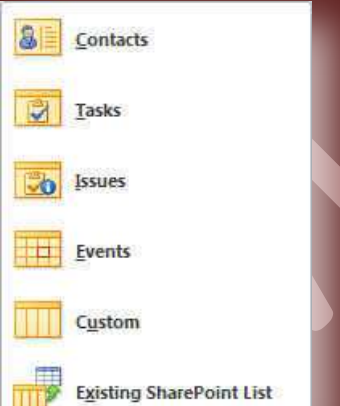

*17*

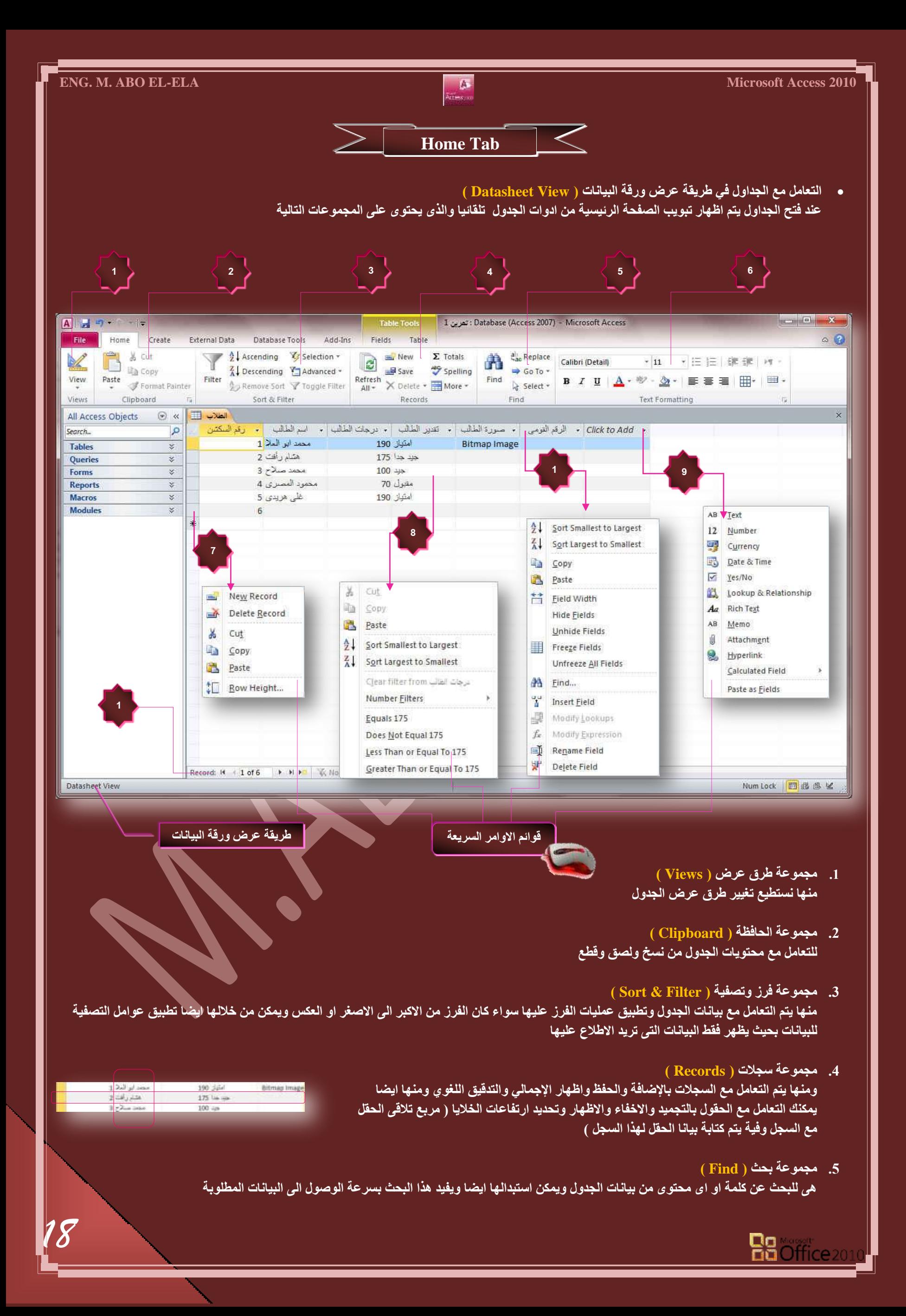

**ENG. M. ABO EL-ELA** Microsoft Access 2010

- **.6 ٓؿٞٔػس ض٘غ٤ن جُ٘ض ) Formatting Text)** وتستخدم للتعامل مع محتويات الجدول وتنسيقها من حيث الموضوع واللون والخط وحجمة والمحاذاة وحدود الجداول واضافة تعداد نقطي او رق*مي* لها
- **.7 هحتٔس أٝجٓش جُغؿالش )records Orders list)** و هي تظهر بالوقوف على بداية السجل ونقر زر الفارة الايمن لتظهر هذه القائمة والتي من خلالها يتم التعامل مع السجلات وتطبيق عمليات القص واللصق والحذف والاضافة وتحديد ارتفاع الصفوف
- 8. قائمة اوامر الخلايا ( list Orders Cells ) و هي تظهر بالوقوف على اي خلية ( تقاطع السجل مع الحقول او الصفوق مع الاعمدة ) ونقر زر الفارة الايمن لتظهر هذه القائمة والتي من خلالها يتم تطبيق عمليات الفرز والتصفية على الجدول من خلال نوعية بيانات هذا الحقل
- و. فائعة اوامر اضافة حقول (list Orders Add Field وهي تظهر بالوقوف عليها ونقر زر الفارة الايمن لتظهر هذه القائمة والتي من خلالها يتم اضافة حقل جديد الى الجدول وتحديد نوع البيانات الت*ي* يتم ادخالها فية كما درسنا من قبل ف*ي* طريقة عرض التصميم
- 10. شريط التمرير بين السجلات (Slider Between Records Bar) وهو يستخدم بدلا من مجموعة الاسهم الموجودة في لوحة المفاتيح للتنقل بين السجلات بالجدول ونلاحظ انـة يقوم بإظهار رقم السجل بالنسبة ال*ي* عدد السجلات بالجدول ومنة ايضًا يمكنك آجراء عامل تصفية إو البحث عن كلمة بالجدول Record: 14 | 1 of 6 | > > > | Tac No Filter Search
- **.11 هحتٔس جٝجٓش جُكوٍٞ ) Columns Orders list)**  وهي تظهر بالوقوف على بداية الحقل ( العمود) ونقر زر الفارة الأيمن لتظهر هذه القائمة والتي من خُلالها يتم التعامل مع الحقول من حيث القص واللصق والفرز والاخفاء والتجميد ومنها يمكنك تغيير اسم الحقل او عرضة ايضا كالتال*ي*
- **OL** Sort Smallest to Largest **ػشع جُكوَ ) Width Column)**  Column Width  $\frac{1}{2}$   $\frac{1}{2}$   $\frac{1}{2}$   $\frac{1}{2}$   $\frac{1}{2}$   $\frac{1}{2}$ ₹↓ Sort Largest to Smallest تستخدم لتحديد عرض الحقل حت*ى* يتناسب مع المحتوى الموجود بـة Column Width: 11.75  $OR$ ≩ Copy Standard Width Cancel **出** Paste Best Fit Eield Width Hide Fields **ئخلحء جُكوٍٞ ) Fields Hide)**  Unhide Fields وتستخدم لإخفاء اى حقل من الحقول في الجدول فمثلا هنا قمنا بإخفاء حقل الهاتف من الجدول Freeze Fields Unfreeze All Fields <mark>. *التراليمية :* الوكت :</mark> الترجة الوظيفة : الطول : الوظيفة <mark>: الإسم</mark><br>660325348 - الوكت : بورستين مهندس : متحد ابو العلا il . Hall il . ية ا<mark>لرغانية :</mark> الرغانية : الأسح 660325348 استدفار قبلا بيتس موادس اولی<br>تانکه A Find... التاهرة المقاد على البلد 223596574 اهتار على البير 223596574 ے<br>منزر مکرونتات – اسامة مرسی معد متیر متروعات <mark>- المة مرسى ممد</mark>  $\tilde{i}$ it. 662528456 Use  $\frac{1}{2}$ 652528456 Insert Field 42 Modify Lookups  $f_{\rm x}$ Modify Expression 重 Rename Field ِ ملحوظة ₩. Delete Field اخفاء الحقل و عدم رؤية بياناتة لا يع*نى* ان قد تم حذفة بل موجود بكل بياناتة ولكنة مخفى لاى سبب **ئظٜحس جُكوٍٞ ) Fields Unhide)**  تستخدم لإظهار الحقول التي تم اخفائها سابقا كالتال*ي* حقل ظاهر بالجدول  $\left\| \cdot \right\| \cdot x$ Unhide Columns Column:  $\sqrt{2}$ اسم الطالب V درجات الطالب V تفدير الطالب لم صورة الطالب V الرقم القومي V **ٗوّٞ ذٞػغ ػالٓس طف جٓحّ**  حقل مختفى بالجدول Click to Add الْحقل المر إذ اطْهار ة في الجدو ل Close *19* **Ba** Office<sub>201</sub>

*20*

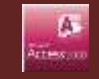

**ضؿ٤ٔذ جُكوٍٞ ) Fields Freeze)** 

هي ميزة تستخدم في حالة وجود حقول كثيرة في الجدول فنقوم بتجميد او بثبيت حقل معين اي منع حركته عند تحريك باقي الحقول بالجدول ويتم تمرير باقي الحقول علية وبذلك يسهل عمل التطابق بين اى حقل وحقل آخر ف*ي* الجدول مما يقلل من نسبة الخطأ في ادخال البيانات للجداول الكبيرة وكثيرة الحقول فمثلاً هنا تم تجميد حقل الاسم وتمرير باق*ي* الاع*مد*ة علية

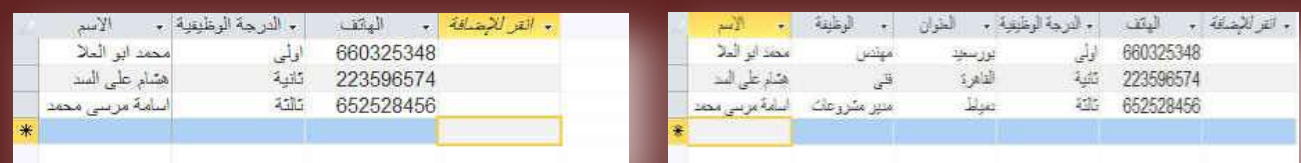

- **أُـحء ضؿ٤ٔذ ًحكس جُكوٍٞ ) Fields Unfreeze)**  تستخدم لإلغاء تجميد كأفة الحقول واعادتها جميعا ال*ى* طبيعتها داخل الجدول
	- **) Find ( ذكع** .<br>وتستخدم للبحث عن كلمة بالجدول ويمكن استبدالها ايضا باخرى

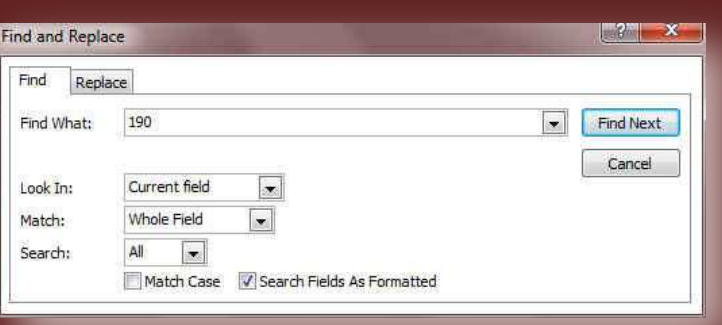

- **) Insert Fields (َقو جدسجؼ**
- تستخدم لا دراج حقل جديد ال*ى* الجدول ويمكن تحديد مكان ادراج الحقل الجديد وذلك بالوقوف على الحقل المراد ادخال الحقل الجديد قبلة واختيار ادراج الحقل ليتم إدر ا**ج**ه وتسميته تلقائيا قبل الحقل الواقف علية

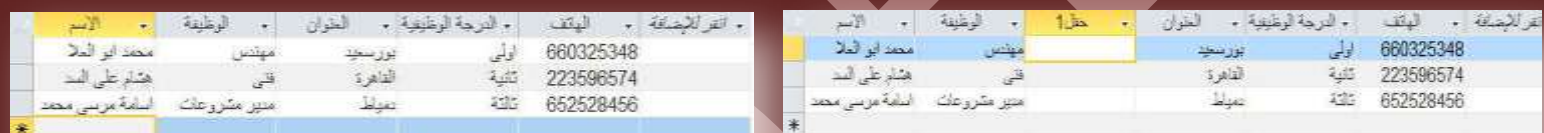

**جػحدز ضغ٤ٔس جُكوَ ) Fields Rename)** 

تستخدم لاعادة تسمية الحقول بالجدول مع ملاحظة عدم امكانية تكرار اسماء الحقول

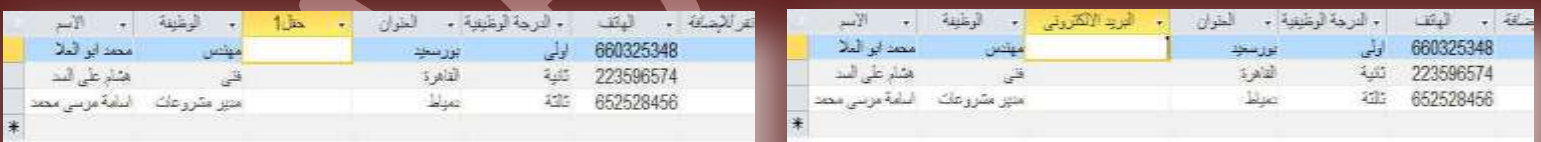

 **قزف جُكوَ ) Fields Delete)**  تستخدم لحذف الحقول من الجدول الت*ي* لا نحتاج اليها

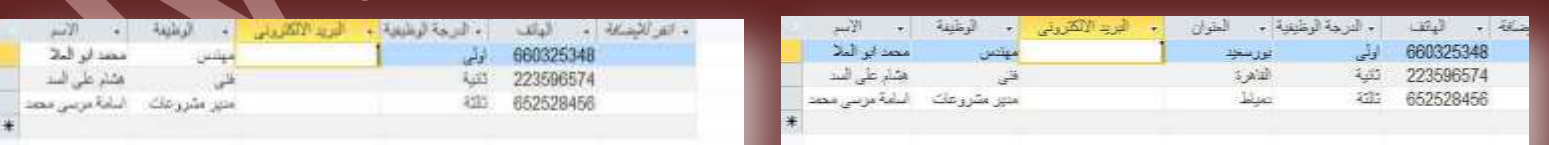

#### ِ ملحوظة

تعرفنا على طريقة التعامل مع الجدوال في طريقة عرض ورقة البيانات <mark>Datasheet View والان سنتطرق</mark> لطريقة التعامل مع الجداول في طريقة عرض التصميم Design View

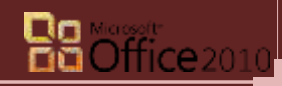

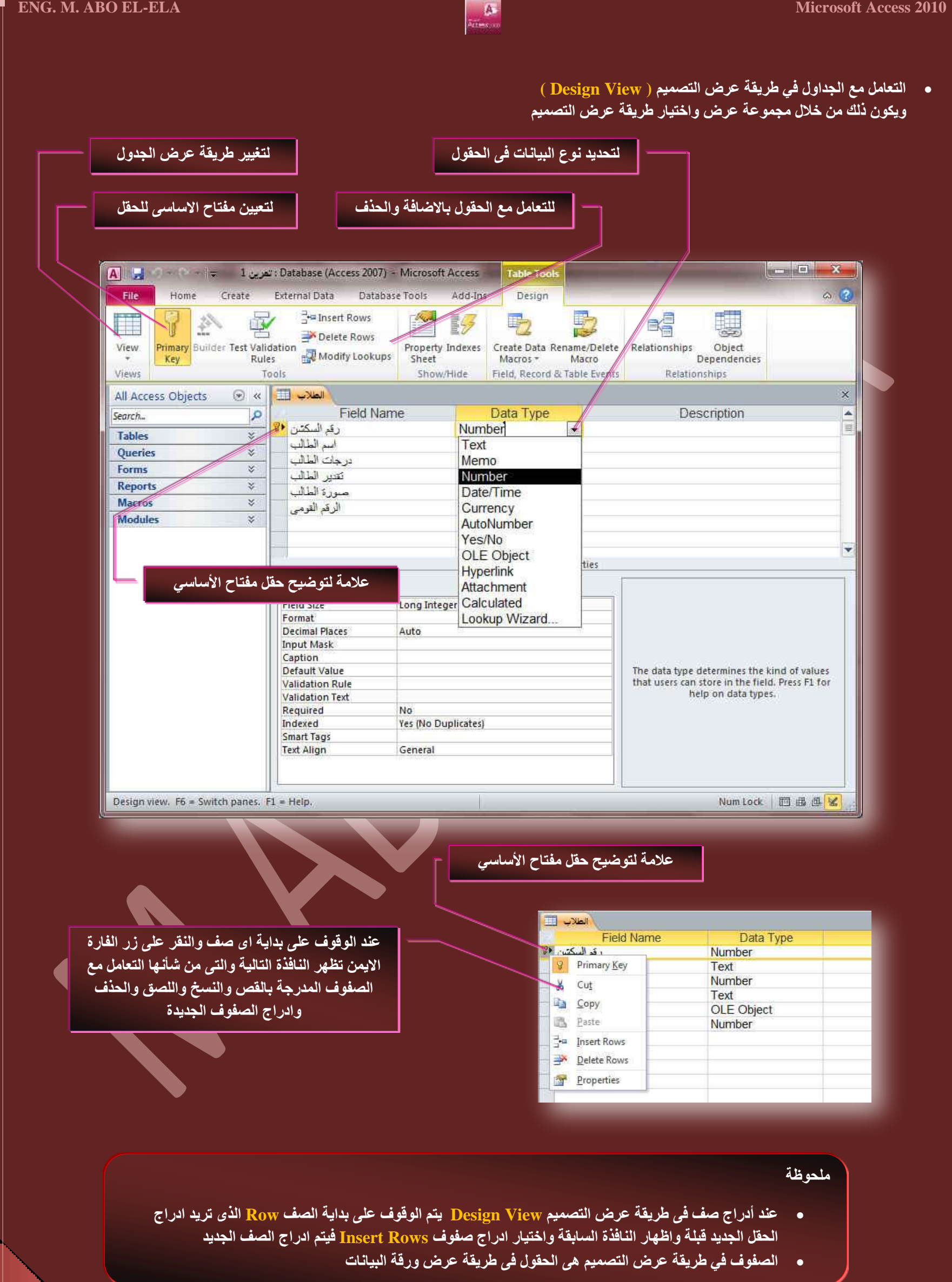

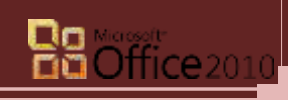

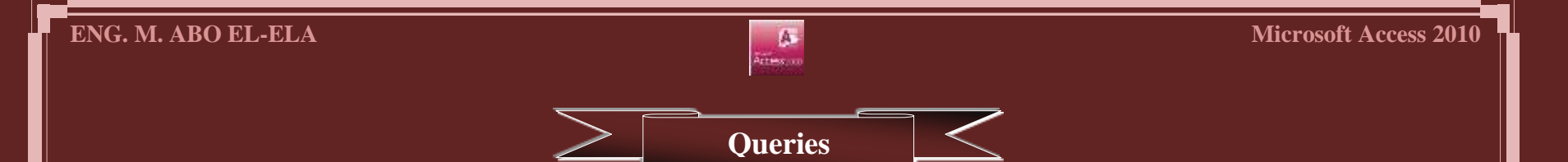

الاستعلامات Queries هو طلب نتائج بيانات أو أجراء على البيانات او كلاهما ويمكنك استخدام استعلام للإجابة على سوّال بسيط او اجراء حسابات او تجميع بيانات <u>من جدول واحد او عدة جداول</u> او لإضافة بيانات ال*ي جدو*ل او تغييرها او حذفها .

- استعلامات التحديد (Select Queries ) هي الاستعلامات التي تستخدم لاسترداد بيانات من جدول او اجراء عمليات حسابية
	- استعلامات الاجراء (<u>Action Queries )</u> هي الاستعلامات التي تستخدم في اضافة البيانات او حذفها او تغيير ها
- استعلام تجميع بيانات (Data Collection Queries) هي الاستعلامات التي تستخدم في تجميع البيانات من الجداول وعرضها باستخدام نموذج او <mark>تقر</mark>ير

ويتم انشاء الاستعلامات من خلال تبويب إنشاء مجموعة استعلامات ويتم انشاء الاستعلامات بطريقتين

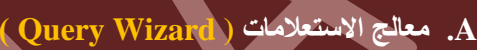

ذكرت سابقا ان اساس قواعد البيانات هي الجداول واى انشاءات اخرى من استعلام وغيرة لا بد وان تعتمد على الجدول وبغرض ان لدينـا قاعدة بيانـات بـها جدول اسمـة الطلاب وبـة عدة حقول

**)سهْ جٌُشق – جعْ جُطحُد – دسؾحش جُطحُد – ضوذ٣ش جُطحُد (**

ونريد عمل استعلام مستخدما معالج الاستعلامات لعمل استعلام تحديد واسمة ( استعلام تقديرات الطلاب ) ويتم فيه وجود اسم الطالب وتقديره فقط؟

## <mark>1. معالج الاستعلامات البسيطة ( Simple Query Wizard</mark> )

**ٗوّٞ ذحُ٘وش ػ٠ِ سٓض ٓؼحُؽ جالعطؼالٓحش ( Wizard Query ) ٖٓ ضر٣ٞد جٗشحء ( Create ) ٓؿٞٔػس جعطؼالٓحش ( Queries ) ٗٝطرغ جُخطٞجش** 

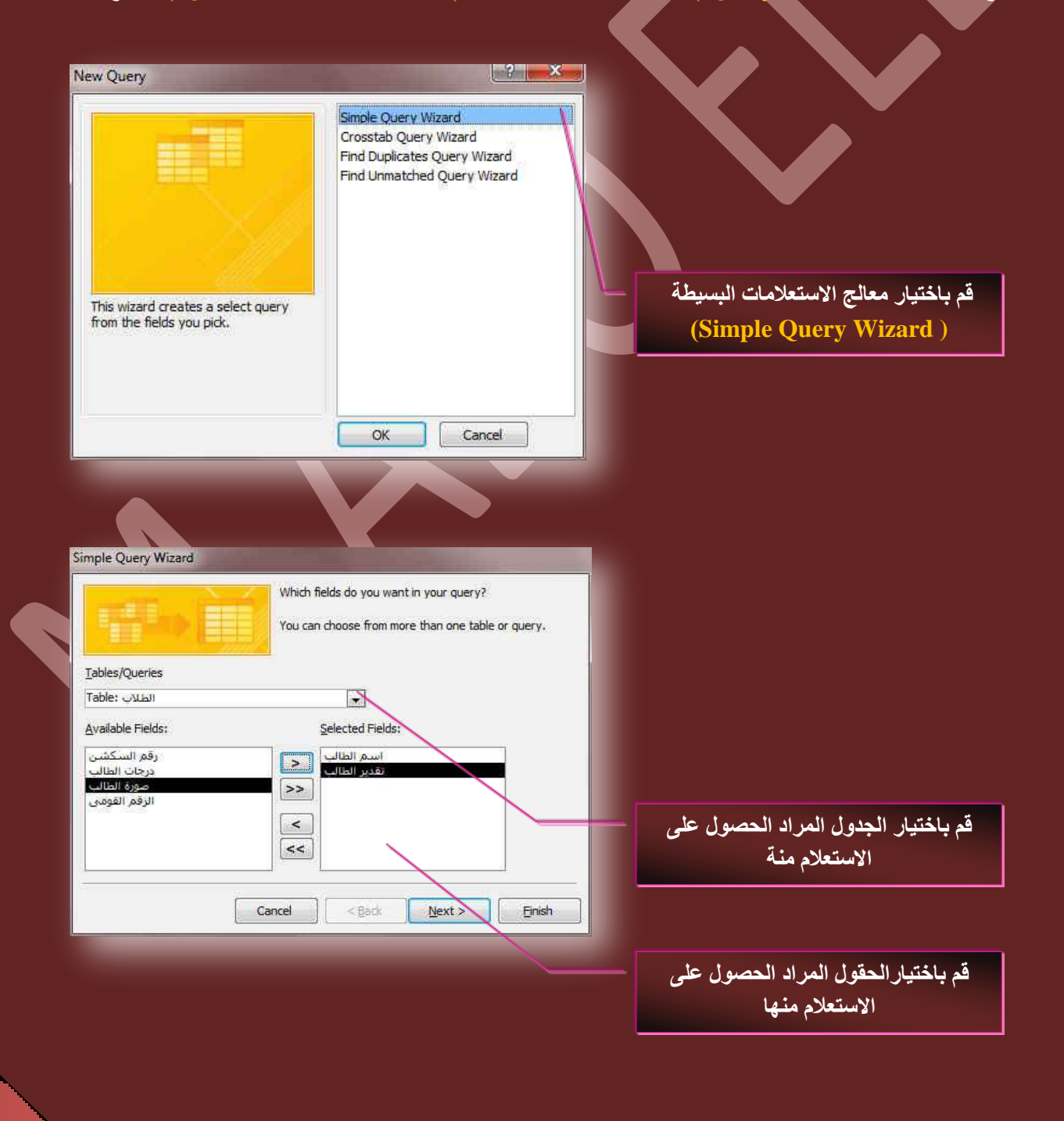

*22*

家重 Query<br>Wizard Design Queries

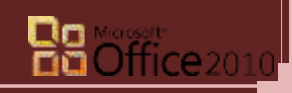

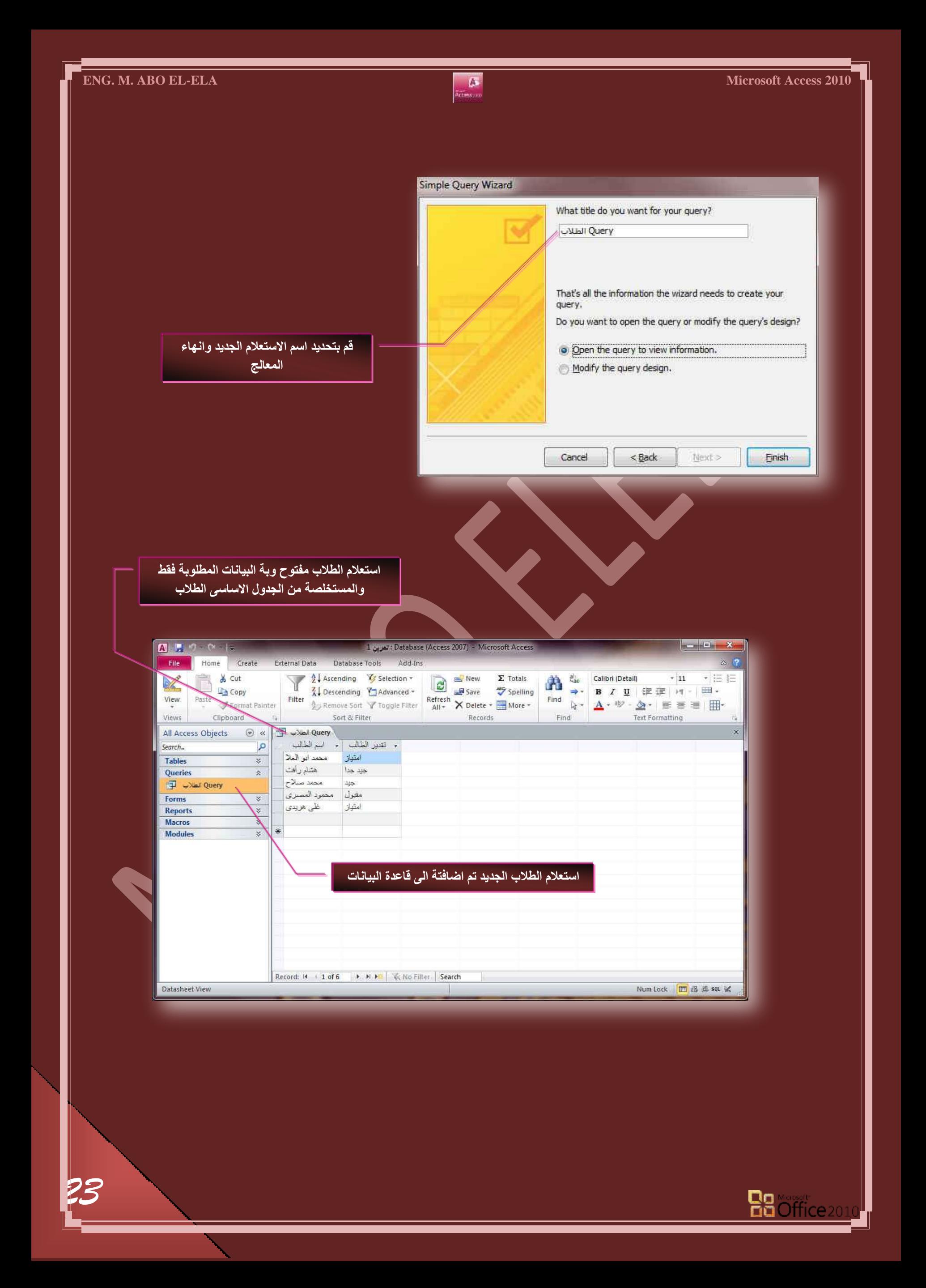

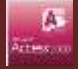

**.2 ٓؼحُؽ جالعطؼالٓحش جُؿذ٤ُٝس ) Wizard Query Crosstab)** يمكنك من عمل استعلام لجدول ف*ي* صفوف واعمدة وف*ي* الوسط يعرض قيم المجموع لاي حقل تختاره من الحقول

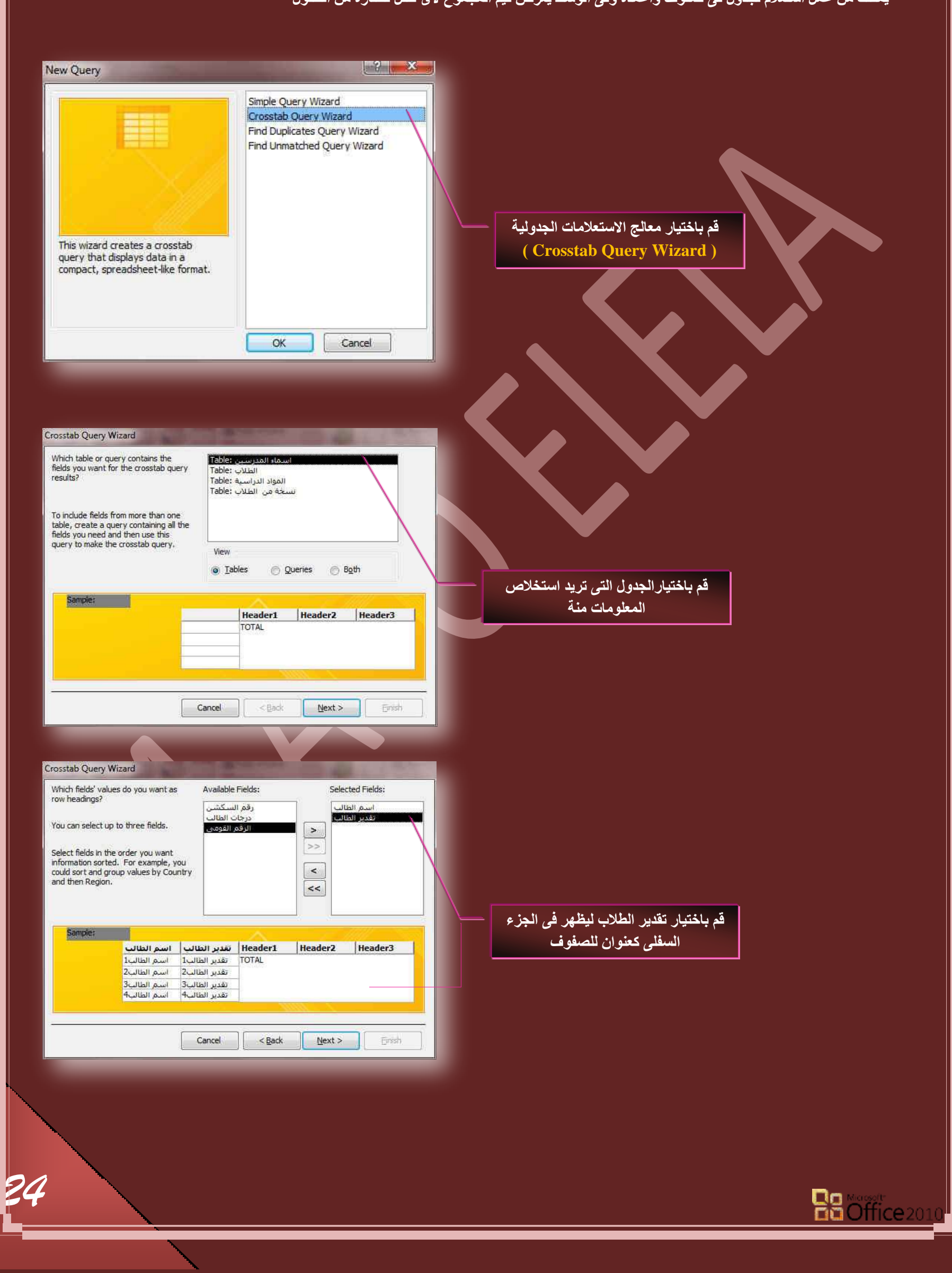

![](_page_25_Picture_51.jpeg)

 $\overline{\phantom{a}}$ 

![](_page_26_Picture_1.jpeg)

![](_page_26_Picture_87.jpeg)

**.3 ٓؼحُؽ جعطؼالّ جُركع ػٖ جُطٌشجس ) Wizard Query Duplicates Find)** يستخدم للبحث ع*ن* اى قيم مكررة ف*ى* الجدول او استعلام مفرد

![](_page_26_Picture_5.jpeg)

![](_page_27_Picture_1.jpeg)

![](_page_27_Picture_3.jpeg)

![](_page_28_Picture_2.jpeg)

![](_page_28_Picture_77.jpeg)

4. معالّج استعلام البحث عن غير المتطابقات( Find Unmatched Query Wizard ) و هو للبحث عن سجلات الموجودة بالجدول وليس لها اى ارتباط بسجلات اخر *ى* ف*ى* اى جدول اخر

![](_page_28_Picture_5.jpeg)

![](_page_29_Picture_1.jpeg)

![](_page_29_Picture_3.jpeg)

![](_page_30_Picture_1.jpeg)

![](_page_30_Picture_3.jpeg)

![](_page_31_Figure_0.jpeg)

2. ويإغلاق النافذة يتم اضافة الجدولين ال*ي* مساحة عمل تصميم الاستعلام

![](_page_31_Figure_2.jpeg)

Max

![](_page_31_Picture_3.jpeg)

3. انقر نقرا مزدوجا فوق كل الحقول التي تريد اظهار ها في الاستعلام الجديد سواء من الجدول الاول او من الجدول الثان*ي* 

![](_page_32_Picture_163.jpeg)

- **جُكوَ ( Field( ........ ( جعْ جُكوَ جُٔغطخذّ (**
- **جُؿذٍٝ ( Table( ..... ( جعْ جُؿذٍٝ جُطحذغ ُس ٛزج جُكوَ (**
- **كشص ( Sort( ......... ( جعطخذجّ ؽش٣وس جُلشص ُؼشع ذ٤حٗحش جُكوٍٞ (**
- **ئظٜحس ( Show( ...... ( ال ظٜحس ٝجخلحء ػشع جُكوَ ك٠ جالعطؼالٓحش (**
- **•** المعايير ( Criteria )..... ( استخدام المعايير للحقول عند عرض التصميم )
- 4. بالنقر على تشغيل او اغلاق تصميم الاستعلام وحفظة يتم فتح الاستعلام بطريقة عرض ورقة البيانات كالتال*ي*

![](_page_32_Figure_10.jpeg)

![](_page_33_Figure_0.jpeg)

*34*

![](_page_34_Picture_2.jpeg)

- استعلام للطلاب الحاصلين على مجموع 40 او 45 فى مادة هندسة الانتاج
	- **ه قم بفتح الاستعلام السابق في وضع التصميم**
- ف*ي* حقل مادة هندسة الانتاج قم بوضع شرط الاستعلام (المعيار و ) 45 درجة والمعار ( أو ) 40 درجة
	- فم بحفظ وتشغيل الاستعلام لتر *ى* النتيجة كالتال*ى*

![](_page_34_Picture_97.jpeg)

في التمرين السابق يوجد علاقة واضحة بين الجدولين و هي العامل المشترك لتوحيد المعلومات بينهم و هما ( رقم الكشف واسم الطالب ) وواحد منهم يكفي لتحديد هذة العلاقة ولكن ماذا يحدث لو نريد ع*مل* استعلام لاكثر من جدول لا توجد بينهم عوامل مشتركة لتحديد العلاقة

![](_page_34_Picture_9.jpeg)

![](_page_35_Figure_0.jpeg)

بعد قيامنا بإنشاء الجداول لكل موضوع في قاعدة البيانات يجب تزويد Access 2010 بالوسائل التي يستخدمها لتجميع هذه المعلومات مرة اخرى والربط بينها عند الحاجة ويمكنك تنفيذ ذلك بوضع الحقول المشتركة في جداول مرتبطة وكذلك من خلال وصف العلاقات ( join ) بين الجداول والتي تصنف ال*ي* التال*ي* 

#### **(** علاقة رأس براس (One-to-one Join)

في علاقة راس براس يمكن لكل سجل في الجدول الاول "الطلاب" سجل واحد فقط مطابق لـه في الجدول الثاني "المواد الدراسية" والجدول الثاني "المواد الدراسية" لابد من وجود سجل واحد فقط مطابق لة بالجدول الاول "الطلاب". وهذه العلاقة غير شائعة نظرا لأنه في اغلب الاحوال يتم تخزين المعلومات المرتبطة بهذة الطريقة في نفس الجدول وقد تستخدم علاقة راس براس لتقسيم جدول يحتوى على عدة حقول أو لع*زل جزء من جدول لأسب*اب أمنية او لتخزين معلومات تم تطبيقها على مجموعة فرعية من الجدول الأساسي ويجب عند تعريف هذة العلاقة ان يشترك كلا الجدولين ف*ي* حقل مشترك

![](_page_35_Figure_4.jpeg)

#### **(One-to-many Join) ذأؽشجف سأط ػالهس .2**

لاحظ في قاعدة البيانات (علاقات ) المدرجة مع تمارين الكتاب تتضمن جدول " المولفين " و "اسماء الكتب" ويمكن للمولف تقديم اى عدد من الكتب وتبعا لذلك يمكن ان يقابل كل مولف موجود في جدول " المولفين " عدة كتب في جدول "اسماء الكتب" و هكذا تكون العلاقة بين الجدولين " المولفين " و "اسماء الكتب" هي علاقة راس بأطراف

![](_page_35_Figure_7.jpeg)

*35*

3. علاقة اطراف بأطراف (Parties many Join)

لتمثيل علاقة اطراف بأطراف يجب انشاء جدول ثالث ويسمى في هذة الحالة جدول الوصل وهو الذي يقسم علاقة اطراف بأطراف ال*ي* علاقتين راس بأطراف ويتم ادراج مفتاح الأساسي لكل الجدولين ال*ي* الجدول الثالث مما يؤدى ال*ي ان يسجل الجدول الثالث كل تكر*ار او مثيل ف*ي* العلاقة

وسوف نقوم بتطبيق هذة الفكرة على قاعدة البيانات الذي نتعامل معها فنقم بإضافة جدول جديد ونسميه (اسماع المدرسين ) على ان تكون حقوله هي **) جعْ جُٔحدز – جعْ دًطٞس جُٔحدز – جعْ ٓؼ٤ذ جُٔحدز – سهْ جُغٌشٖ(**

بعد الانتهاء من كتابةً بياناته وحفظة نقوم بالنقر على تصميم الاستعلام من تبويب انشاء مجموعة استعلامات ومن مربع الحوار أظهار جداول يتم النقر المزدوج على الجِداول المراد الحصول ع*لى* البيانات منهما ( وسوف نقوم باختيار الجِداول الثلاثة المتوفرة لدينا ) كما سبق وتعلمنا

![](_page_35_Figure_12.jpeg)
نقوم بأنشاء علاقة بين الجدولين ( الطلاب – المواد الدراسية ) ويكون ذلك بالوقوف على حقل اسم الطالب بجدول الطلاب سحبة وإفلاته فوق حق اسم الطالب بجدول المواد الدراسية فنلاحظ انشاء علاقة بينهم وبذلك اصبح جدول الطلاب كوسيط بين الجدولين اسماء المدرسين و المواد الدراسية وبذلك يمكن الحصول على اى استعلام <mark>من ايهم</mark>

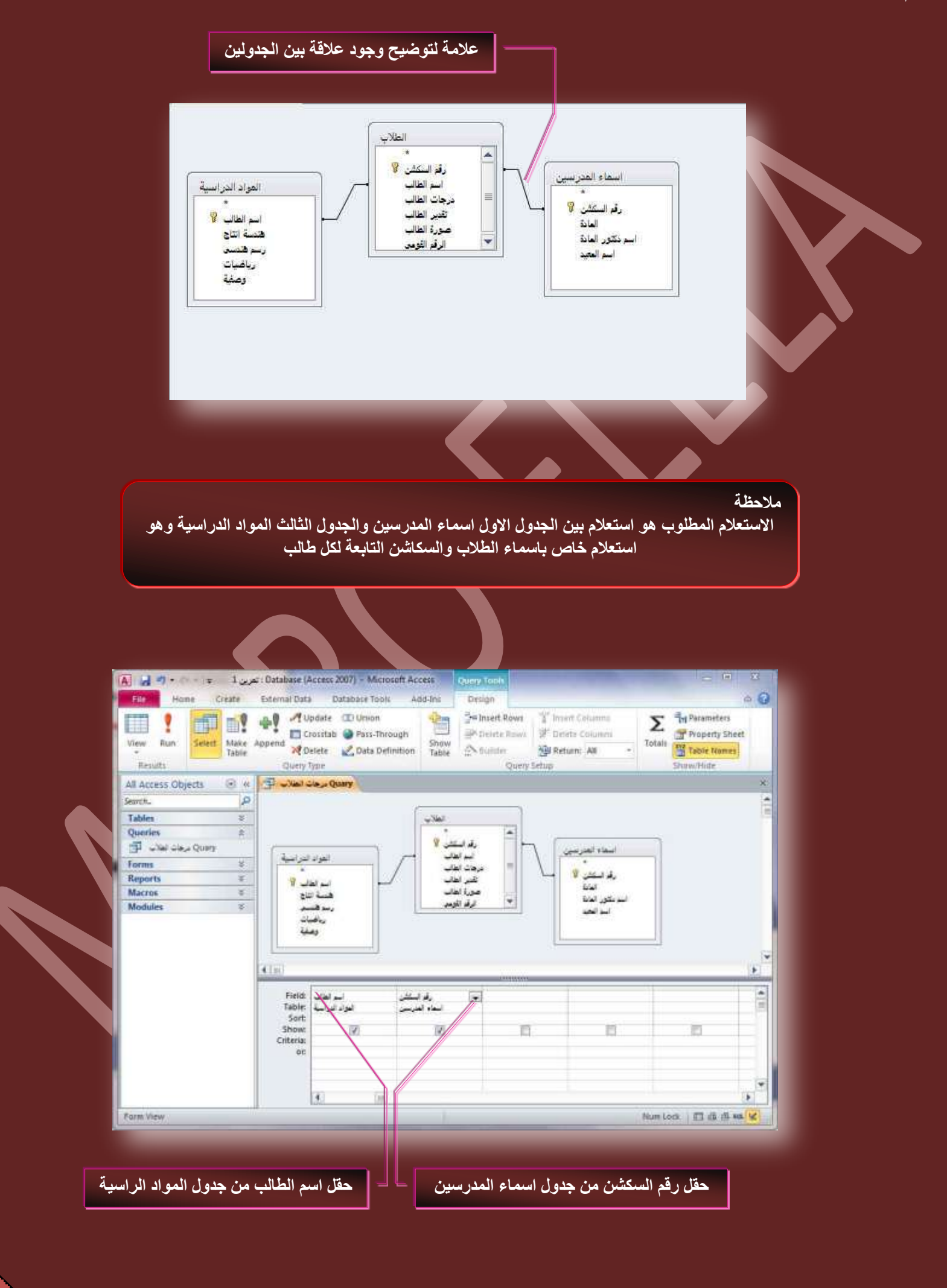

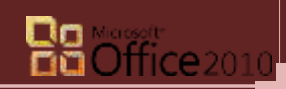

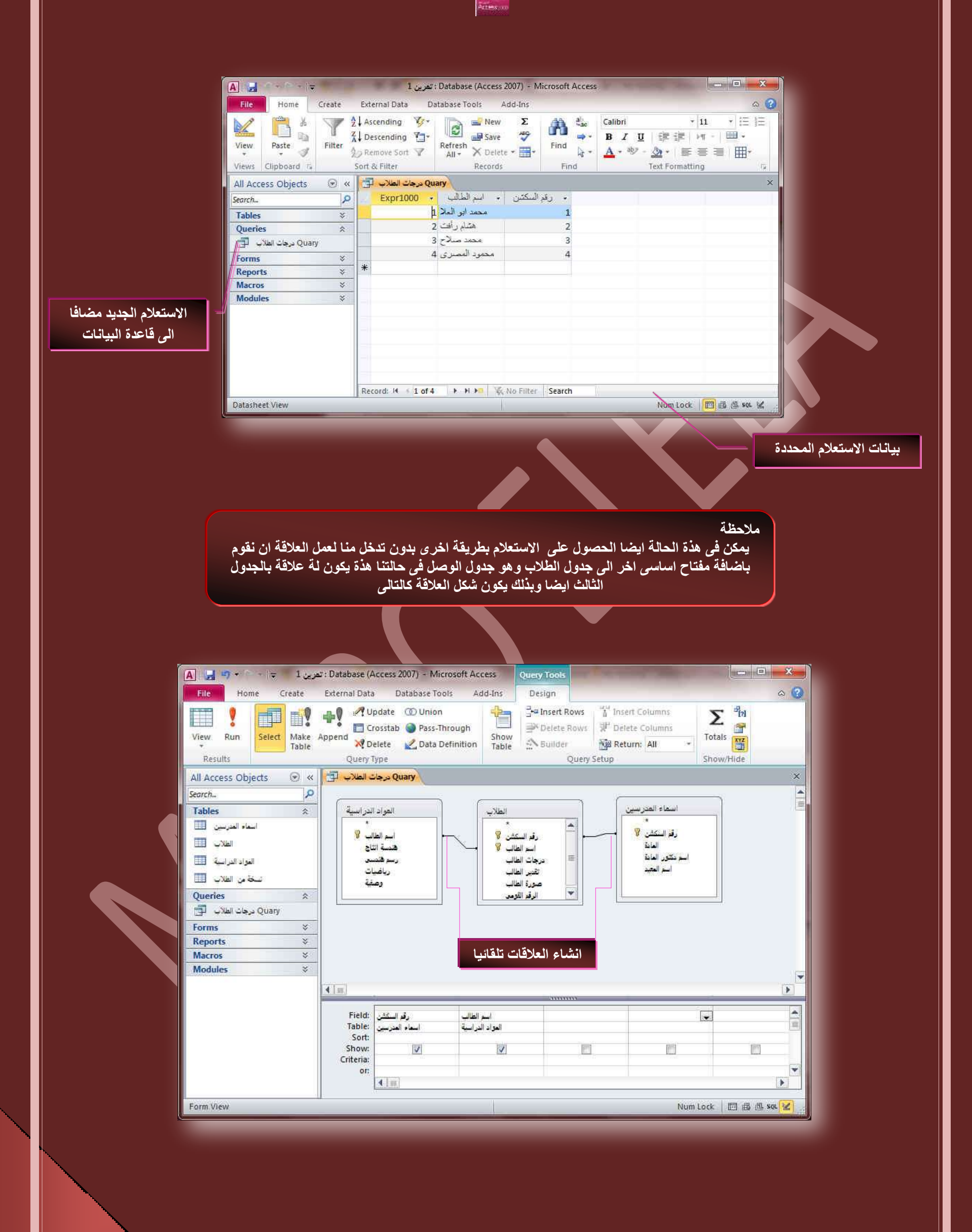

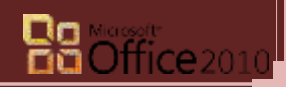

 $\blacktriangledown$ **Forms**

يعد النموذج ( Form ) من كائنات قاعدة البيانات الت*ي* يمكنك استخدامها للإدخال البيانات من جدول او استعلام او تحريرها او عرضها ويمكنك استخدام النماذج للتحكم في الوصول الى البيانات مثل الحقول او صفوف البيانات التي يتم عرضها. فعلى سبيل المثال ربما يحتاج آحد المستخدمين لروية حقول معينة فقط من جدول يحتوى على حقول متعددة وبتزويد هولاء المستخدمين بنموذج يحتوى على هذة الحقول فقط قد يمكنهم بسهولة في استخدام قاعدة البيانات ويمكنك ايضا اضافة عدد من الازرار المساعدة ووظائف اخرى فى النماذج لكى تتم الاجراءات المتكررة بشكل تلقائ*ي* وسهل للمستخدم

يمكنك اعتبار النماذج كإطارات يستطيع الاشخاص من خلالها مشاهدة قاعدة البيانات والوصول اليها ويؤدى النموذج الفعال ال*ى* استخدام قاعدة البيانات بشكل اسرع حيث لا يحتاج المستخدمون الى البحث عما يحتاجونه كما ان الشكل الجذاب للنموذج يساعد على التعامل مع قاعدة البيانات بشكل افضل واكثر فاعلية كما يساعد ايضًا على منع ادخالات البيانات غير الصحيحة ويوفر 2010 Access ادوات جديدة تساعدك على انشاء النماذج بسرعة كما يوفر لك انواع وميزات نماذج جديدة تحسن من استخدام قاعدة البيانات وهناك عدة طرق لإنشاء النماذج وه*ى* 

## **.1 جٗشحء ٞٔٗرؼ ذحعطخذجّ جالدجز ٞٔٗرؼ ( Form(**

هن خلال تبويب إنشاع ( Create ) مجموعة نماذج ( Forms ) قم بالنقر على الاداة نموذج ( Form ) وعند بي المستخدامك لهذة الإداة يتم وضع كافة الحقول من مصدر البيانات الأساس*ي* سواء كان جدول او استعلام تلقائيا ال*ي*<br>استخدامك لهذة الإداة يتم وضع كافة الحقول من مصدر البيانات الأساس*ي* سواء كان جدول او النموذج الجديد ويمكنك البدع في استخدام النموذج الجديد مباشرة و اجراء التعديلات علية بتحويل طريقة عرضة الى ۖ طريقة عرض التصميم أو التخطيط لتتسيقَ الشكل ليلانم احتياجاتك بشكل افضل

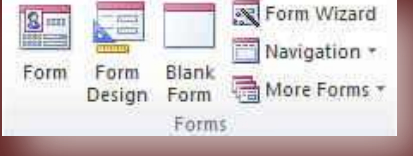

### **• وتكون خطوات انشاء النموذج كالتالي**

ق تصبي<br>في جزء التنقل فم بالنقر فقط على الجدول او الاستعلام الذي <mark>ي</mark>حتوى على البيانات التي تريد رؤيتها في النموذج

فى علامة التبويب انشاء مجموعة نماذج قم بالنقر على الاداة نموذج

يتم انشاء النموذج تلقائيا بكل بيانات الجدول او الاستعلام السابق اختيارة وفتحة ف*ي* طريقة عرض التخطيط ويمكنك اجراء تعديلات على تصميم النموذج اثناء عرضة للبيانات فعلى سبيل المثال يمكنك تغيير ابعاد الحقول وتنسيق المحتويات من خط ولون وحجم

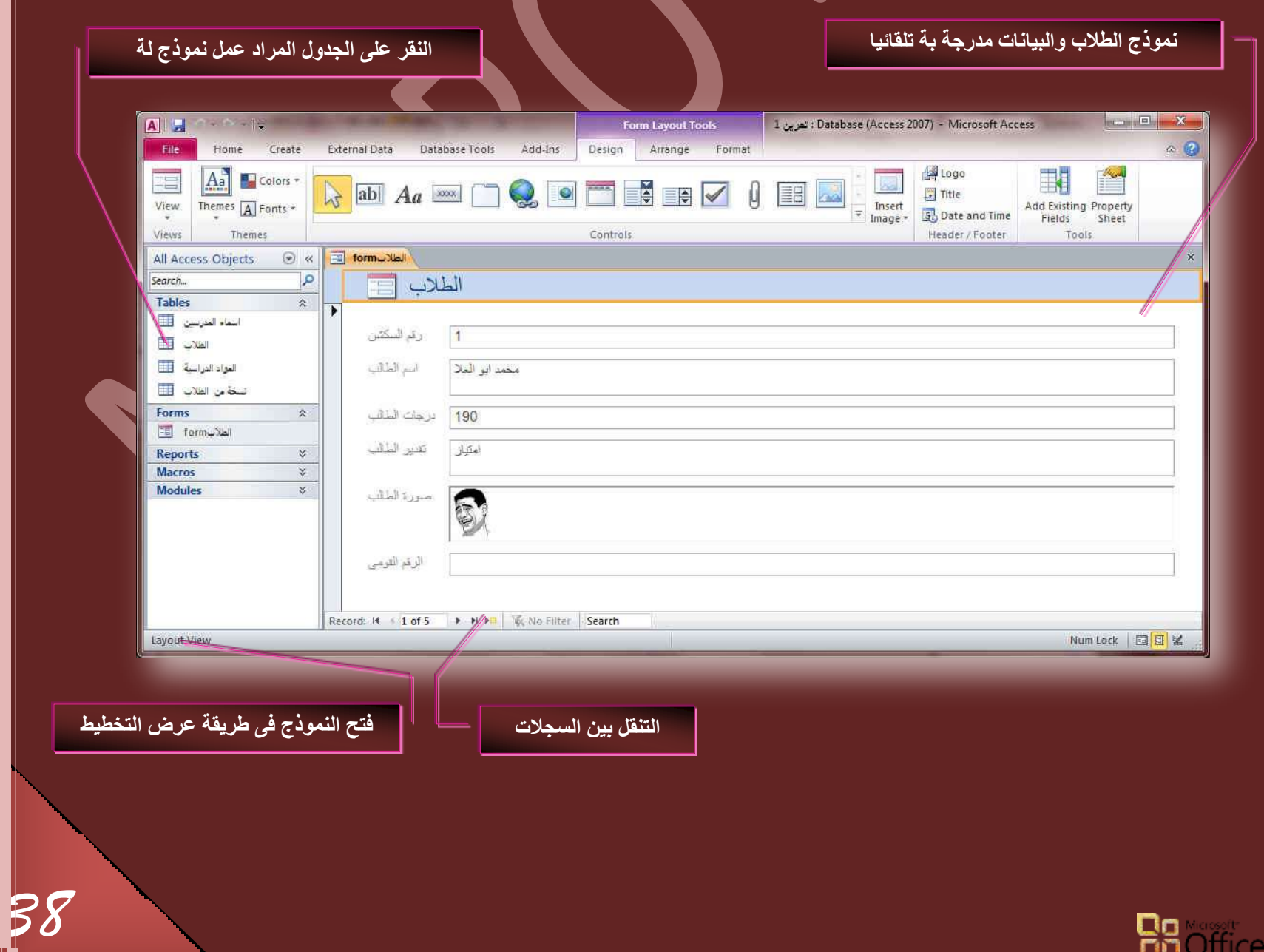

*39*

**.2 جٗشحء ٞٔٗرؼ ذحعطخذجّ جالدجز ضظْ٤ٔ جُٞٔ٘رؼ ( Design Form(** 

من خلال تبويب إنشاء مجموعة نماذج قم بالنقر على الاداة تصميم النموذج لتظهر لنا النافذة التالية وه*ى* خاصة للتعامل مع تصميم النماذج وهى الطريقة المفضلة ل*دى* كثير من محترفين برمجة قواعد البيانات Access 2010 حيث انـها تعطي فرصـة كبيرة للمصمم للابتكار وحرية التصميم وجمال المظهر الذي يعتير من اهم عوامل نجاح اى فاعدة بيانات لانها تؤدى الى سهولة التعامل مع واجهة ادخال<sup>ً</sup> البيانات او استعراضها من خلال المستخدم

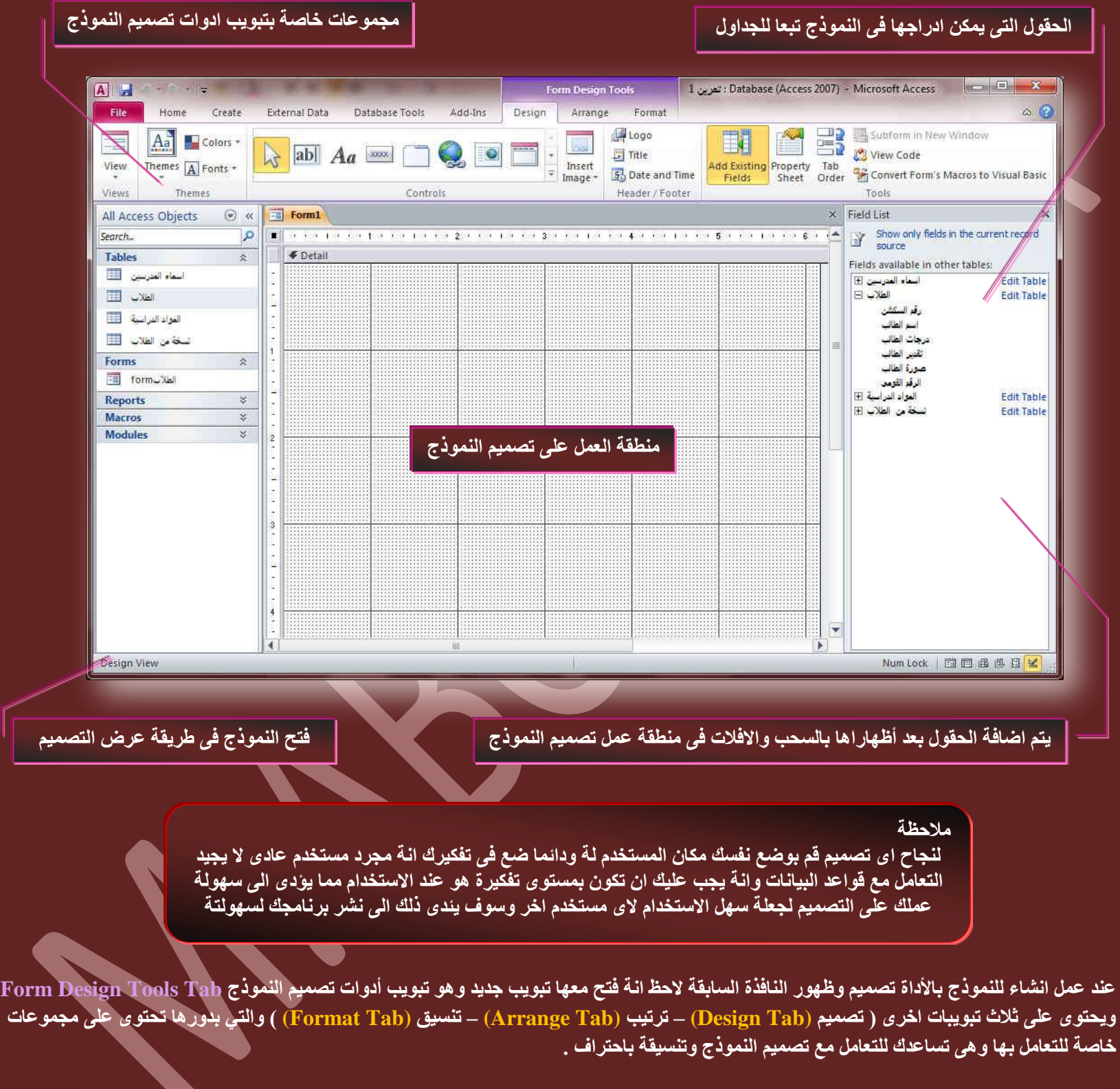

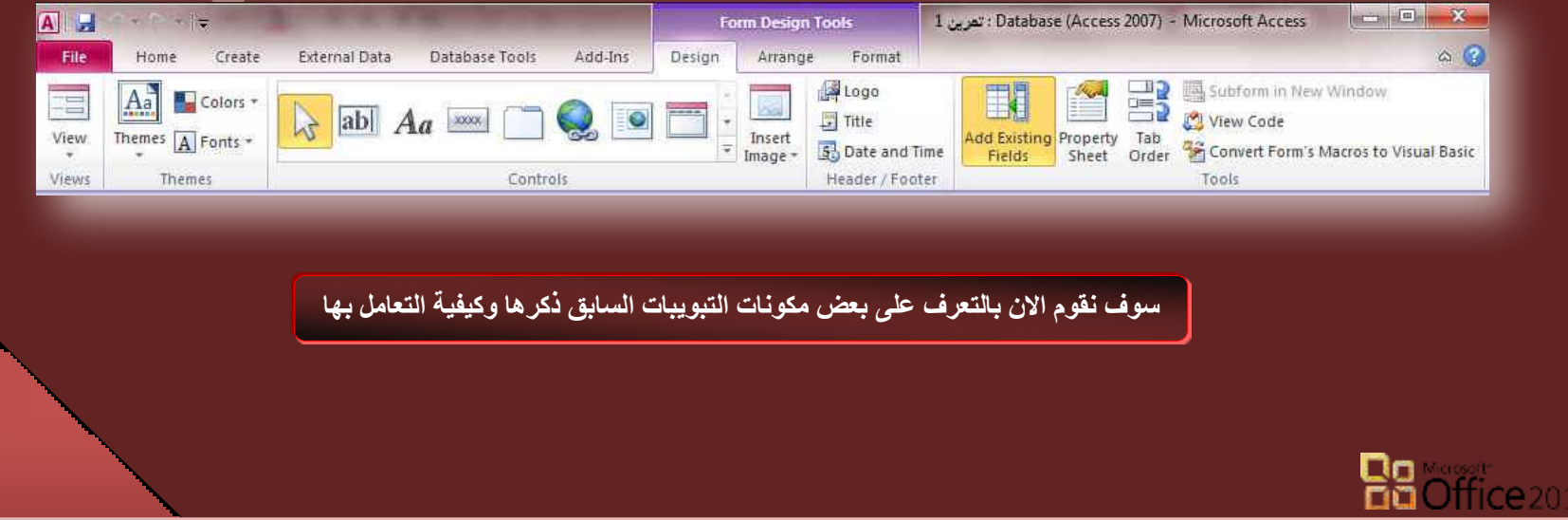

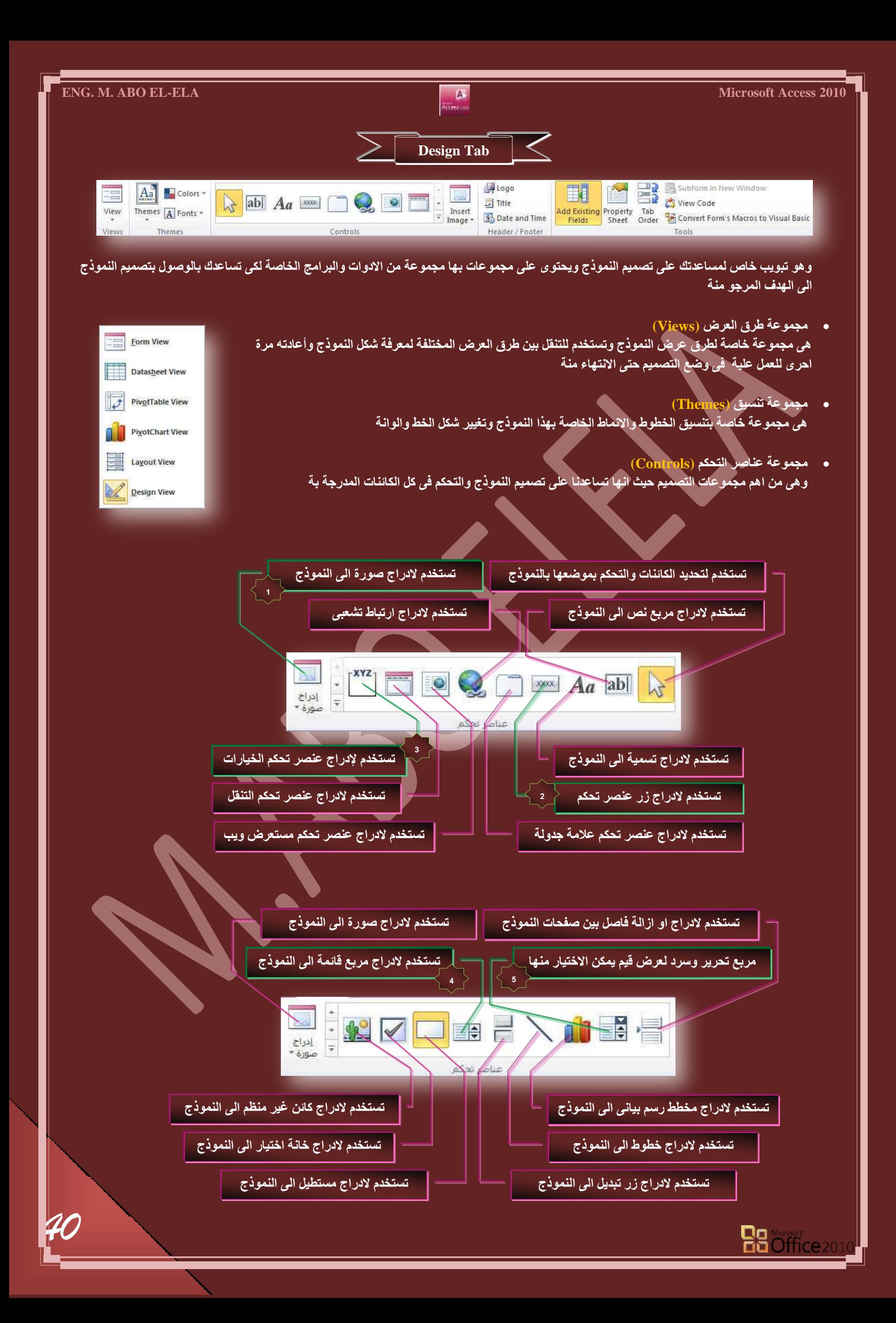

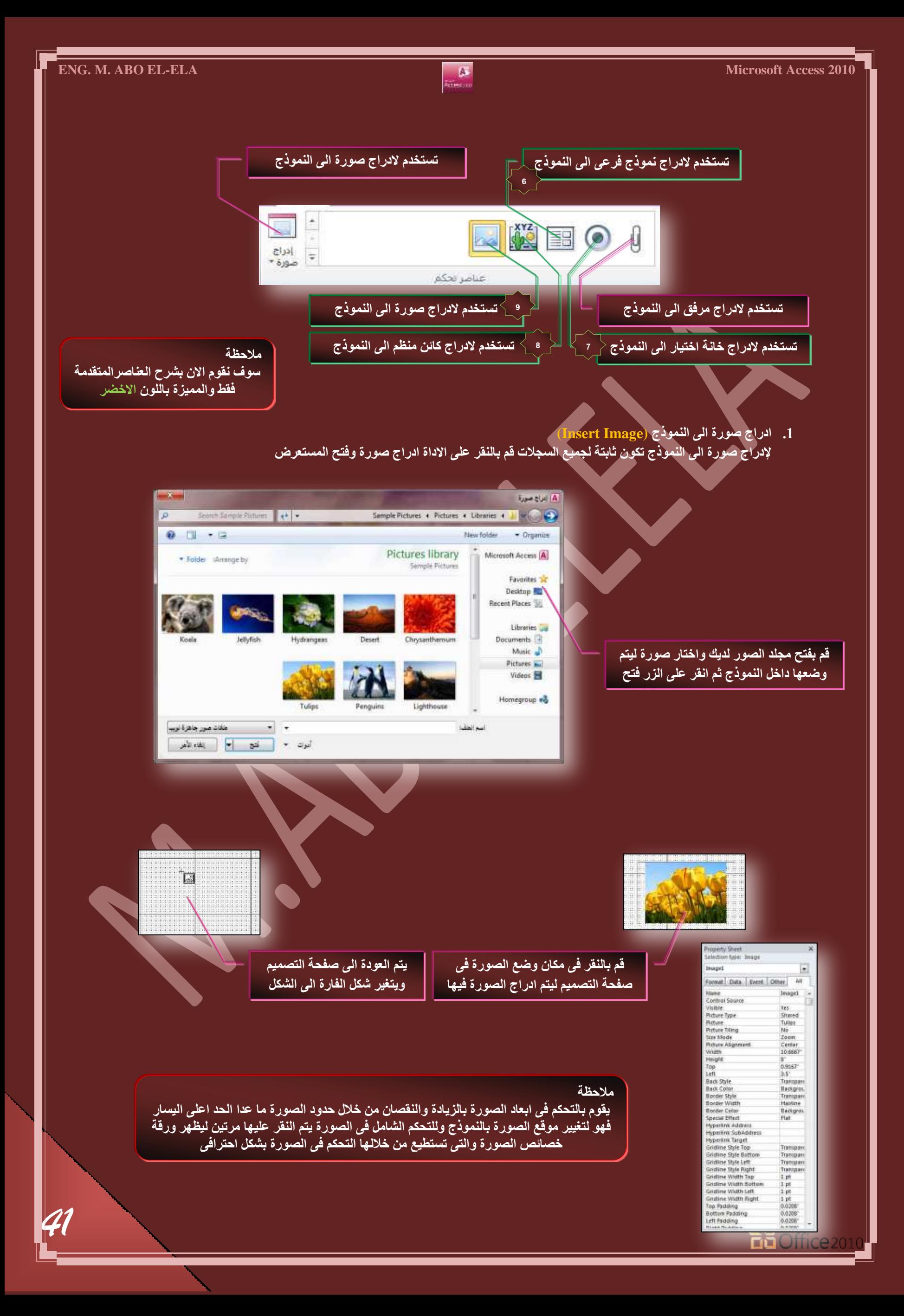

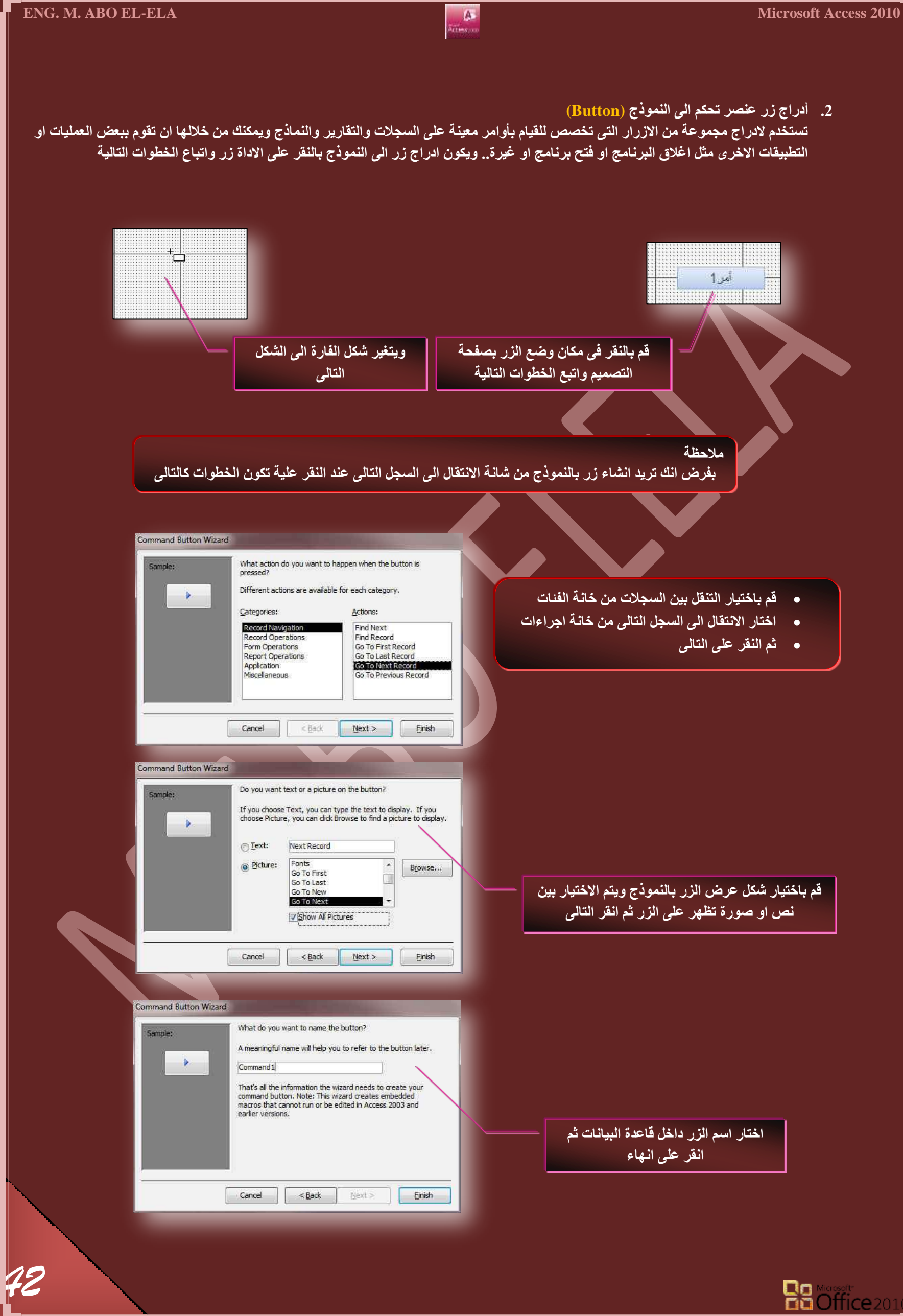

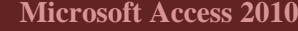

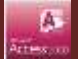

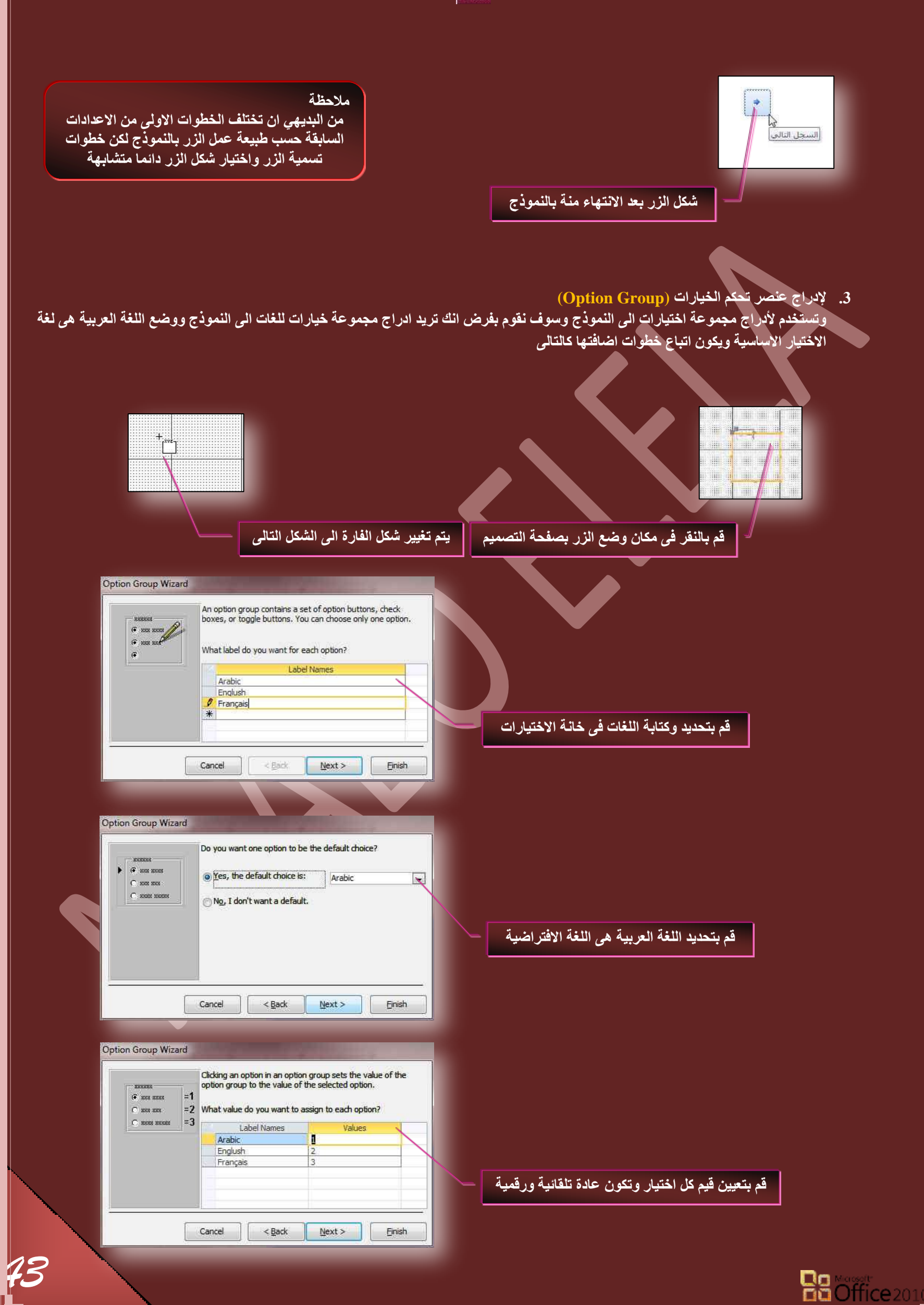

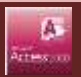

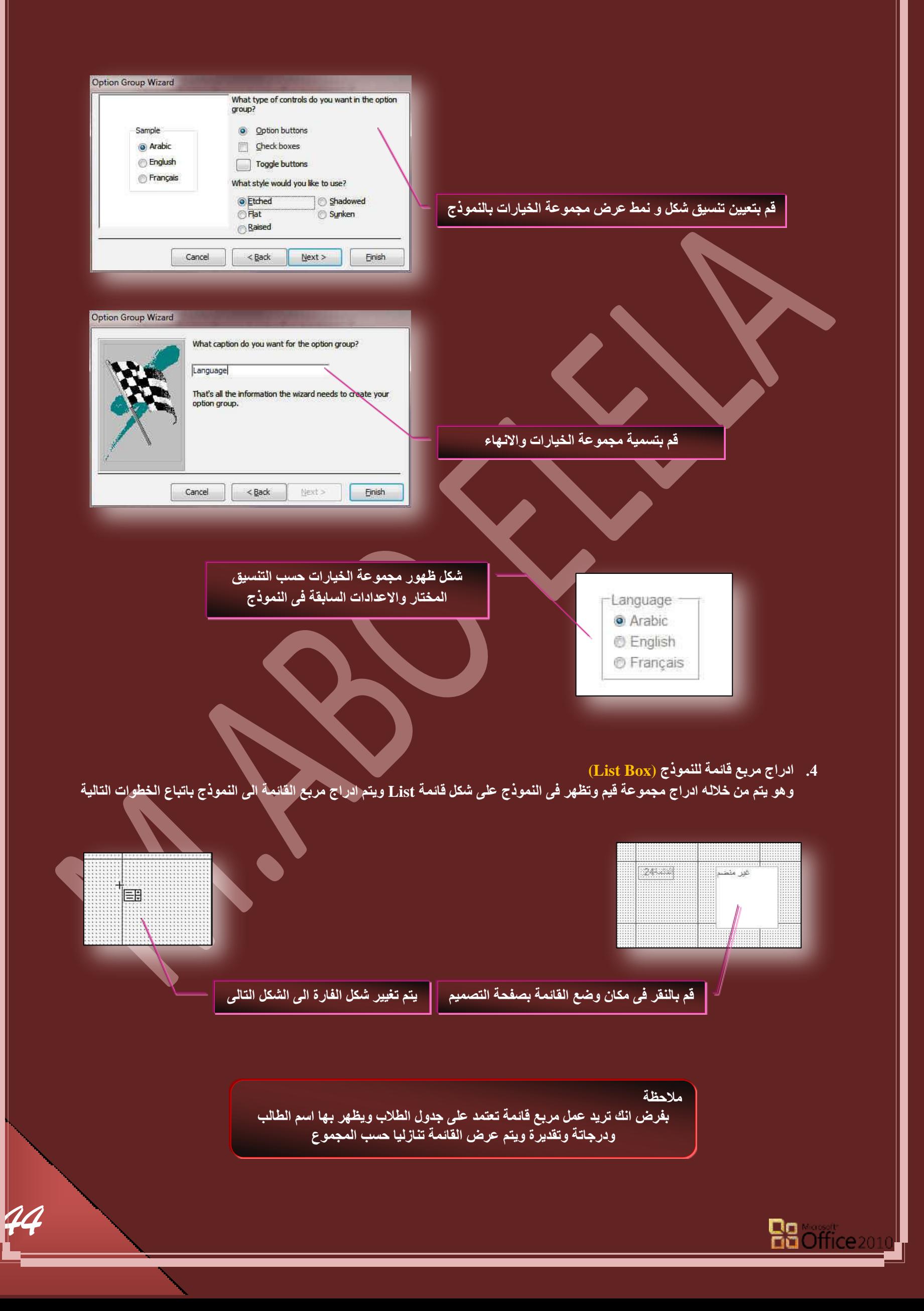

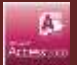

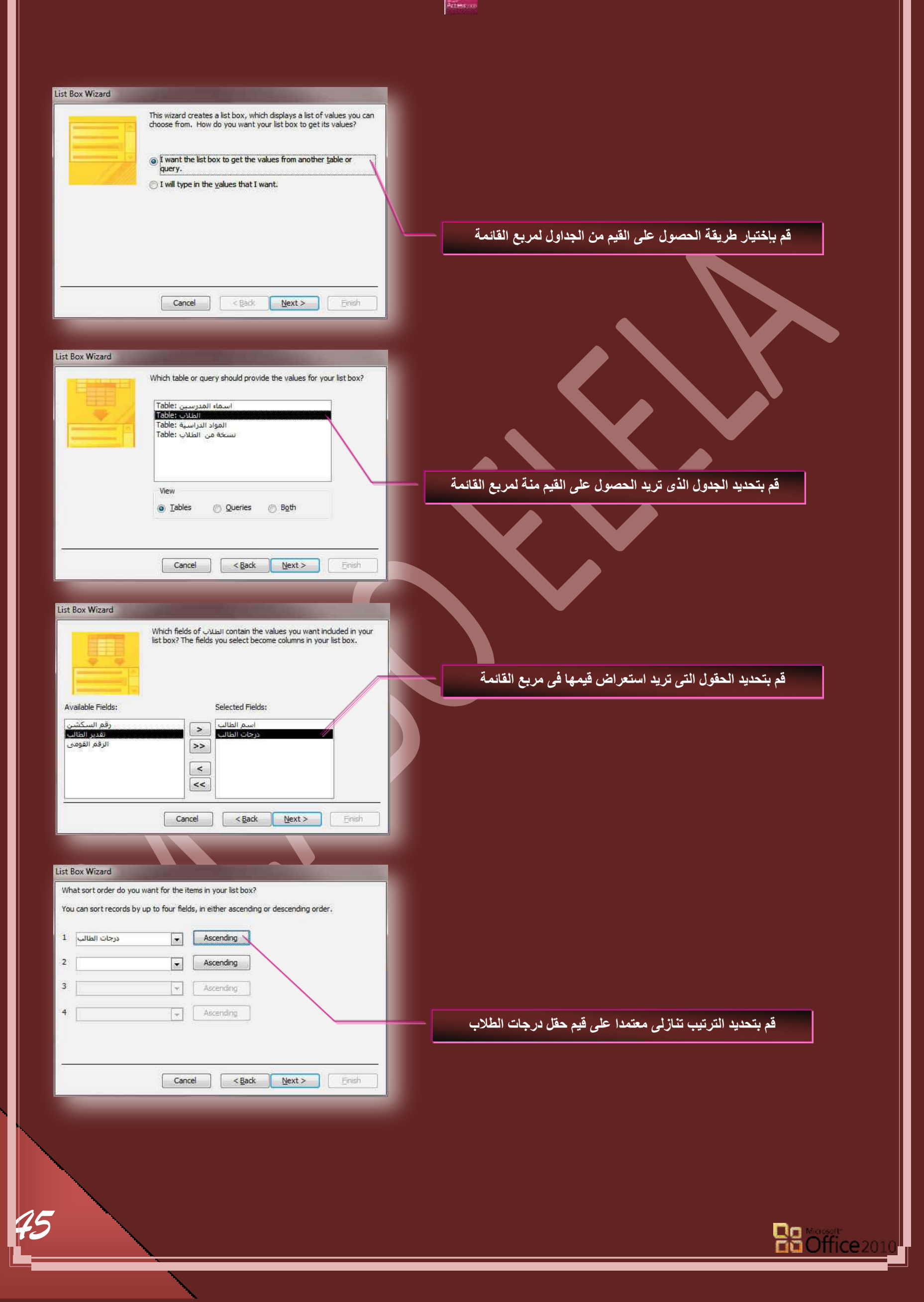

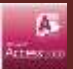

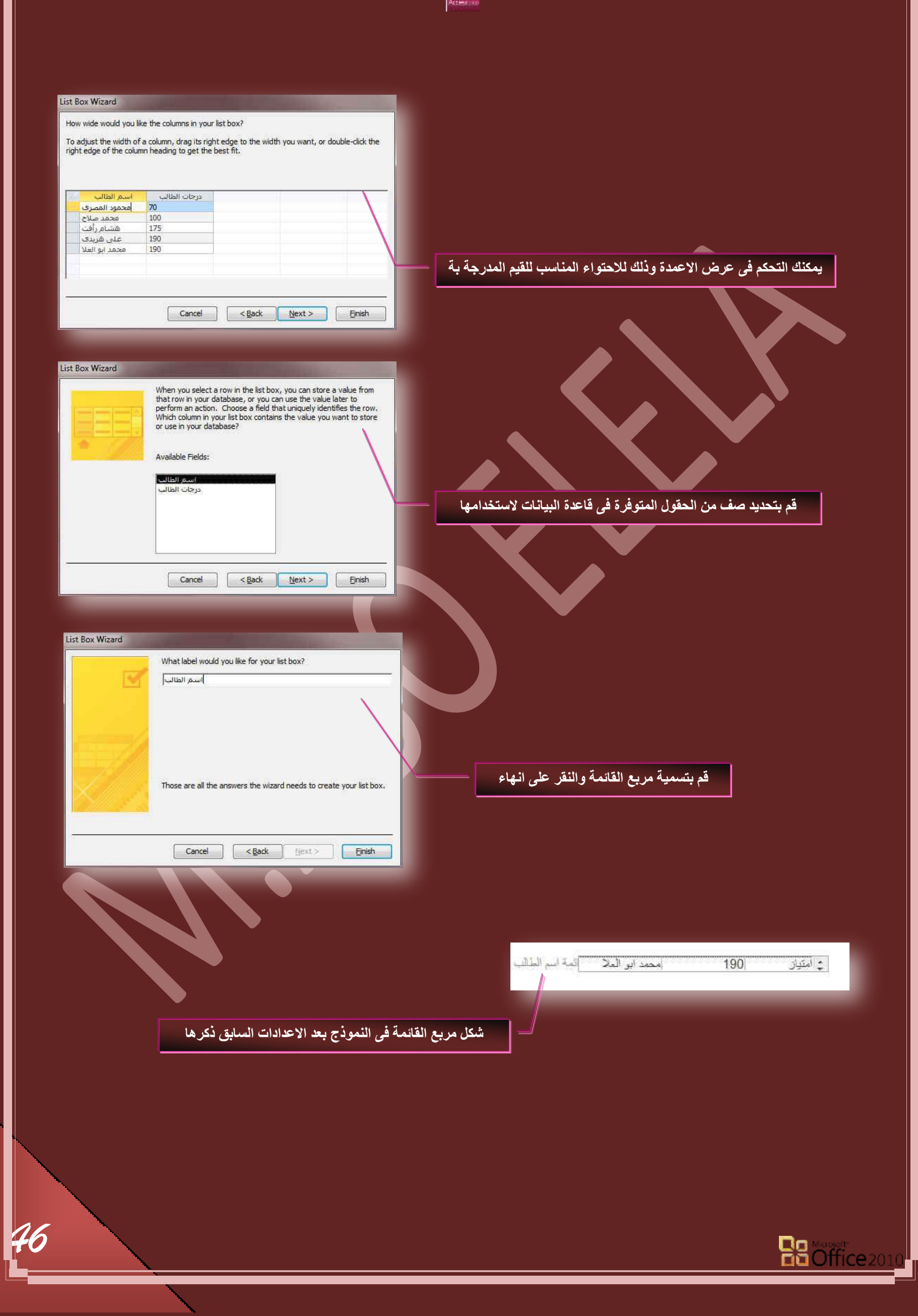

5. ادراج مربع تحرير وسرد (Combo Box)

و هي اداة تمكنك من مشاهدة قائمة بجميع البيانات او إدراج قيمة جديدة أن اردت ذلك وتكون خطوات الاضافة بالنقر على الاداة ادراج مربع تحرير وسرد ال*ّي* النّموذج باتباع الخطوات كالتال*ّي* 

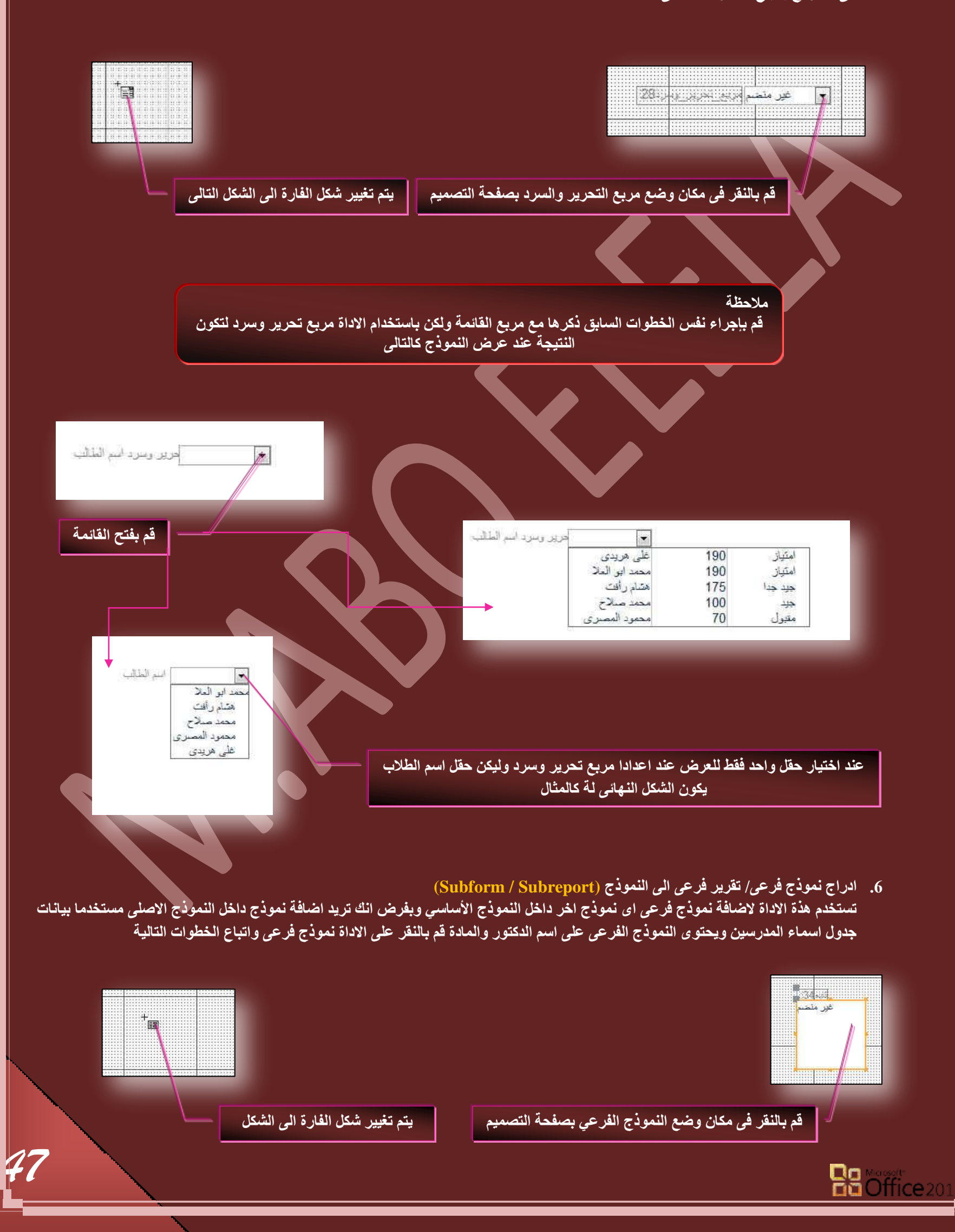

# **ENG. M. ABO EL-ELA** Microsoft Access 2010

*48*

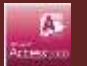

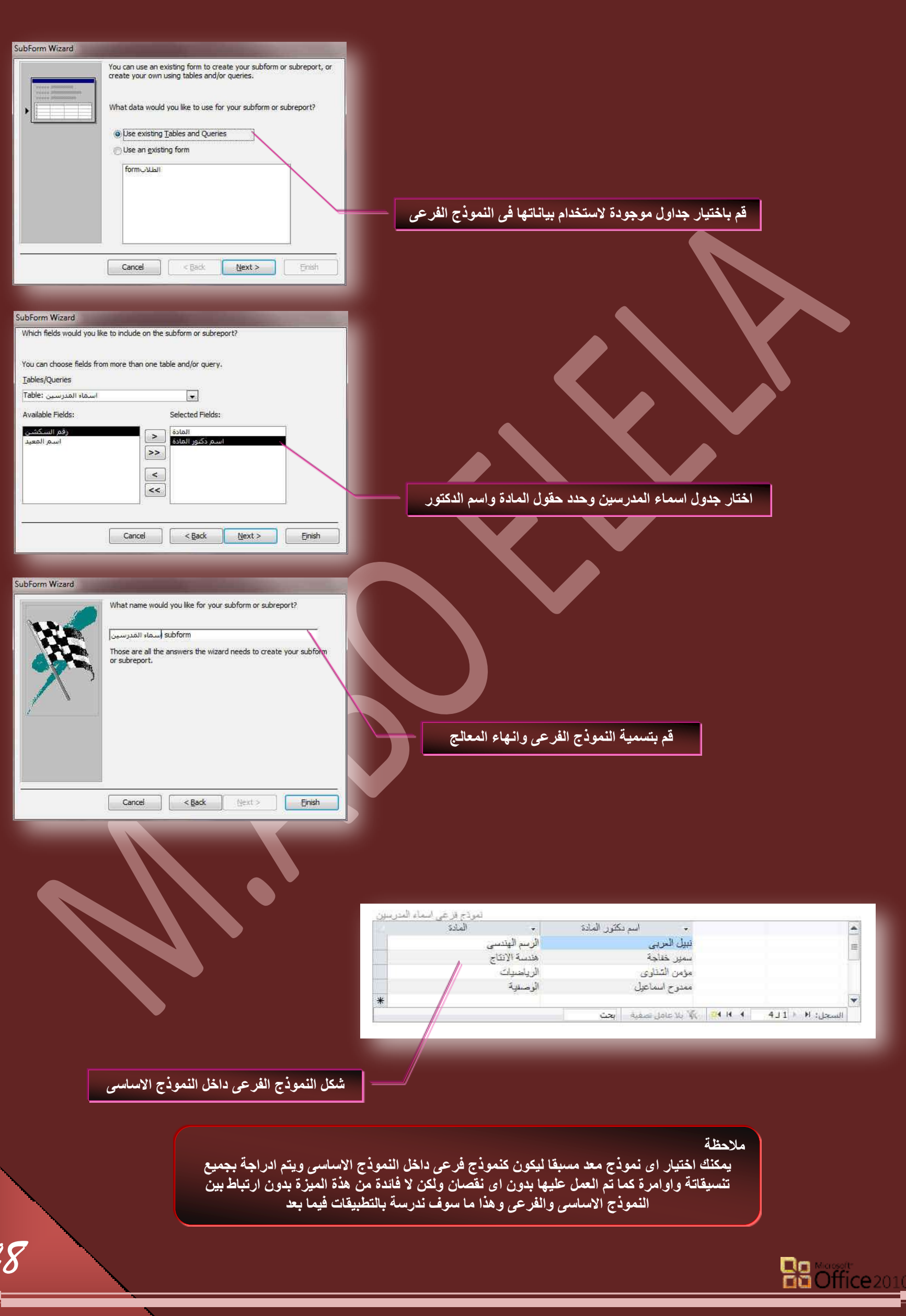

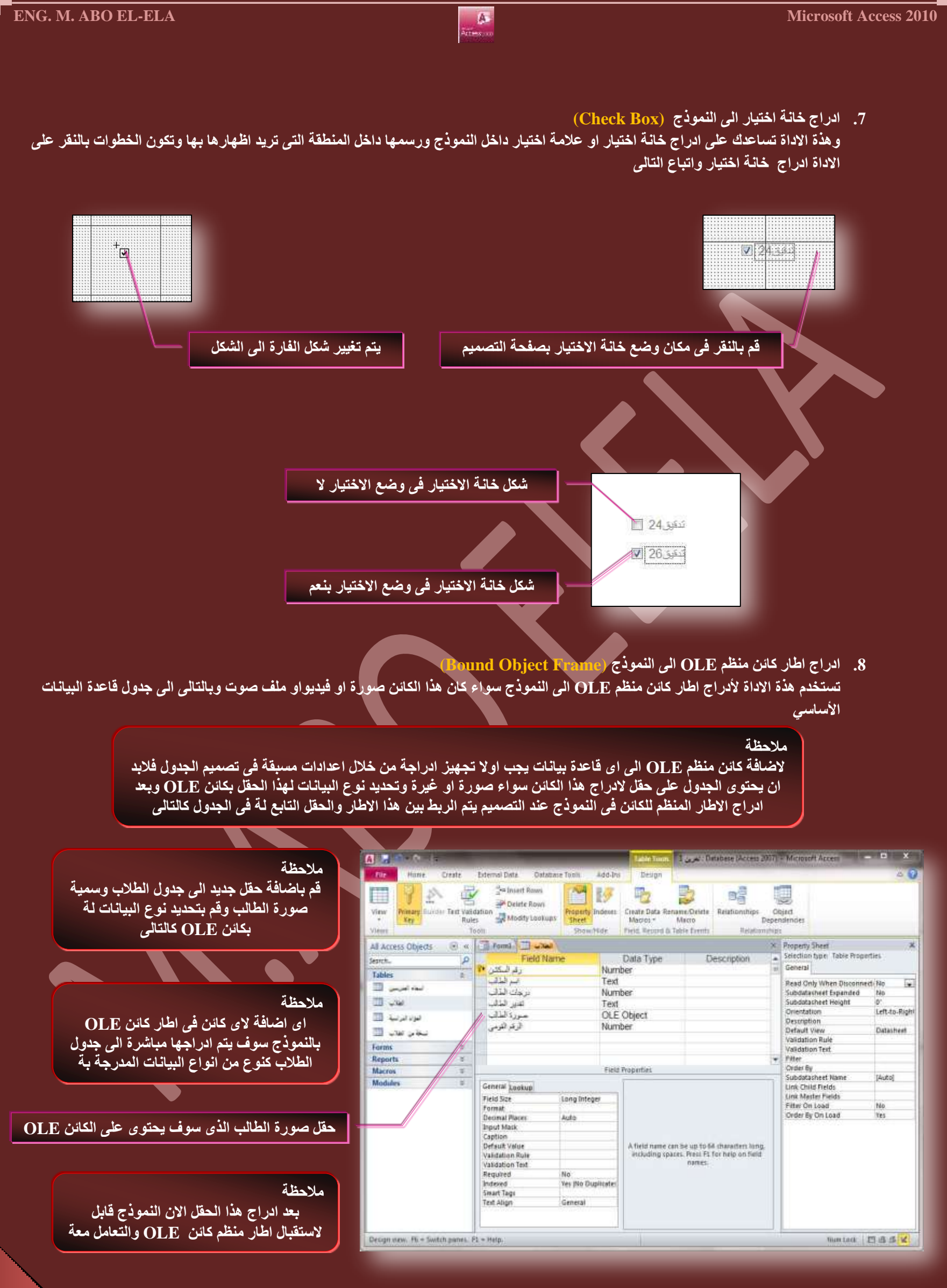

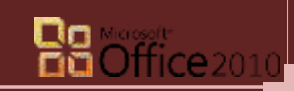

**ه ـ قم باختيار** 

Property Sheet

OLEBound25

Name<br>Control Source

Source Item Size Mode

Width Height

Back Style

Top Left

Visible<br>Datasheet Caption

Selection type: Bound Object Frame

Format Data Event Other

 $\mathbbmss{K}$ 

 $\left| \bullet \right|$ 

AIF

OLEBoun A n

Yes

Zoom

 $0,0833$ 

 $2.75^{\circ}$ Normal

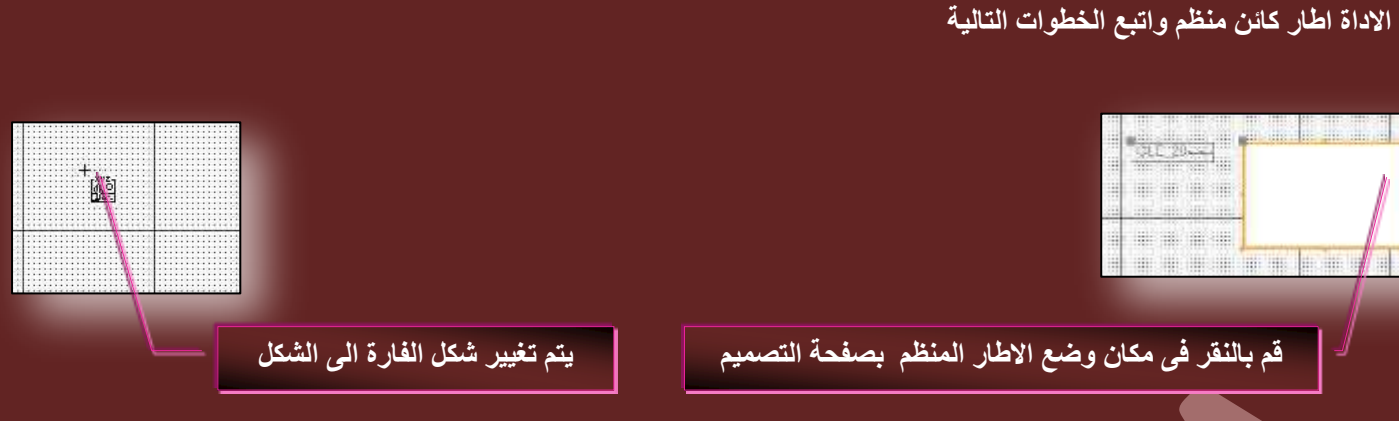

- قم بالنقر المزدوج على شكل الاطار المدرج بالنموذج ليتم اظهار ورقة الخصائص الخاصة بـة وتظهر عل*ى* يسار البرنامج
	- من خلال خانـة مصدر عنصر التحكم قم باختيار حقل صورة الطالب
	- **ذٜزج هذ ضْ جُشذؾ ذٖ٤ جؽحس ػ٘ظش OLE ٝقوَ طٞسز جُطحُد ذؿذٍٝ جُطالخ**
		- **ٝالدسجؼ طٞسز ٖٓ خالٍ جؽحس ٘ٓظْ OLE ٣طْ ػَٔ جُخطٞجش جُطح٤ُس**
	- **ك٠ ؽش٣وس ػشع جُٞٔ٘رؼ جٗوش ذضس جُلحسز جالٖٔ٣ ػ٠ِ جؽحس OLE ُطظٜش ُي جُوحتٔس جُطح٤ُس**
		- **ه قَمْ باختيار ادراج كائن ومّنها اختار نوع الكائن Bitmap Image صورة**
- اختار انشاء من ملف لتستطيع استعراض الصور لديك واختيار الصورة المناسبة في حالة عدم اختيار ها يتم تحويلك ال*ي* برنامج الرسام لترسم الصورة بنفسك
- **ػ٘ذ جخ٤حسى ُالخط٤حس جسضرحؽ ٣طْ سذؾ جُظٞسز ٖٓ ؾٜحصى ذوحػذز جُر٤حٗحش ٝذحُطح٠ُ جٟ ضكذ٣ع ػ٠ِ جُظٞسز ٣طْ أدسجؾٚ ضِوحت٤ح** <mark>الى سجلها في قاعدة البيانات لدي</mark>ك

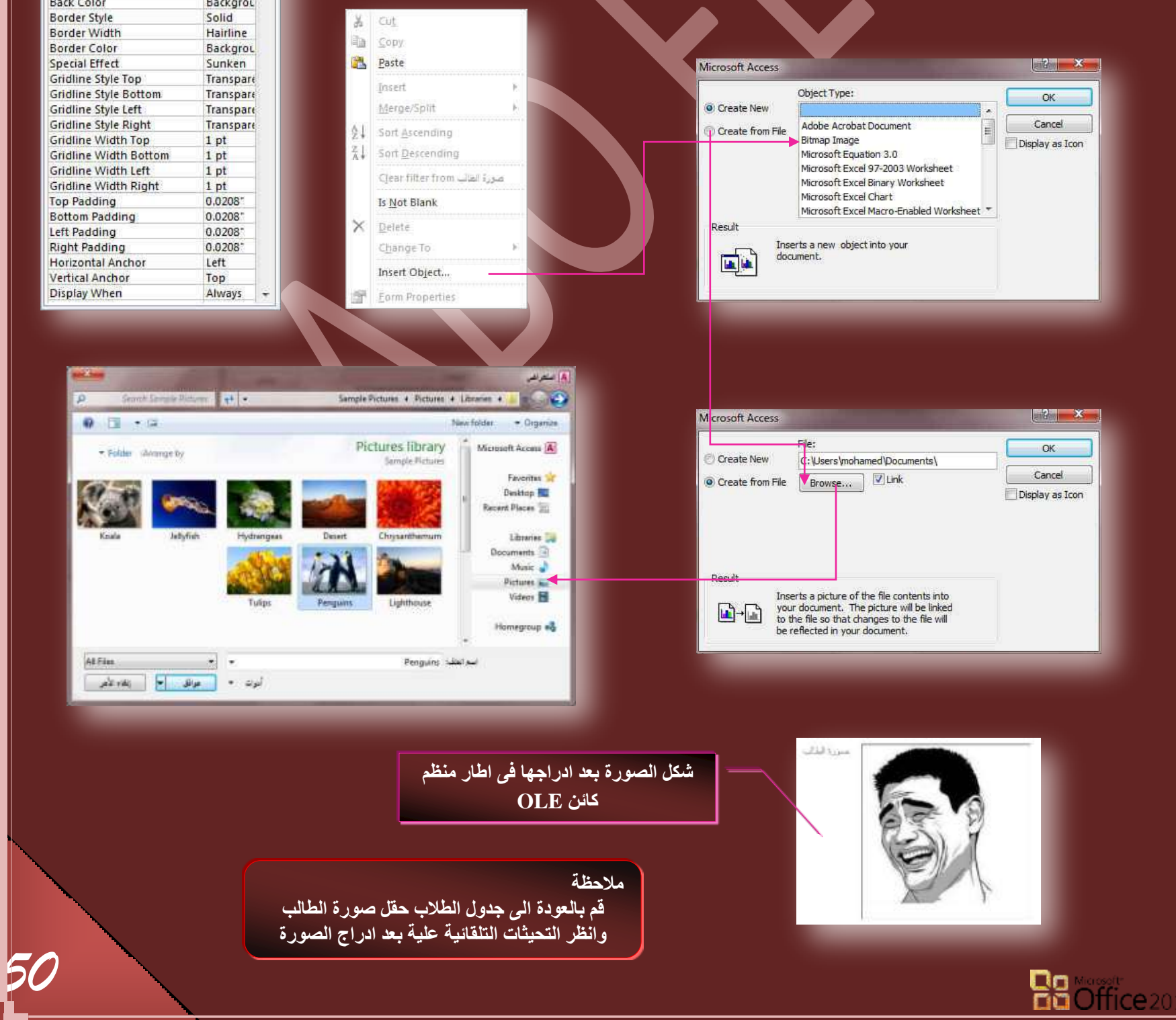

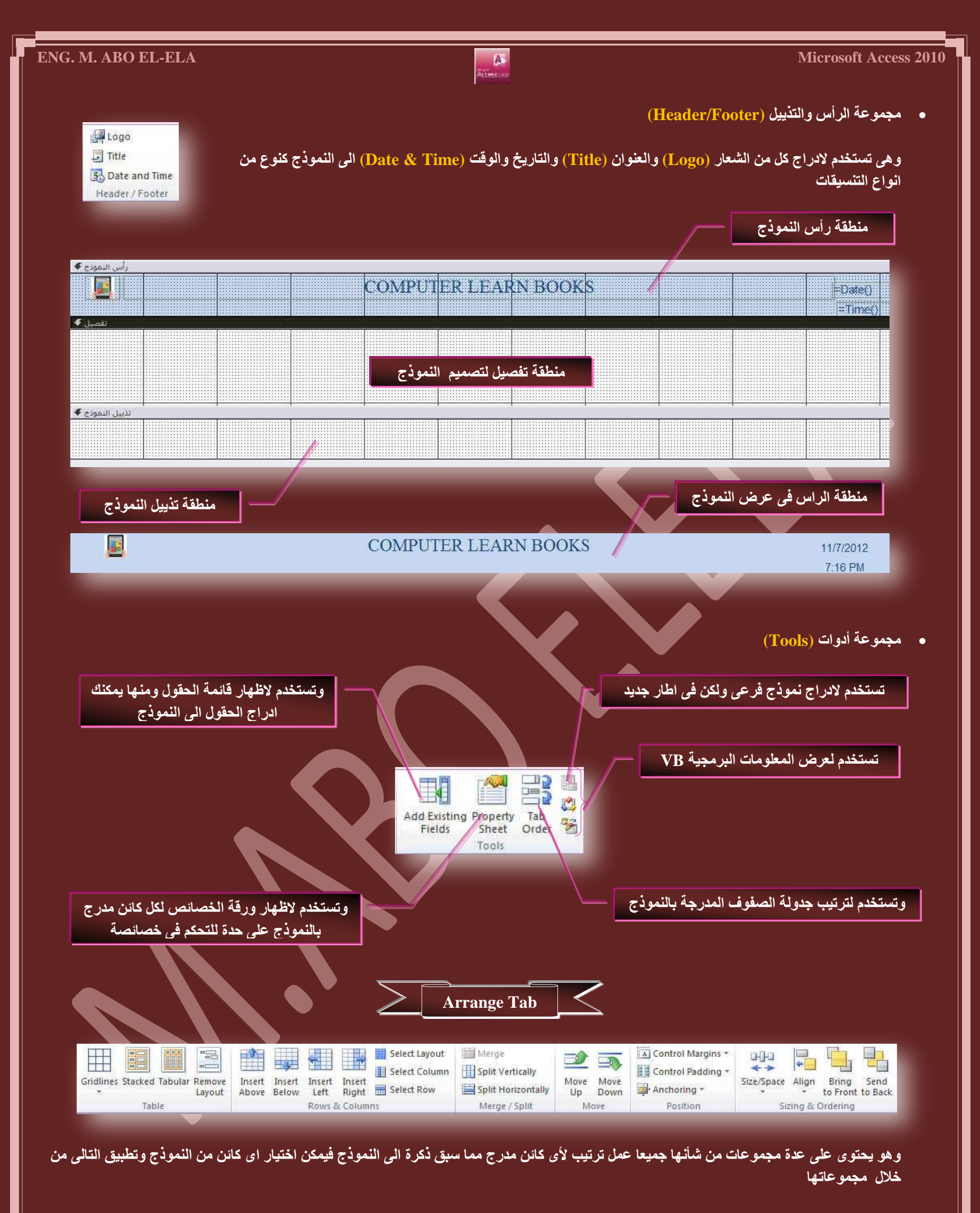

- مجموعة جدول (Table) ............................. تستخدم لتحديد خطوط الشبكة والتعامل مع تسميات الحقول من مكدس وجدول*ي* وازالة التخطيط للكائنات المختارة)
	- هجموعة صفوف وأعمدة (Rows & Columns) ( تستخدم لإدراج صفوف واعمدة الى التصميم في الاتجاه المختار بجانب الكائن المدرج )
		- **ٓؿٞٔػس دٓؽ / ضوغْ٤ ( Split /Merge…… (... (ضغطخذّ ُذٓؽ جٝ ضوغْ٤ جُكوٍٞ جُٔذسؾس ذحُٞٔ٘رؼ (**
		- **ٓؿٞٔػس ٗوَ (Move (……………………… (ضغطخذّ ك٠ ضكش٣ي ٞٓػغ جٌُحت٘حش جُٔذسؾس ذحُٞٔ٘رؼ ٝضـ٤٤ش ٌٓحٜٗح (**
		- **ٓؿٞٔػس جُٞٔػغ (Position (. (………………جُطكٌْ ك٠ ٞٓػغ جٌُحت٘حش جُٔذسؾس ٝضكذ٣ذ ؽش٣وس جالسضغحء ٝجُٔكحرجز ٝجُٜٞجٓش ُٜح (**
			- ـ مجموعة حجم وترتيب (Sizing & Ordering)..( تحديد حجم وموضع كل كائن بالنسبة للأخر في النموذج )

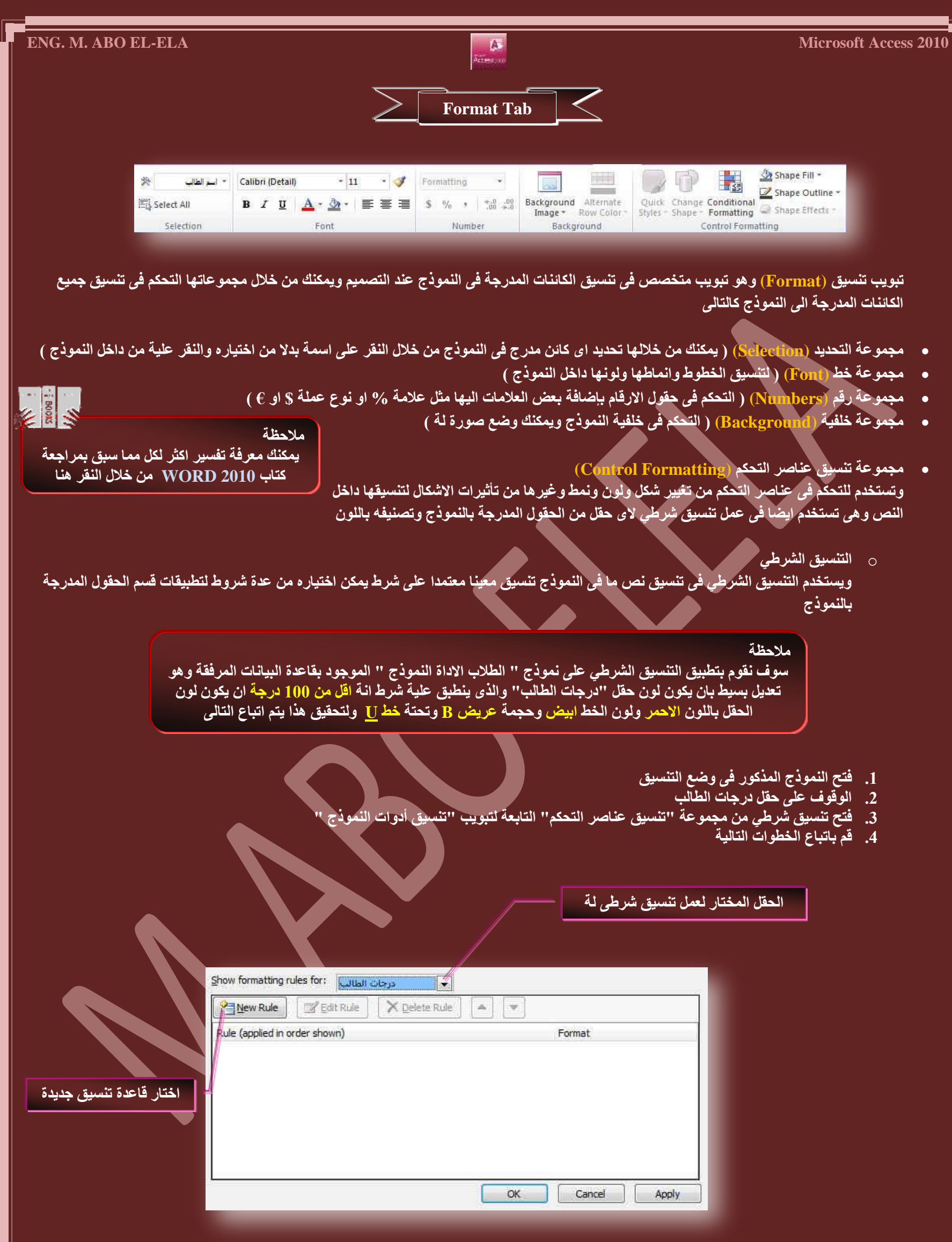

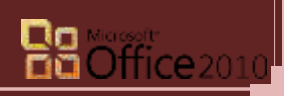

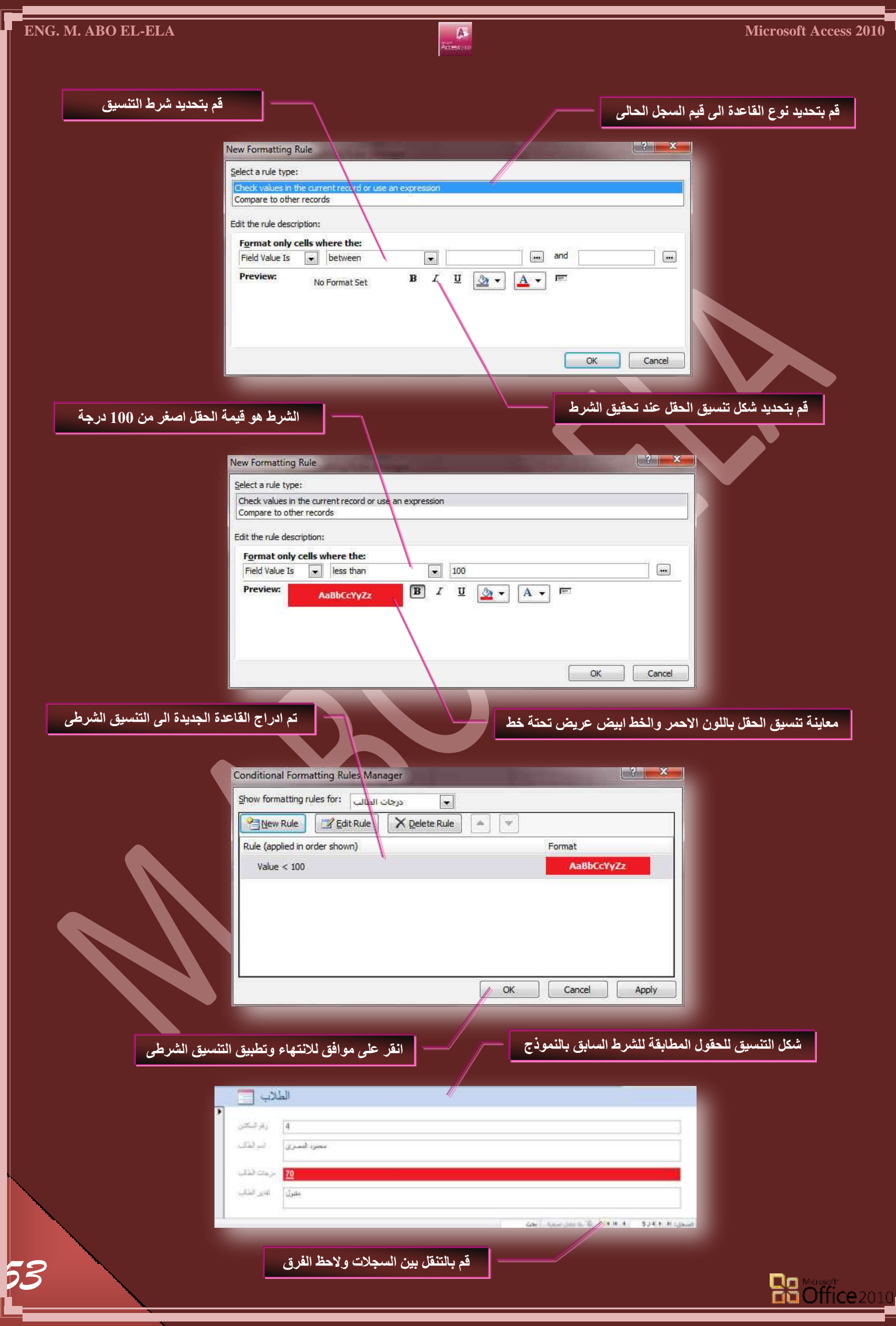

医目

10 pa

Form

متابعة لطرق انشاء النماذج

Forms

Form Blank<br>Design Form **The More Forms** 

Form Wizard

Navigation \*

3. انشاء نموذج فارغ (Blank Form)

ومنها يمكنك انشاء نُموذج فارغ ويتم فُتحة تلقائيا ف*ي* وضع التخطيط ويتم التعامل معة كما هو او بتحويلة ال*ى* طْريقة عرض التصميم واتباع طرق التصميم المعروقة مسبقا للتعامل معة وادراج الحقول

**.4 جٗشحء ٞٔٗرؼ ذحعطخذجّ ٓؼحُؽ جُٔ٘حرؼ (Wizard Form(**

ر صوتع .<br>لك*ى* تقوم اكثر تحديدا عند اختيار الحقول التى تظهر فى النموذج يمكنك استخدام "معالج النماذج" بدلا من ادوات أنشاء النماذج المتعددة الاخرى ويمكنك ايضا وصف كيفية تجميع البيانات وفرزها وطريقة استخدام الحقول من اكثر من جدول او استعلام بشرط وجود علاقة محددة مسبقا بين الجدول والاستعلام ولع*م*ل نموذج باستخدام طريقة معالج النماذج اتبع الخطوات التالية

● من تبويب انشاء مجموعة نماذج قم باختيار معالج النماذج لتظهر النافذة التالية

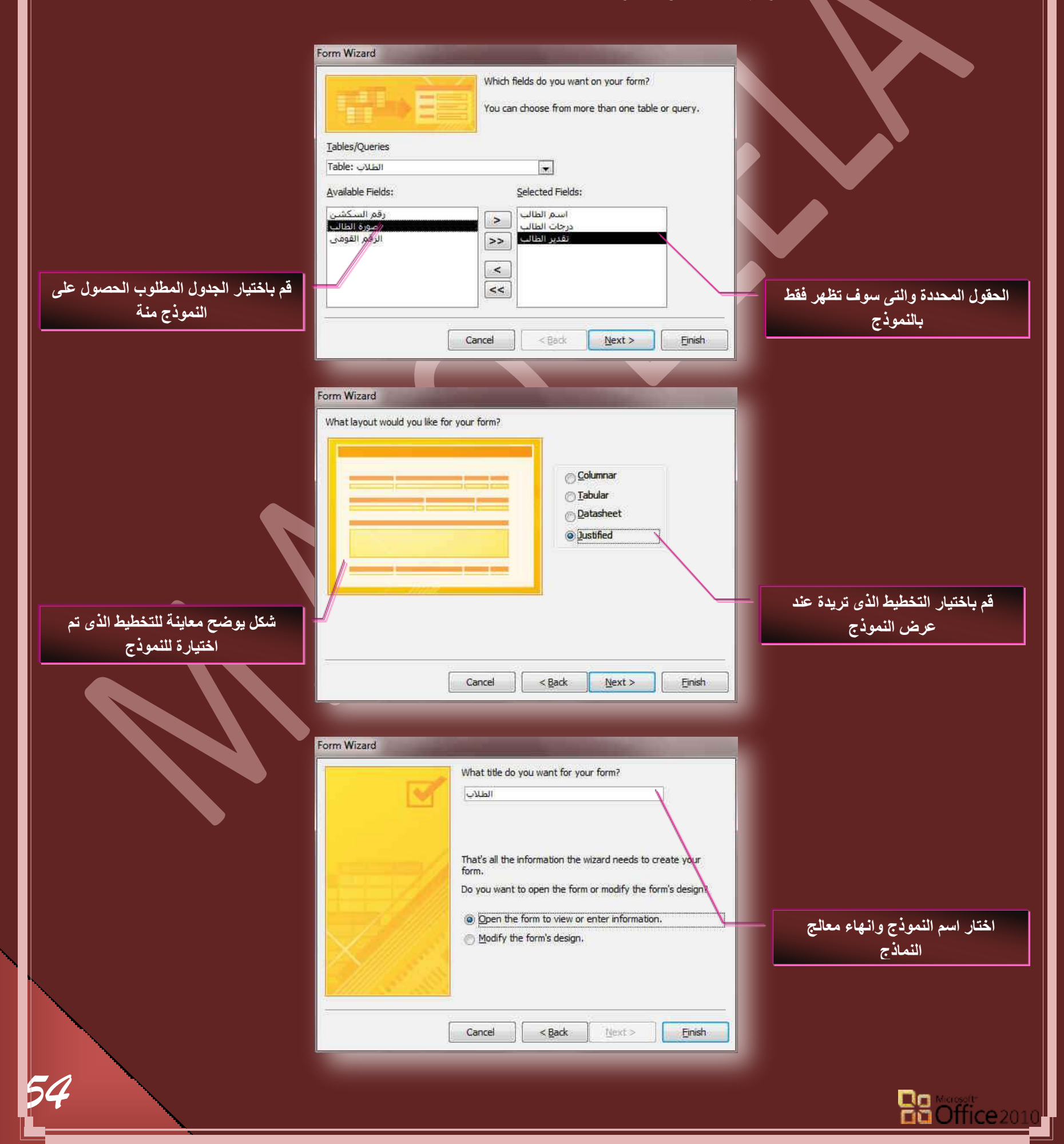

**Multiple Items** 

Datasheet

**Split Form** 

PivotChart

**Modal Dialog** 

en e

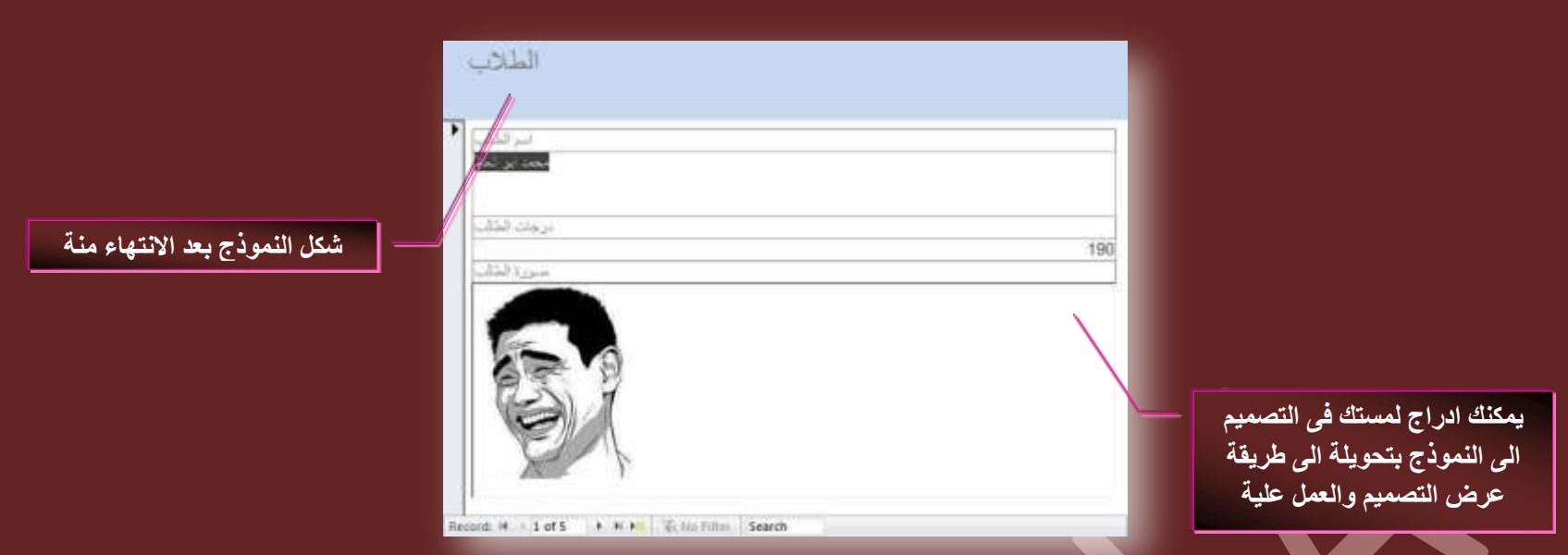

- **.5 جٗشحء ٞٔٗرؼ جُط٘وَ (Navigation(**
- و هو نموذج يسمح لك بوجود علامات تبويب افقية او راسية تسمح للمستخدمين الننقل والبحث بين الجداول والنماذج والتقارير المتوفرة بقاعدة البيانات

# **.6 ٔٗحرؼ جػحك٤س (Forms More(**

ويوجِد بها طرق مختلفة لأنشاء نموذج جديد واذكر منها ً

**جٗشحء ٞٔٗرؼ ذحعطخذجّ ػ٘حطش ٓطؼذدز (Items Multiple(**

عندما تقوم بأنشاء نموذج مستخدما الاداة "نموذج بسيط " <mark>(Form) بعرض النموذج الذي ينشئه Access 2010</mark> ي بي كان كسبة كان كان كان كان كان كان كان كان جنوب كريد.<br>سجل واحد فقط في كل مرة ولكن اذا اردت ان يعرض النموذج سجلات متعددة ويكون قابلا للتّخصيص بشكل اكبر من ورقة البيانات يمكنك استخدام الاداة "عناصر متعددة" ولكن عند استخدام الاداة "عناصر متعددة "يكون النموذج الذي يقوم بعرضه 2010 Access ورقة البيانات ال*ي* حد كبير ويتم ترتيب البيانات في صفوف واعمدة ومشاهدة اكثر م*ن* سجل واحد كل مرة

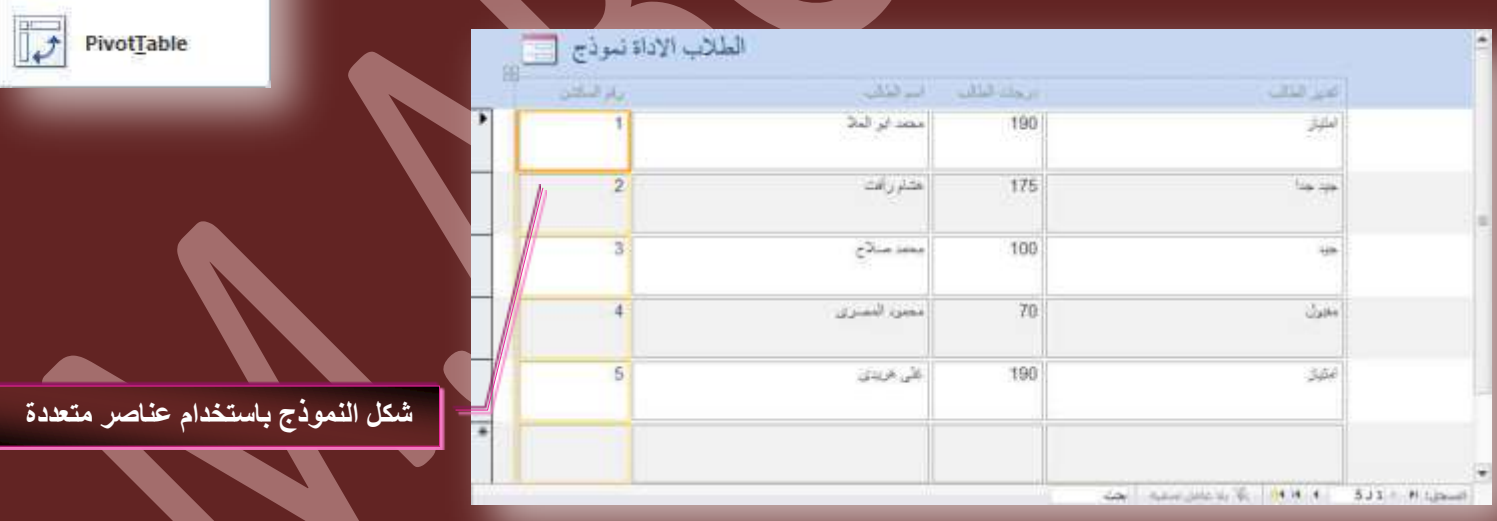

**جٗشحء ٞٔٗرؼ ذحعطخذجّ ٞٔٗرؼ ٘ٓوغْ (Form Split(**

يعتبر النموذج المنقسم (Split Form) من الميزات الجديدة في Access 2010 والذي يوفر لك طريقتين للعرض في نفس الوقت وهما طريقة ''عرض النموذج " وطريقة عرض " ورقة البيانات " وتتصل طريقت*ي* العرض بنفس مصدر البيانات كما تتم مزامنتهم معا على الدوام ويؤدى تحديد حقل ف*ي* اى جزء من النموذج ال*ي* تحديد نفس الحقل في الجزء الاخر من النموذج ويمكنك اضافة بيانات وتحريرها او حذفها من اى من الجزئين ( وذلك بشرط ان يكون مصدر السجل قابلا للتحديث والا تكون قد منع*ت* هذة الاجراءات اثناء تكوين النموذج )

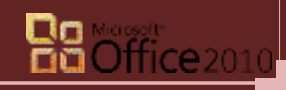

<mark>طريقة عرض النموذج</mark>

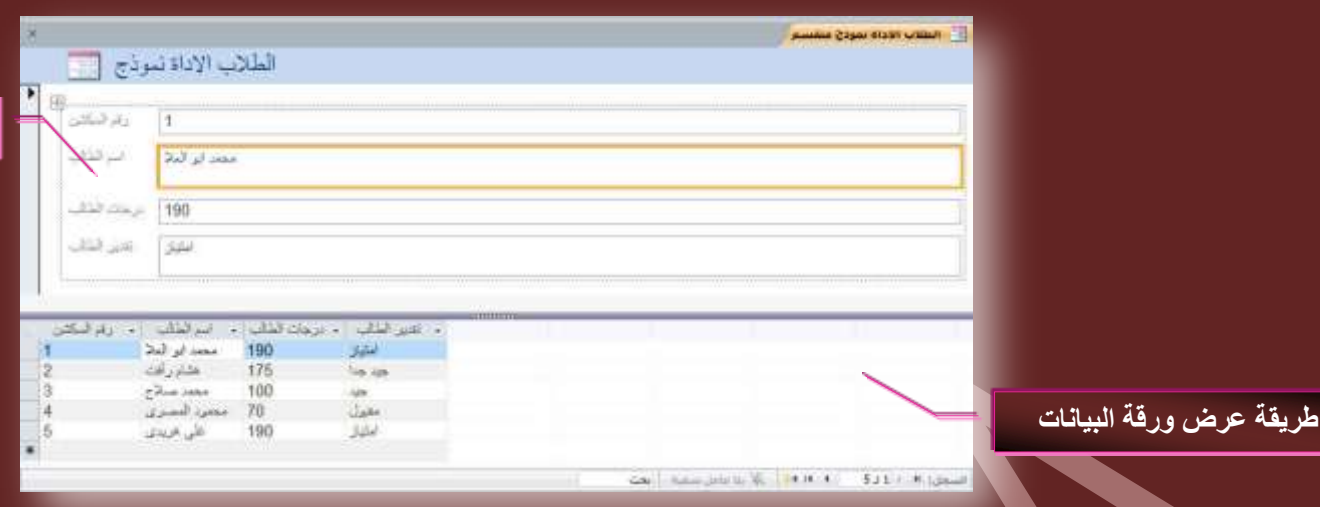

- **جٗشحء ٞٔٗرؼ ذحعطخذجّ (PivotChart(**
- تستخدم هذة الاداة لعمل نموذج رسم بيان*ي* للإحداثيات الت*ى* يتم ادراجها الى النموذج من الحقول المختارة من الجدول وتكون الخطوات كالتال*ى*

## ا **ملاحظ**ة

بغرض انك تريد عمل رسم بيان*ي* يحدد العلاقة بين اسماء الطلاب ودرجات المواد الدراسية مستخدما الحقول من جدول الطلاب

- 1. من تبويب انشاء (Create) مجموعة نماذج (Forms) من خلال نماذج إضافية قم بالنقر على الاداة (Pivot<u>C</u>hart)
	- **.2 ٣طْ ظٜٞس ضر٣ٞد ؾذ٣ذ ( Tab design PivotChart ( خحص )PivotChart)**
	- 3. من تبويب ( Pivot<u>C</u>hart design Tab) مجموعة اظهار/اخفاء (Show / Hide) قم بإظهار قائمة الحقول
		- .4 قم بسحب وافلات حقل اسماء الطلاب في كأحداثي افقى في خانـة حقول السلاسل
			- 5. قم بسحب وافلات حقل درجات الطلاب في كأحداثي رأسي في خانـة حقول البيانات
		- 6. يمكنك اضافة حقول تصفية وذلك لتحديد اكثر للرسم البيان*ي* الموجود بالنموذج وذلك في خانات التصفية والفئات

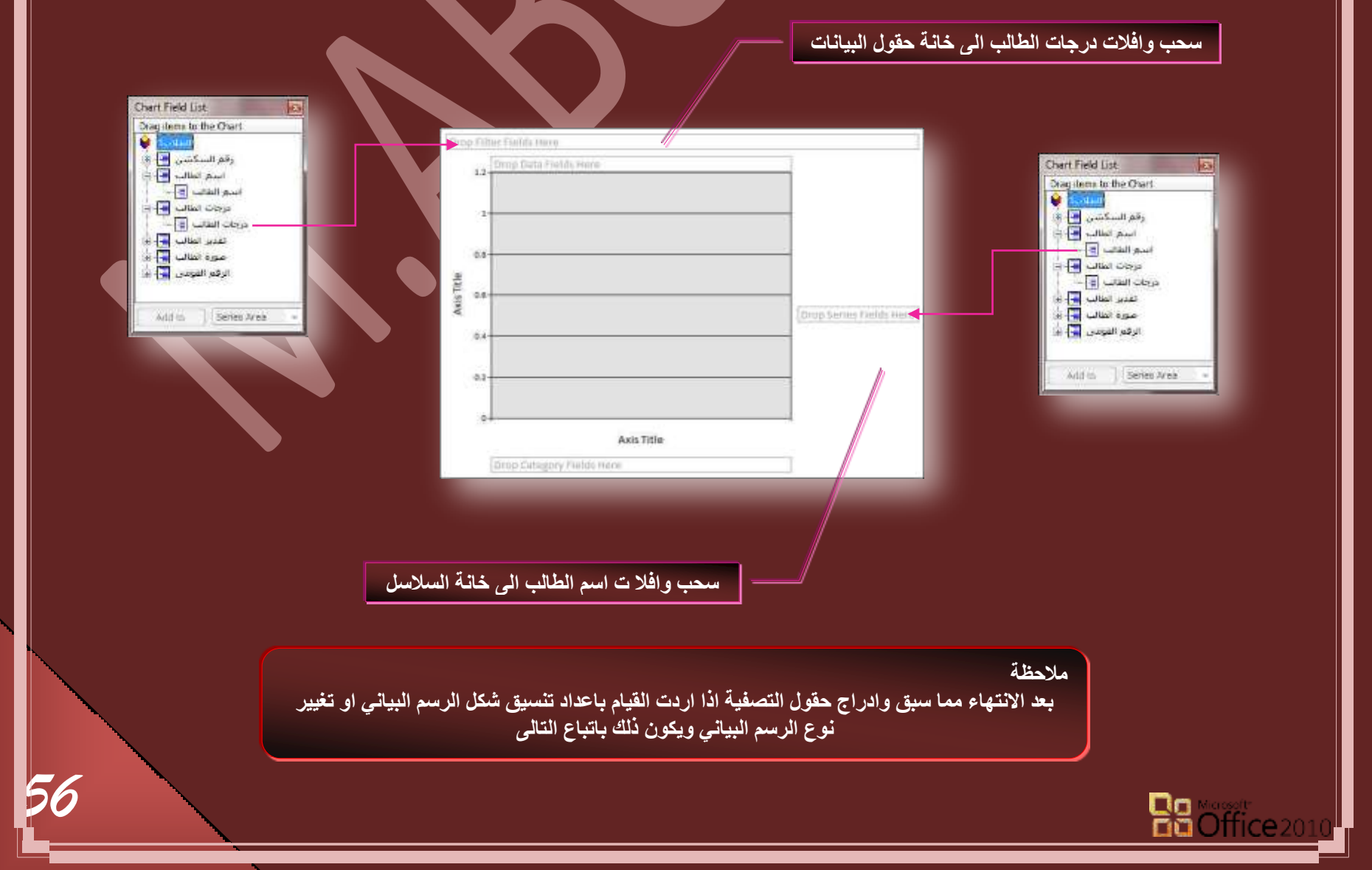

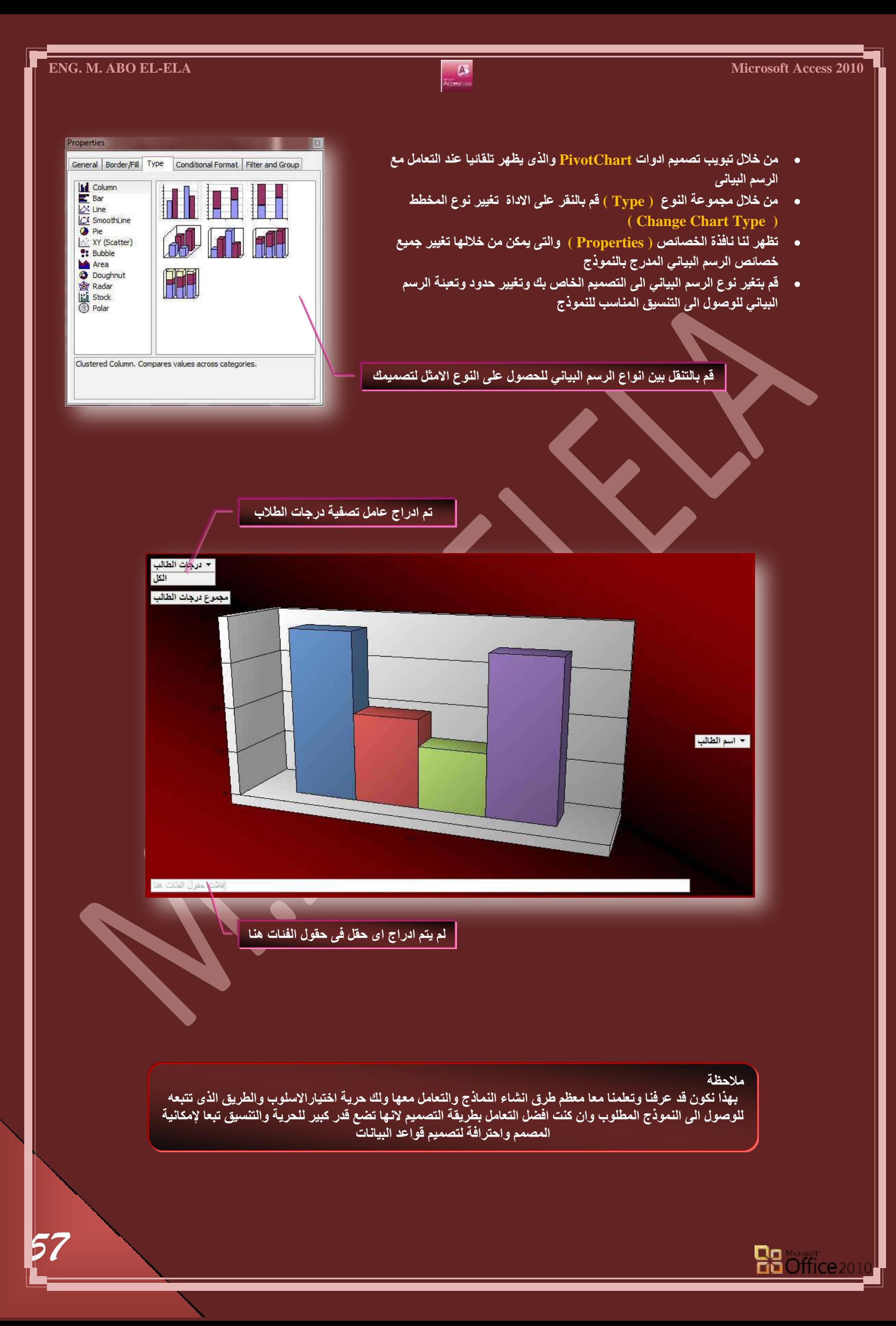

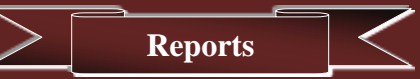

التقارير ( Reports ) وهي عبارة عن مطبوعات ورقية يتم تصميمها واعدادها للحصول على تقرير لاستعلام معين او جدول او بيانـات معينـة وتتشابـه التقارير مع النمـاذج تشـابـها كبيرا جدا ف*ي* طرق التصميم ولكنـها تختلف اختلافا ظاهر ف*ي* طرق الاخراج حيث يمكنك الاطلاع على التقارير من خلال طباعتها ولكن النماذج يتم التعامل معها من خلال نوافذ التصميم عبر شاشات الحاسب الأل*ي* .

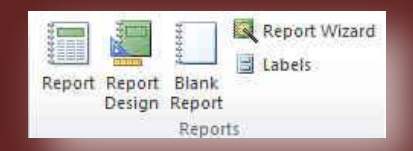

#### **• مصادر التقارير**

تحتوى التقارير على معلومات تم سحبها من جداول او استعلامات بالإضافة الى معلومات تم حفظها مع تصميم التقرير مثل التسميات والرووس والرسومات وإذا كانت كافة الحقول المراد تضمينها موجودة ف*ي* جدول واحد يجب استخدام هذا الجدول كمصدر السجل حيث تعرف الحقول والاستعلامات الت*ي* توفر البيانات الاساسية " بمصدر سجل التقرير " اما اذا كانت الحقول موجودة في اكثر من جدول يجب استخدام استعلام واحد او اكثر كمصدر السجل وقد تكون هذة الاستعلامات موجودة بالفعل في قاعدة البيانات او قد تحتاج الى انشاء استعلامات خاصة جديدة لتلانم احتياجات التقرير

- ويتم انشاء التقارير بعدة طرق يتم اتباع احداها وهى كالتال*ي* 
	- <mark>. انشاء تقریر بواسطة الاداة تقریر ( eport</mark>

من خلال تبويب إنشاء ( Create@ ) مجموعة تقارير( Reports ) قم بالنقر على الاداة تقرير( Report ) وعند استخدامك لهذه الاداة يتم وضع كافة الحقول من مصدر البيانات الأساسي سواء كان جدول او استعلام تلقائيا الى التقرير الجديد ويمكنك البدء في استخدام التقرير الجديد مباشرة و اجراء التعديلات علية بتحويل طريقة عرضة الى طريقة عرض التصميم او التخطيط لتنسيق الشكل ليلائم احتياجاتك بشكل افضل وتكون خطوات انشاء النموذج كا**لتال***ى* 

- في جزء التنقل ( Navigation Pane ) قم بالنقر فَقط على الجدول او الاستعلام الذي يحتوى على البيانات التي تريد رؤيتها في التقرير
	- في علامة التبويب انشاء( Create ) مجموعة تقارير ( Forms ) قم بالنقر على الاداة تقرير ( Form )
- يتم انشاء التقرير تلقائيا بكل بيانات الجِدول او الاستعلام السابق اختياره وفُتحة في طريقة عرض التخطيط ويمكنك اجراء تعديلات على تصميم التقرير ائناء عرضة للبيانات فعلى سبيل المثال يمكنك تغيير ابعاد الحقول وتنسيق المحتويات من خط ولون وحجم

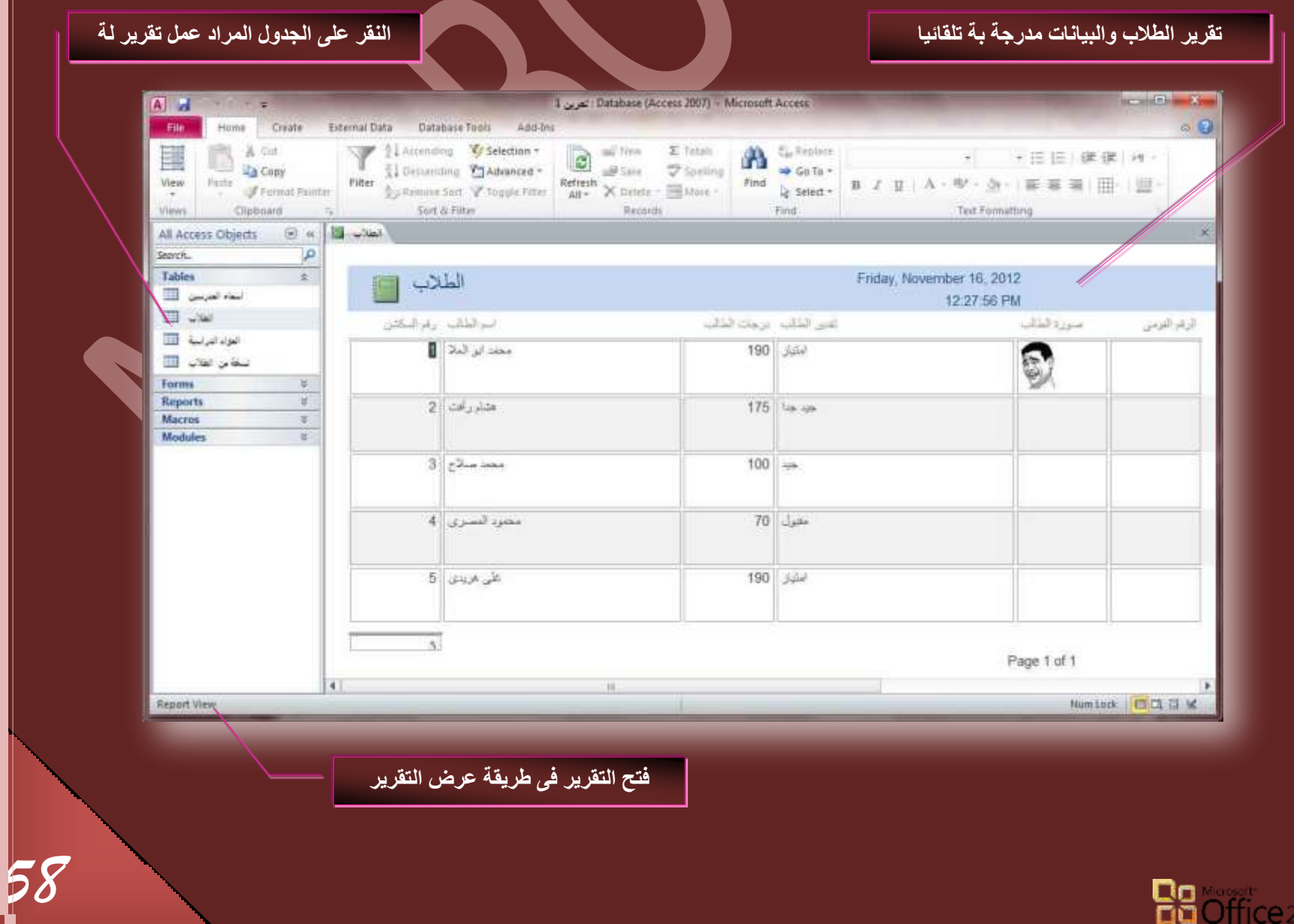

*59*

2. انشاء التقارير باستخدام الاداة تصميم التقارير ( Report Design ) من خلال تبويب إنشاء ( Create ) مجموعة تقارير ( Reports ) قم بالنقر على الاداة تصميم التقرير( Report Design ) لتظهر لنا النافذة التالية وه*ي* خاصة التعامل مع تصميم التقارير وهي الطريقة المفضلة لدى كثير من مُحترفين برمجة قواعد البيانات Access 2010 حيث انها تعطي فرصة كبيرة للمصمم للابتكار وحرية التصميم وجمال المظهر الذ*ى* يعتير من اهم عوامل نجاح اى قاعدة بيانات لا نها تؤدى ال*ى* سهولة التعامل مع واجهة ادخال البيانات او استعراضها **ٖٓ خالٍ جُٔغطخذّ**

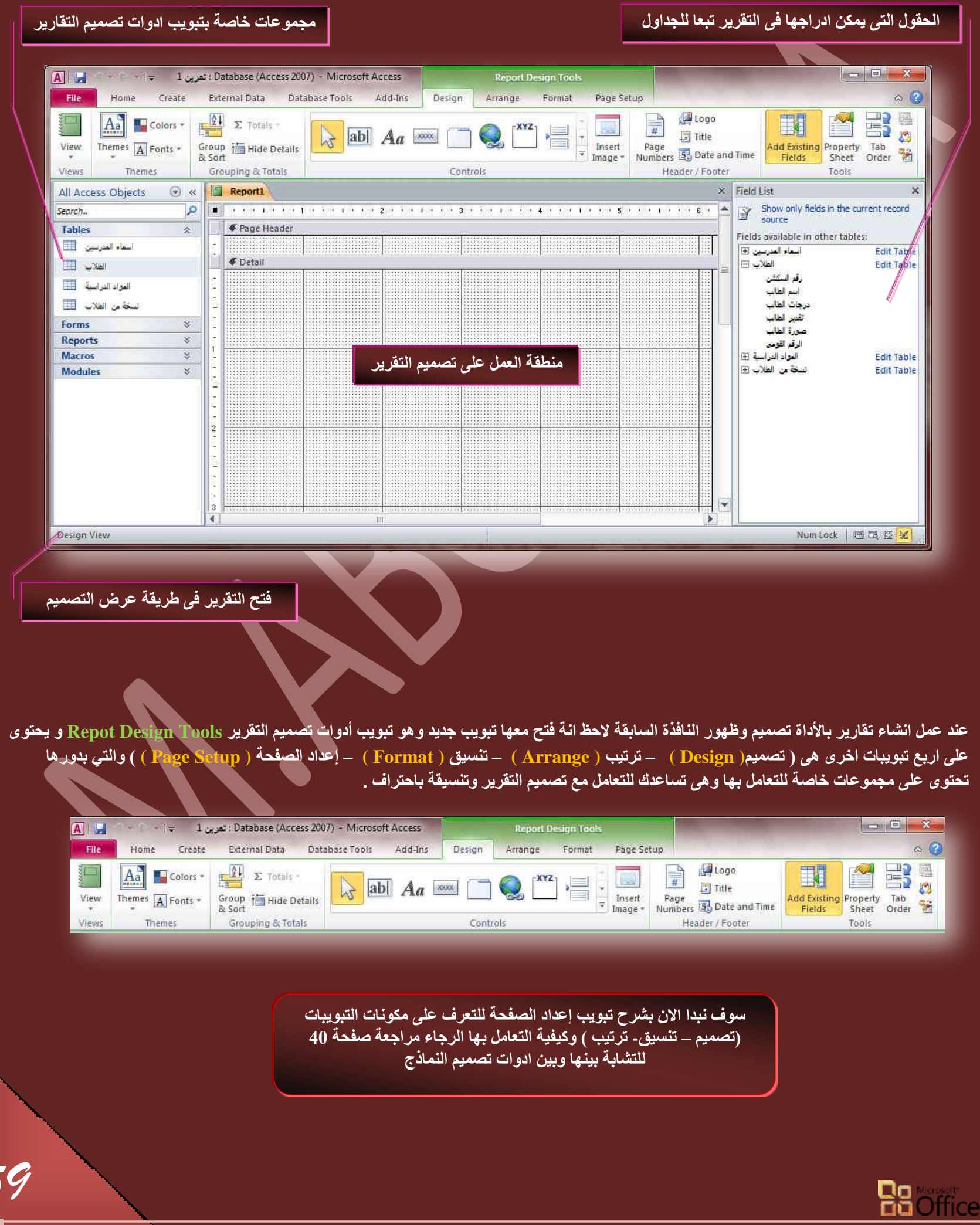

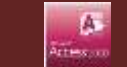

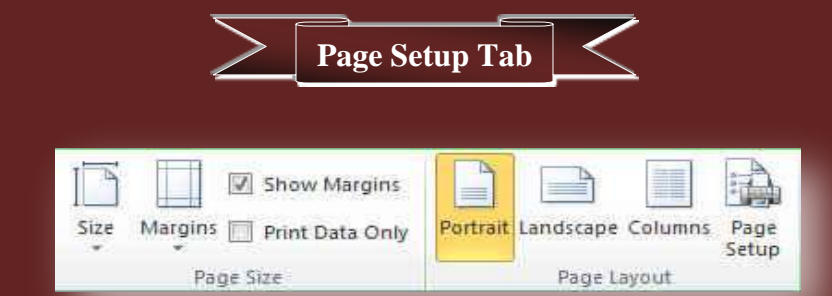

<mark>تبويب إعداد الصفحة ( Page Setup Tab ) وهو خاص بإعداد صفحة التقرير ويحتوى على التال*ي*</mark>

- **ٓؿٞٔػس قؿْ جُظلكس ( Size Page(**
- .<br>وهي خاصة بتحديد حجم الصفحة الورقية للتقارير عند الطباعة وتحديد ابعاد الهوامش للطباعة كما يمكنك التحكم من خلالها ف*ي* طريقة اظهار الهوامش وطباعة البيانت فقط عند الطباعة
- **ٓؿٞٔػس ضخط٤ؾ جُظلكس ( Layout Page(**  .<br>مذها يتم التحكم ف*ى* شكل طباعة الصفحة من عمودي الى افقى ويمكنك تحويل طباعة الصفحة الى اعمدة لتحديد عدد الاعمدة المدرجة بكل صفحة وارتفاع الصفوف بها ومنها ايضا تتمكن من اعداد اوامر الطباعة للتقارير وطباعتها

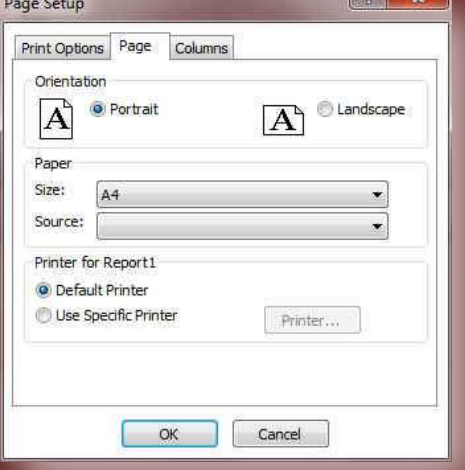

قم بتصميم التقرير وادراج الحقول المعنية بالسحب والافلات ال*ى* صفحة التصمييم مصطفح المصحف المعقوبة جمسيم راس التقرير وادراج الوقت والتاريخ الية Database (Access 2007) - Microsoft Access A d First Home Create External Data Database Tools Add-bis Design Airange Farmat Page Setup  $A_n = \frac{1}{2}$   $A_n = \frac{1}{2}$   $Cefson + \frac{1}{2}$   $\sum$  fotals + **D** Shops  $\boxed{\frac{A_3}{\text{Riemers }[A] \text{ Forder}}} \cdot \frac{\frac{A_3}{A_3}}{\frac{A_3}{A_3}} \cdot \frac{E \text{ Tethat } \cdot}{\frac{A_3}{A_3}} \cdot \frac{E \text{ Tethat } \cdot}{\frac{A_3}{A_3}} \cdot \frac{E \text{ Tethat } \cdot}{\frac{A \text{ Fethat }A_3}{A_3}} \cdot \frac{E \text{ Tethat } \cdot \frac{E \text{ Tethat }A_3}{\frac{E \text{ Fethat }A_3}{\frac{E \text{ Fethat }A_3}{\frac{E \text{ Fethat }A_3}{\frac{E \$ **A HI** Page<br>Numbers (2) Date and Time Vitin Property<br>Sheet Centrini er / Foater ng a Total  $\times$ Feld Lift All Access Objects (8) = 13 - Au Neal  $\frac{1}{\sqrt{3}} \int_{0}^{\infty} \frac{S(\cos\theta) \sin\theta}{\cos\theta} \frac{\sin\theta}{\cos\theta} \frac{\sin\theta}{\cos\theta} \sin\theta \frac{\sin\theta}{\cos\theta}$ Servch. الملاب Friday, November 16, 2012 Tables Fields available for this vie 12:49:56 PM The Secret State  $H = 20$ fidit أسرالطلب رقرالبكش تعير فكلب برجك الكلب سيردهاه  $\overline{\mathbb{H}}$  with معد ابر الدلا | 1  $190 - 344$ O اسم لعالي<br>درجات لعالي<br>علي لعالي<br>علية الترم نبغان اللاب للتن Forms  $2\mid\omega|_2$  , i.e.  $175$   $\omega =$ Reports<br>Macros Module  $3 - 2\lambda + 1$  $100 - 44$ محزة المبرى إله  $70$  Jake على الريدى | 5 190 1.1 **Edit Table** اسعاد العارسين R<br>عواد التراسية R **Edit Table** خاص الطلاب Edit Table  $\overline{N}$  $1 - 1 + 1 - 1$ İΨ  $\overline{\mathbf{r}}$ m Lone Card K <mark>هْم بتصميم تذييل الصفحة المستخدم المستخدم</mark> المستخدم المستخدم المستخدم و أن يتصميم تذييل التقرير

- 3. انشاء التقارير باستخدام الاداة تقرير فارغ ( Blank Report ) ومنها يمكنك انشاء تقرير فارغ ويتم فتحة تلقائيا ف*ي* وضع التخطيط ويتم التعامل معة كما هو او بتحويلة ال*ي* طريقة عرض التصميم واتباع طرق التصميم المعروفة مسبقا للتعامل معة وادراج الحقول
- 4. انشاء التقارير باستخدام معالج التقارير ( Report Wizard ) لكي تقوم اكثر تحديدا عند اختيار الحقول التي تظهر في التقرير يمكنك استخدام "معالج التقارير " بدلا من ادوات أنشاء التقرير المتعددة الاخرى ويمكنك ايضا وصف كيفية تجميع البيانات وفرزها وطريقة استخدام الحقول من جدول او استعلام ولع*مل* تقرير باستخدام طريقة معالج التقارير اتبع الخطوات التالية
	- من تبويب انشاء ( Create ) مجموعة تقارير ( Reports ) قم باختيار معالج التقارير ( Report Wizard) لتظهر النافذة التالية

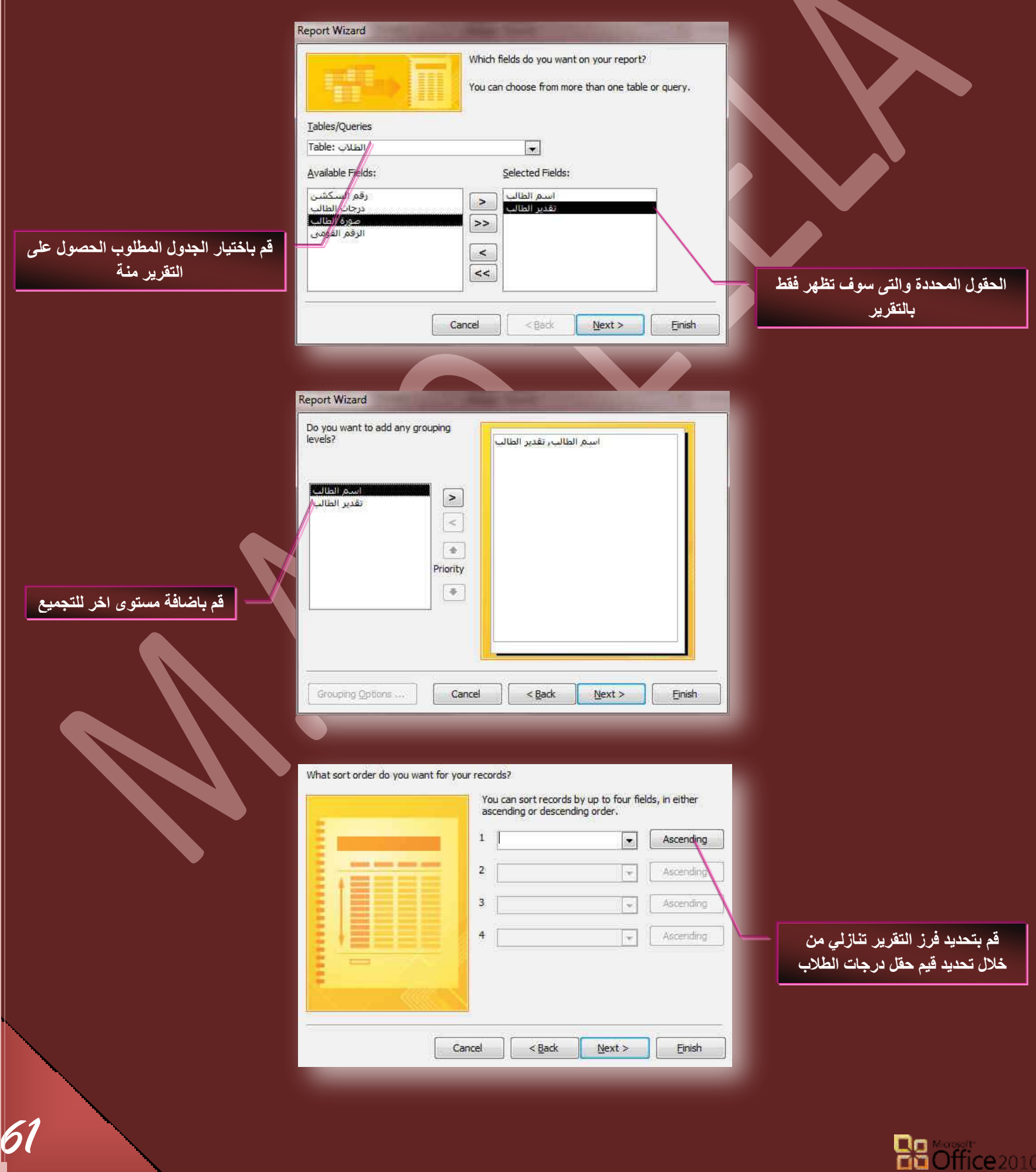

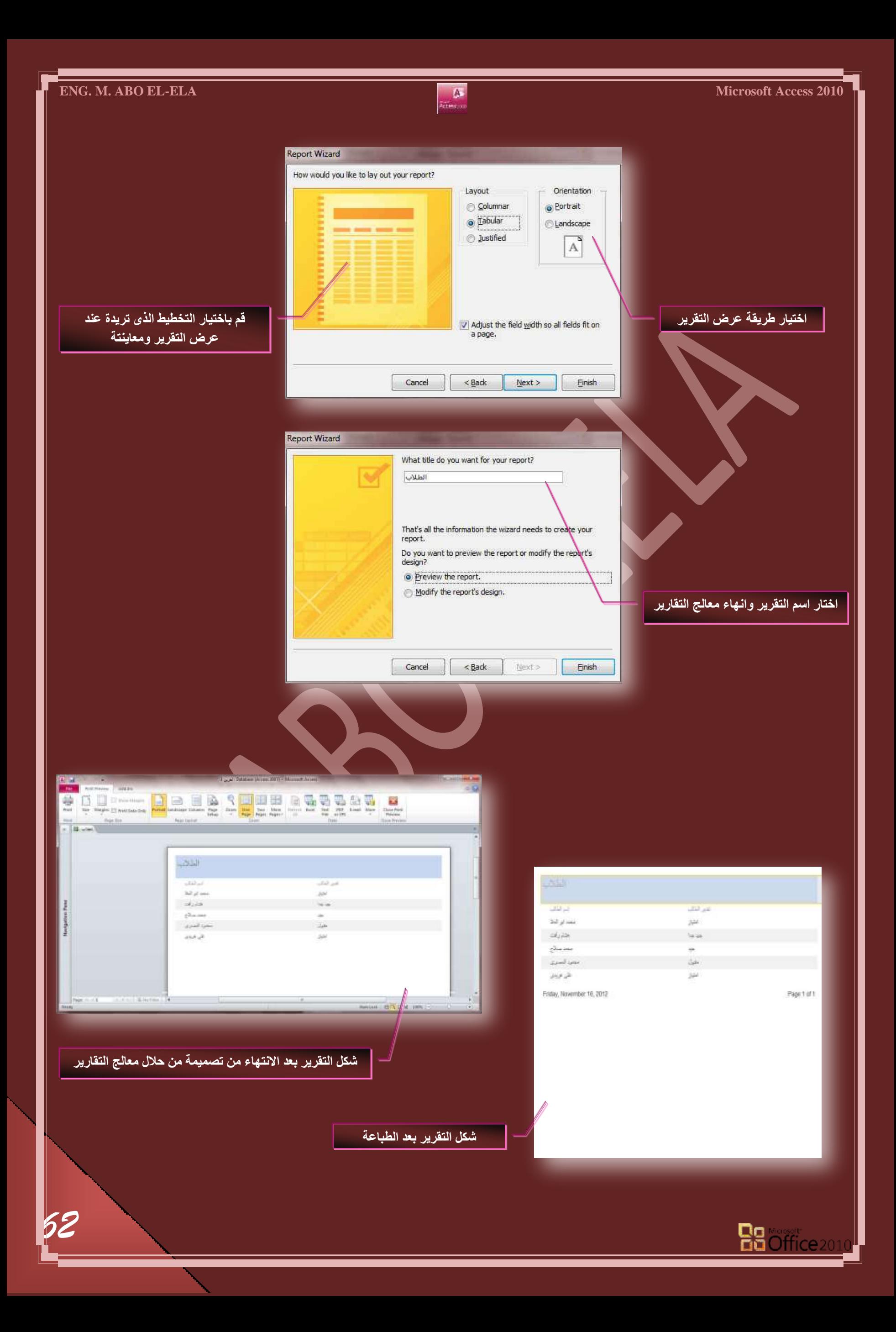

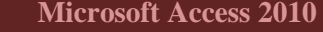

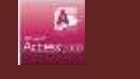

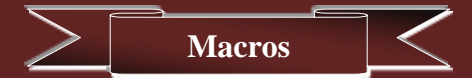

الماكرو (Macro) هو اداة تسمح لك بتنفيذ المهام بصورة تلقائية واضافة وظائف الى النماذج والتقارير وعناصر التحكم فعلى سبيل المثال يمكنك اضافة زر امر الى نموذج وارفاق حدث زر عند النقر علية بماكرو ونقوم بتضمين الماكرو الاوامر الت*ي* تريد تنفيذها ف*ي* حالة النقر على هذا الزر

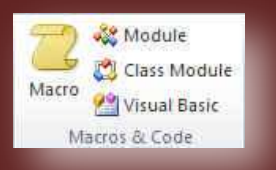

ويعتبر الماكرو في 2010 Access لغة برمجة بسيطة تتم كتابتها عن طريق انشاء قائمة لتنفيذها وعندما تقوم بأنشاء ماكرو يتم تحديد الاجراءات من قائمة منسدلة ثم كتابة المعلومات المطلوبة لكل اجراء ويمكنك من خلال الماكرو اضافة وظائف ال*ى* النماذج والتقارير وعناصر التحكم بدون كتابة تعليمات برمجية في الوحدة النمطية Visual Basic For Applications وهناك طريقة واحدة لإنشاء الماكرو في <u>Access 2010</u> وتكون باتباع الخطوات التالية

• من خلال تبويب انشاء (Create) من مجموعة وحدات ماكرو ورمز ( Macros & Code) قم بالنقر على الاداة ماكرو ( Macro) انظهر لنا النافذة التالية

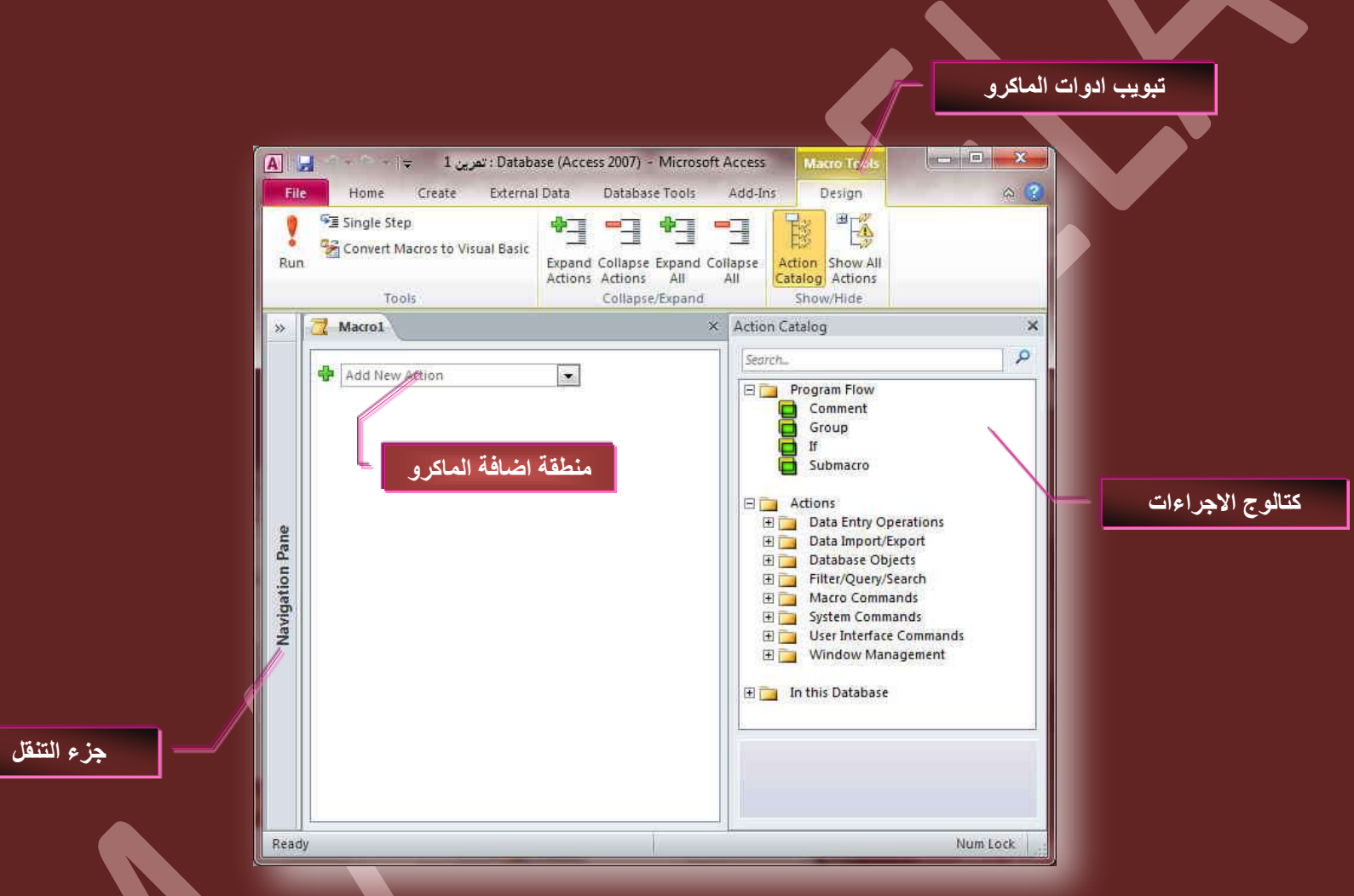

عند عمل انشاء ماكرو يتم ظهور النافذة السابقة لاحظ انة فتح معها تبويب جديد وهو تبويب أدوات الماكرو <mark>Macro Design Tools و يحتوى على</mark> تبوي تصميم والذي بدوره يحتوى على مجموعات خاصة تساعدك لإنشاء الماكرو وتجربته قبل أدراجه بنموذج قاعدة البيانات .

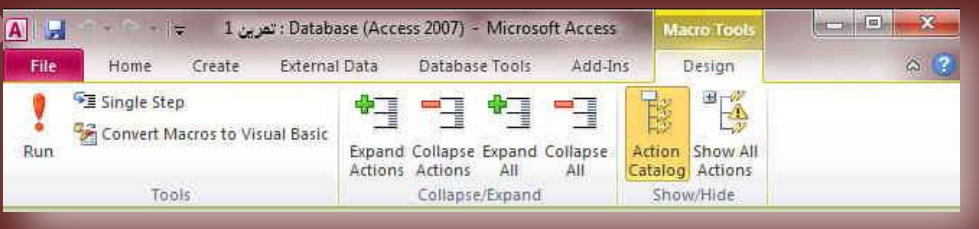

سوف نبدا الان بشرح تبويب ادوات ماكرو للتعرف على مكوناتة وكيفية التعامل **ٓؼٜح**

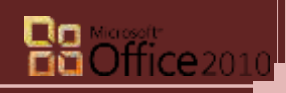

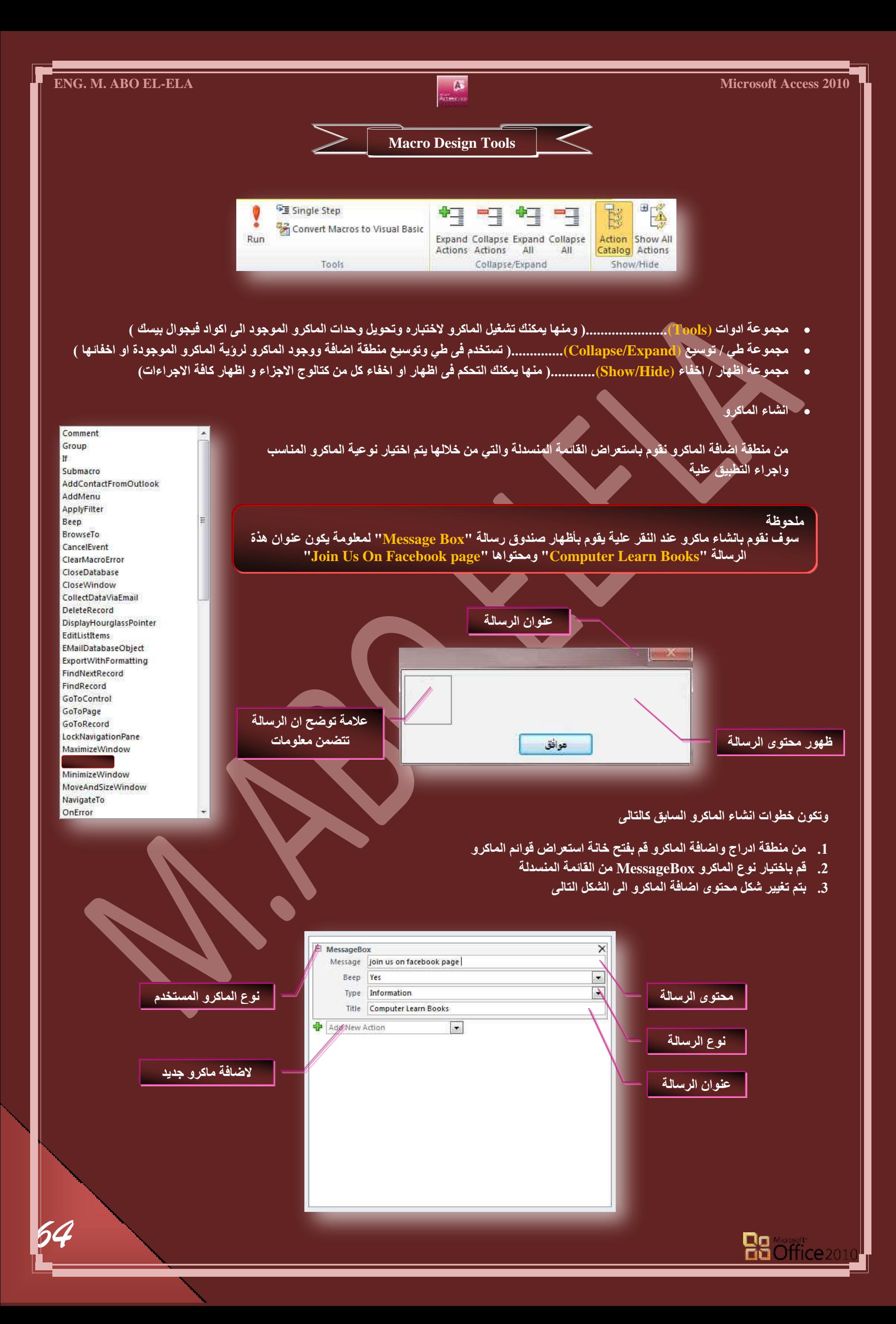

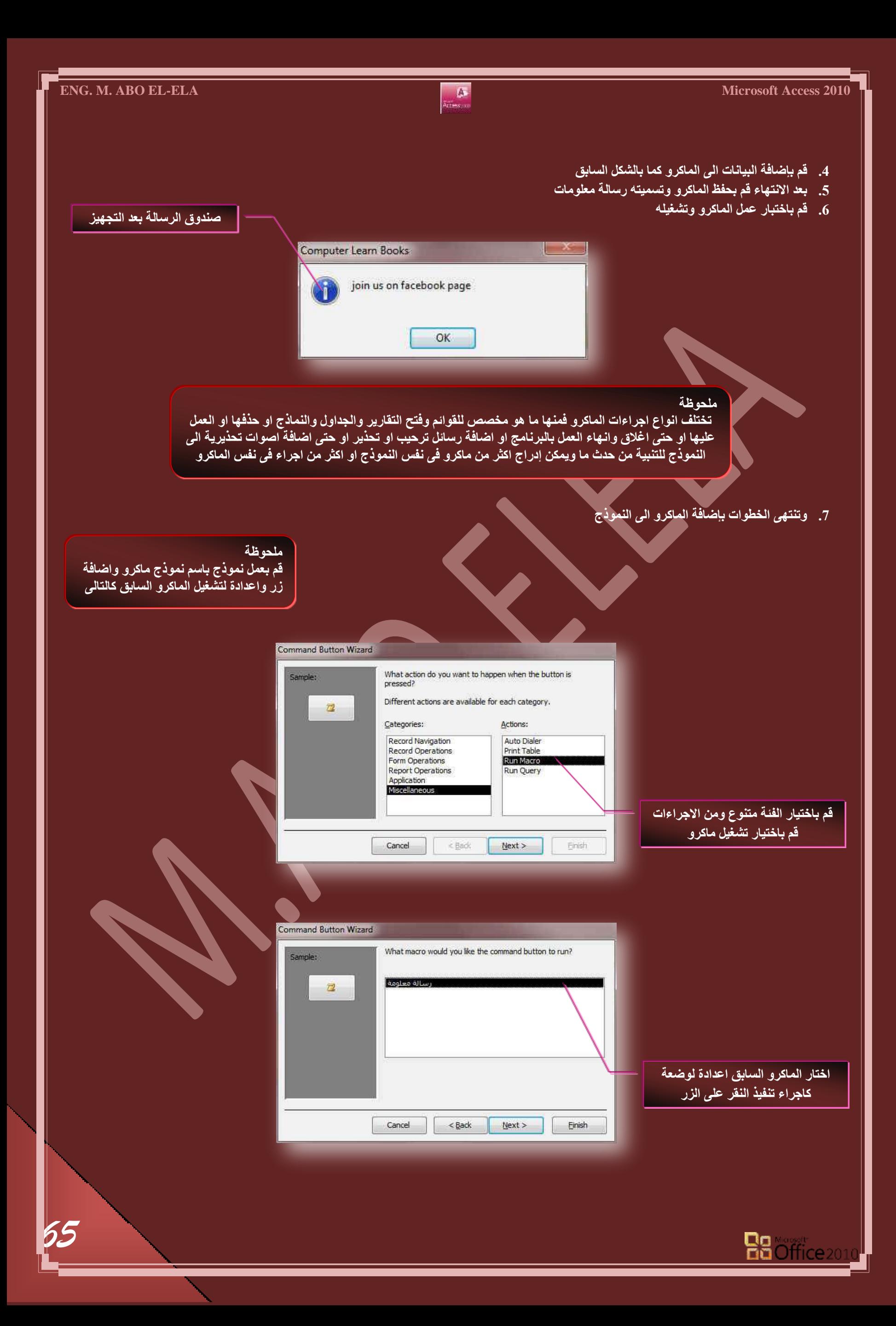

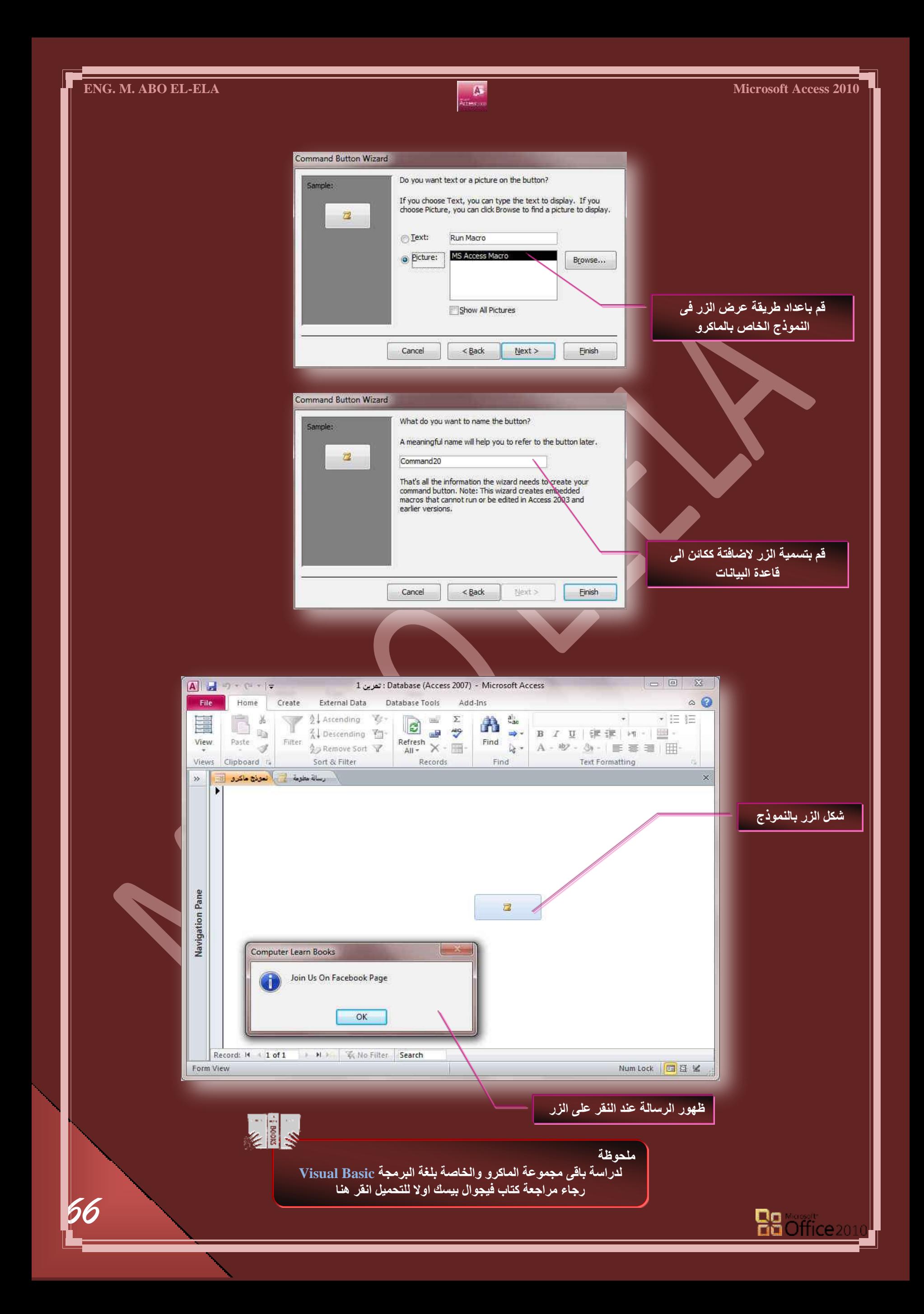

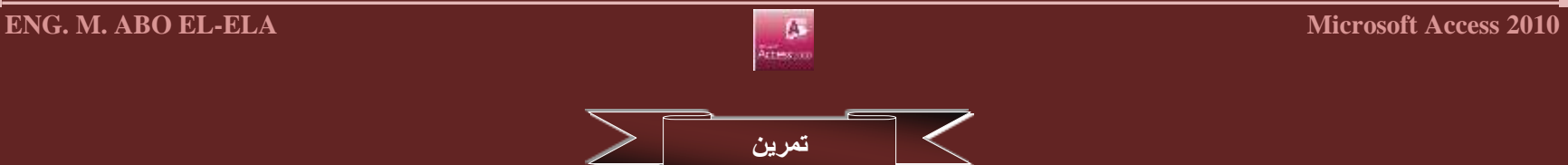

سوف نبدا معا بع*مل* تمرين قاعدة بيانات اسمها " بيانات الاشخاص " وهى للإلمام بكل ما سبق دراسته فيها وسيكون تمرن عن قاعدة بيانات لمعرفة معلومات لعدد 5 افراد عل*ى* ان تكون قاعدة البيانات متضمنة البيانات التالية

( الرقم القومي- الاسم – السن – الوظيفة- الراتب بالجنية المصري - رقم الهاتف – العنوان – الحالة الاجتماعية- وجود ابناء – البريد الإلكتروني – صورة ) وا*ن* تكون متضمنة الاجراءات التالية

( زر السجل التالي – زر السجل السابق – زر بحث- زر اغلاق واظهار رسالة تحذيرية عند الاغلاق- زر حذف سجل – زر سجل جديد ) متروك التصميم العام والرؤوس والتذييلات لقدراتك على الابتكار والتصميم على ان يكون شكل قاعدة البيانات على اقل تقدير كالتال*ي م*ع ملاحظة التنبيهات الموضحة

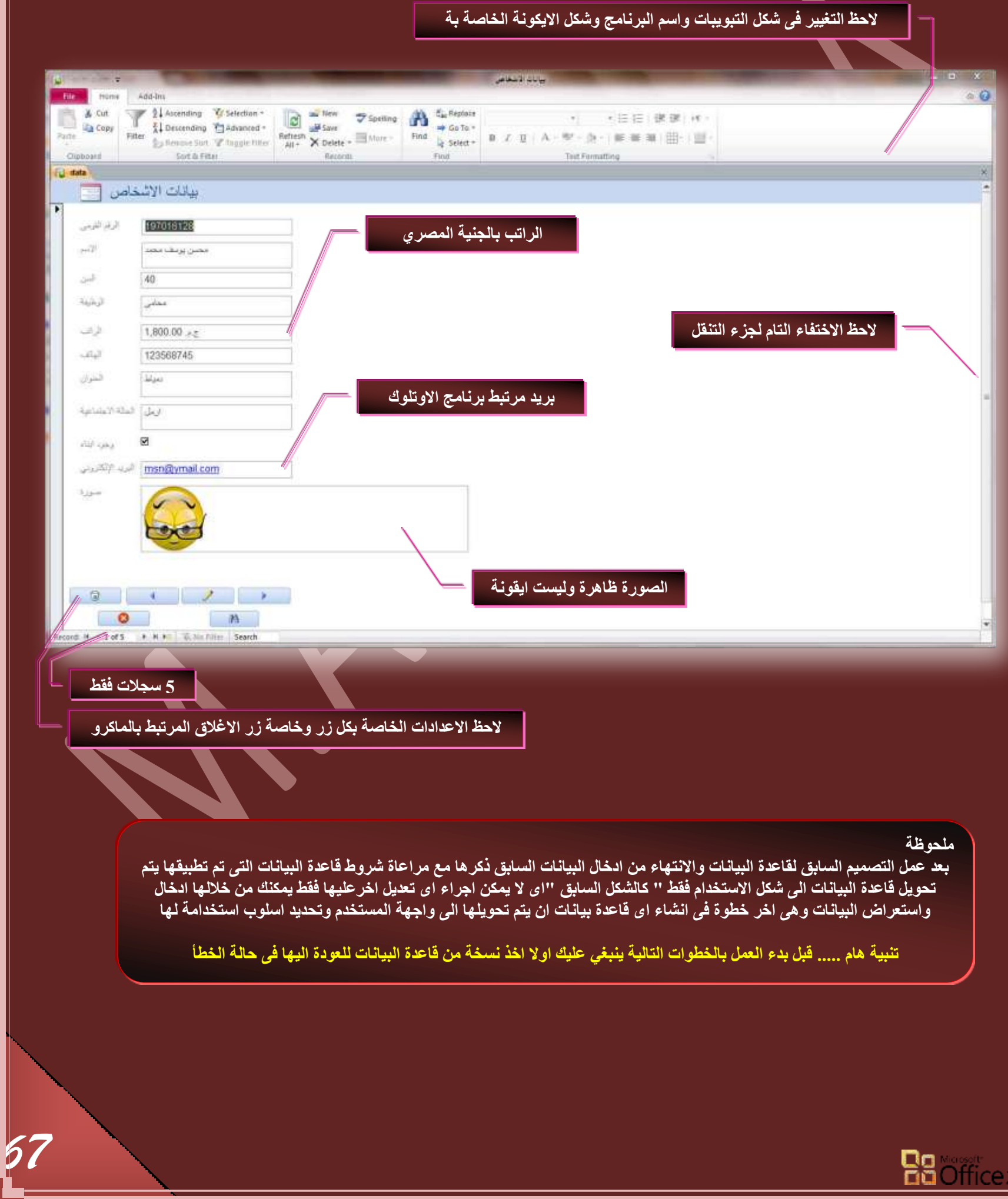

 $\lt$ انبها**ء قاعدة البيانات** 

بعد الانتهاء من قاعدة البيانات وعمل التقارير والاستعلامات والنماذج المطلوبة وكل ما يلزم لها وتجهيزها نقوم بتجميع قاعدة البيانات ف*ي* ملف نها*ئي* بحيث يقبل هذا الملف البيانات الجديدة وايضا تستعرض من خلالة البيانات السابق تدوينها في قاعدة البيانات والتعامل معها ويكون هذا الملف النهائي غير قابل باى شكل من الاشكال ال*ي* اضافة اى تعديل اخر على خواص الجداول او النماذج او اى محتوى من محتويات قاعدة البيانات وذلك لضمان عدم التلاعب ببرمجة وطريقة عمل قاعدة البيانات من خلال اى شخص اخر غير المصمم فقط فيستطيع المستخدم التعامل مع البيانات من ادخال واستعراض ونسخ و<sup>ا</sup>ضافة وحذف سجلات وبحث وللحصول على هذا الملف يتم عمل التال*ي* 

• من تبويب ملف قم بفتح الاداة خيارات <u>Access ومن</u> خُلال "قاعدة البيانات الحالية " قم باعداد خواص الملف النهائ*ي* بالتحكم ف*ي* البيانات الموجود كالتال*ي* 

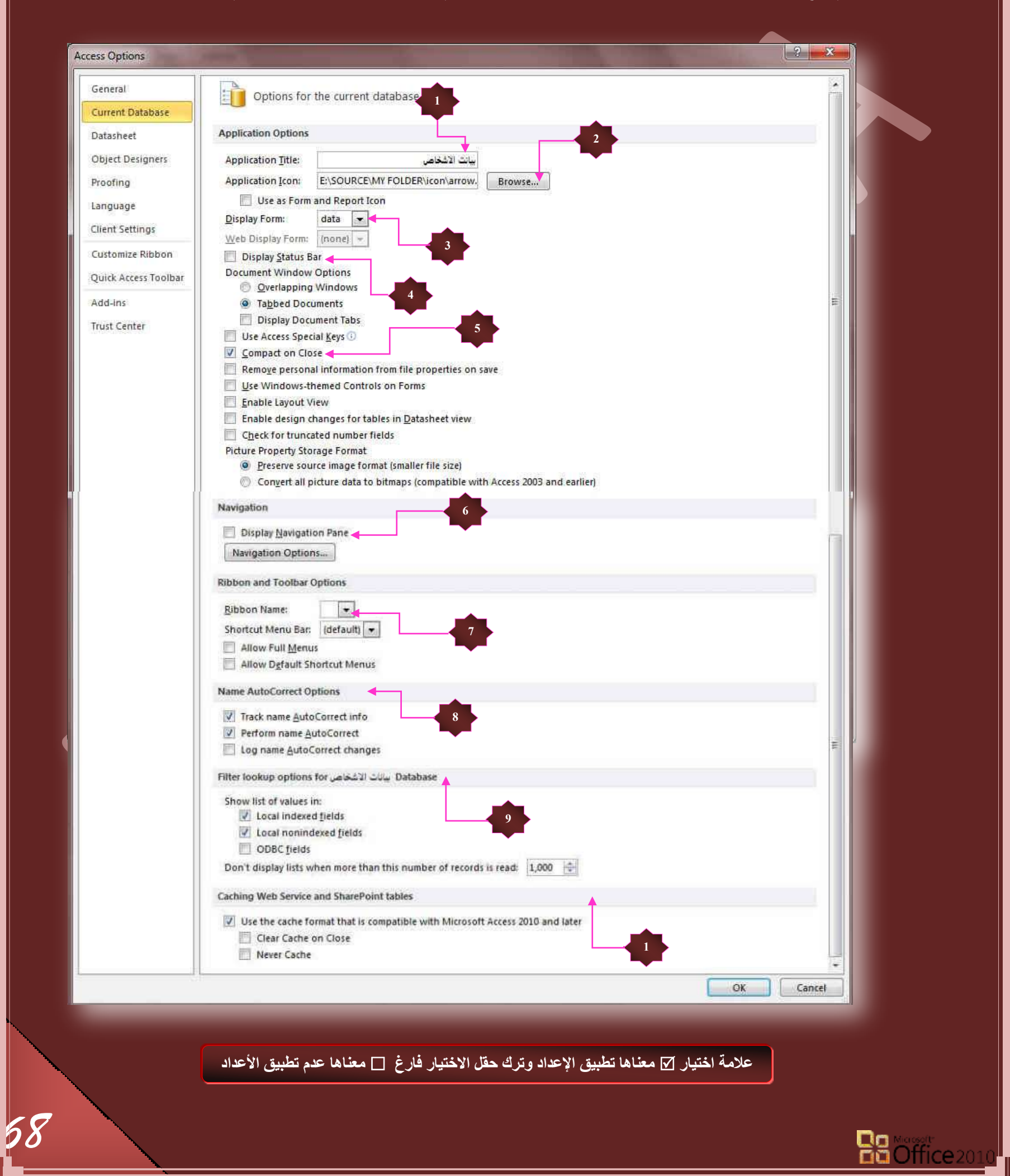

*69*

- 1. هنا يتم كتابة اسم التطبيق المراد اظهارة للمستخدم وايضا يظهر في شريط عنوان برنامج <u>Access 2010</u> فقط
	- 2. وضع ايقون**ة لشكل التطبي**ق
	- 3. اختبار النموذج الواجهة الذي سوف يظهر بمجرد فتح التطبيق
		- 4. عرض شريط المعلومات او اخفائة
		- 5. ضغط قاعدة البيانات عند الاغلاق لتقليل مساحة تخزينها
			- 6. اخفاء جزء التنقل من نافذة التطبيق
			- 7. تخصيص الشريط الاساس*ي* عند فُتح التطبيق <sup>|</sup>
				- 8. التصحيح التلقا*ئي* للبيانات المدرجة
				- 9. للتحكم ف*ي* خيار ات البحث للبيانات
		- 10. لمسح او البِقاء على ذاكرة التخزين المؤقت ع*ند الاغلاق*

عند الانتهاء من الأعدادات السابقة والتحكم فيها من خلال رؤيتك انت لشكل قاعدة البيانات وطبيعة المستخدمين لها قم بالنقر عل*ى* زر موافق لتظهر لك النافذة التالية

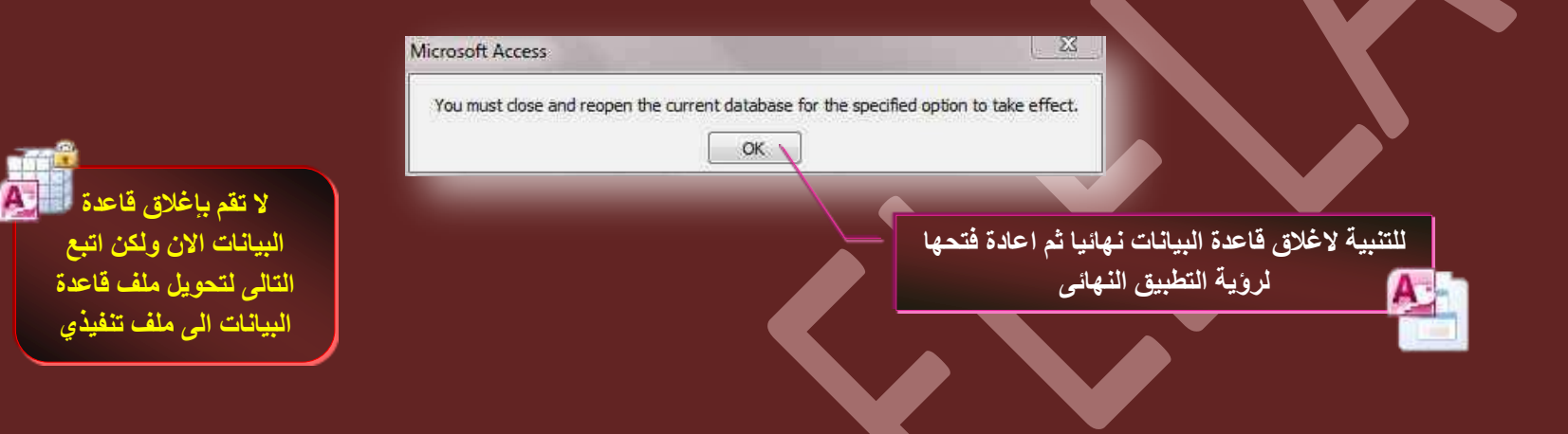

مما سبق نستطيع الحصول على التطبيق كاملا بالأمتدا*د accdb* وهو بحاجة الى برنامج Access 2010 ليتم فتحة وتشغيله ولكن الخطوات التالية سوف تجعل ين التطبيق ملف لـة الامتداد ACCDE وهو ملف تنفيذي ذاتي التشغيل وللحصول علية اتبع التال*ي* بعد اجراء الخطوات السابقة بدون تنفيذ امر الاغلاق

من تبويب ملف قم بفتح نافذة حفظ & نشر وقم باختيار انشاء ACCDB ليتم فتح نافذة حفظ باسم قم بكتابة اسم الملف الجديد و حفظة والاغلاق النهائ*ي* لبرنامج **2010 Access القع جُطـ٤٤ش ك٢ شٌَ جُِٔق جُؿذ٣ذ** 

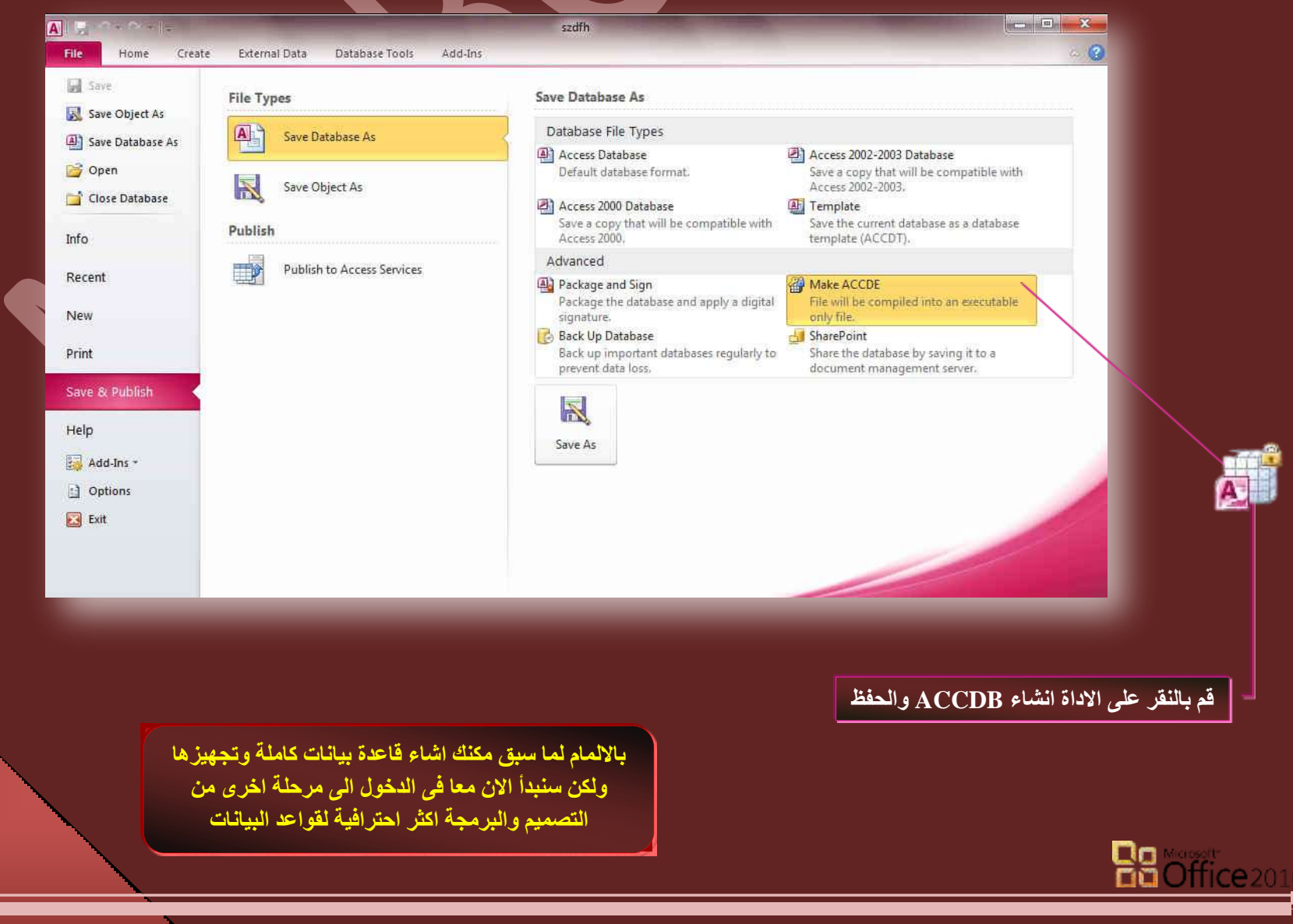

**Expressions**

يستخدم التعبير (Express<mark>ion) لإجراء عملية حسابية واستعادة قيمة حقل أو عنصر تحكم وتوفير معايير إلى استعلام و وصف القواعد وإنشاء عناصر تحكم وحقول</mark> محسوبة ووصف مستوى تجميع لتقرير كما يستخدم التعبير عند الحاجة إلى إنشاء قيم غير موجودة مباشرَة في البيانات وتعتبر التعبيرات في Office Access 2010 يكون التعبير هو المكافئ للصيغة في 2010 Office Excel ويتكون التعبير من عدد من العناصر التي تُستخدمها إما بمفردها أو مركبة مع عناصر أخرى للحصول على نتيجة وتشمل هذه العناصر

- **جُٔؼّشكحش (Identifiers(** المعرّف هو اسم الحقل أو الخاصية أو عنصر التحكم. يستخدم المعرّف في تعبير للإشارة إلى القيمة المقترنة بحقل أو خاصية أو عنصر تحكم
- **ػٞجَٓ جُطشـَ٤ (Operators(** يدعم Access 2010 مجموعة متنوعة من عوامل التشغيل بما في ذك عوامل التشغيل الحسابية المعروفة مثل " (+ ) و( - ) و\* (علامة الضرب ) و/ (علامة القسمة ) " كما يمكنك أيضا استخدام عوامل تشغيل المقارنة لمقارنة القيم وعوامل التشغيل النصية لدمج النص وعوامل التشغيل المنطقية لتحديد القيم الصواب **ٝجُخطأ**
	- **م** الدالات والوسيطات ( الدالات هي إجراءات مضمنة يمكنك استخدامها في التعبيرات و تستخدم الدالات لإجراء مجموعة كبيرة من العمليات
		- **جُػٞجذص (Constantes(** الثابت هو عنصر مسمى تظل قيمته ثابتة بينما يكون <u>Access 201</u>0 قيد التشغيل
			- **جُوْ٤ (Values(**

يمكنك توظيف قيم حرفية في التعبيرات، مثل الرقم 1,254 أو السلسلة "إدخال رقم بين 1 و10″. كما يمكن أن تكون القيم الرقمية سلسلة من الأرقام تتضمن علامة وفاصلة عشرية، إذا اقتضت الحاجة. إذا لم توجد علامة، يفترض Access قيمة موجبة. لجعل القيمة سالبة، قم بتضمين علامة الطرح (-)

- **ُٔحرج ضغطخذّ جُطؼر٤شجش (Expression(** تستخدم التعبيرات في 2<mark>010 Access عندما تريد إجراء أي مما يلي:</mark>
- 1. حساب القيم غير الموجودة مباشرًة في البيانات. يمكنك حساب القيم لحقول الجدول والاستعلامات وعناصر التحكم في النماذج والتقارير.
- 2. تعيين قيمة افتراضية لحقل جدول أو عنصر تحكم في نموذج أو تقرير. تظهر الفيم الافتراضية بعد ذلك كلما تفتح الجدول أو النموذج أو التقرير.
- 3. إنشاء قاعدة تحقق من الصحة. تتحكم قواعد التحقق من الصحة في القيم التي يمكن أو يتعذّر على المستخدمين إدخالها في حقل أو عنصر تحكم.
	- **.4 ضؼٖ٤٤ ٓؼح٤٣ش العطؼال.ّ**

أي*ن* وكيف تستخدم التعبيرات

يمكنك استخدام التعبيرات (Expression) في أماكن كثيرة في قاعدة البيانات. على سبيل المثال، ستجد أن كل من الجداول والاستعلامات والنماذج والتقارير ووحدات الماكرو لها خصائص تقبل التعبير ولكن يفضل استخدامها في الاستعلامات ثم إظهار ها في التقارير او النموذج النهائي ع*ند* الحاجة

نظرة موجزة عل*ى* بناء جملة التعبير

تستخدم التعبيرات (Expression) غالبًا البيانات الموجودة في الجداول والاستعلامات وكذلك المخزنة في عناصر التحكم في النماذج والتقارير. لاستخدام هذه البيانات، ترجع التعبيرات إلى أسماء الحقول في الجداول والاستعلامات وأسماء عناصر التحكم. لاستخدام اسمي الحقل وعنصر التحكم في التعبيرات، قم بإحاطتهما بأقواس ([ ]). على سبيل المثال، إذا أردت استخدام حقل جدول يسمى "سعر الوحدة" في تعبير، فقم بإدخاله كالتالي إسعر الوحدة]. إذا أدخلت اسمًا لا يتضمن مسافات أو أحرف خاصة، سيحيطها 2010 Access تلقائيًا بأقواس "". إذا احتوى الاسم على مسافات أو أحرف خاصة، يجب عليك كتابة الأقواس بنفسك.

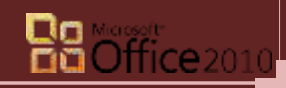

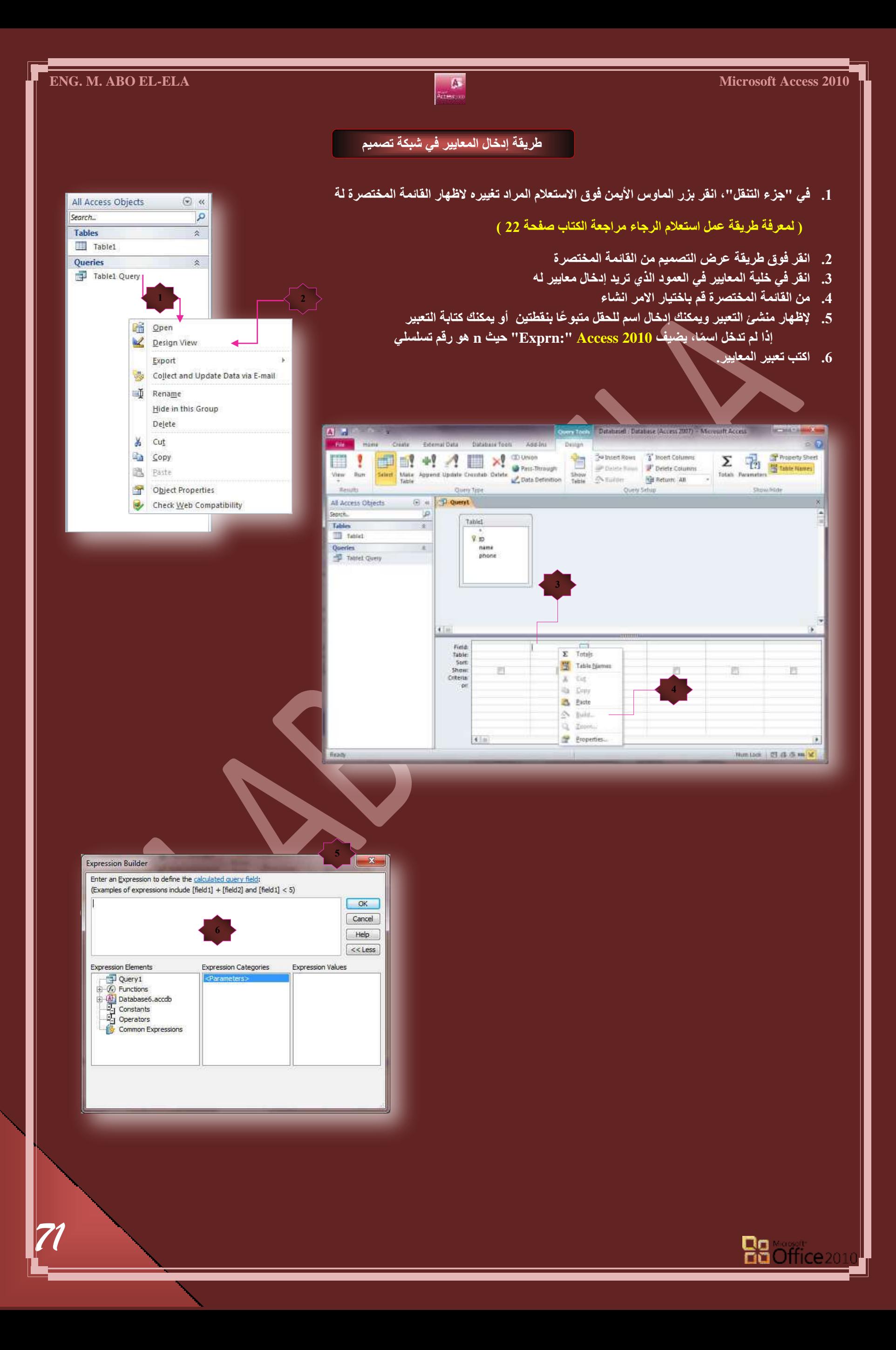
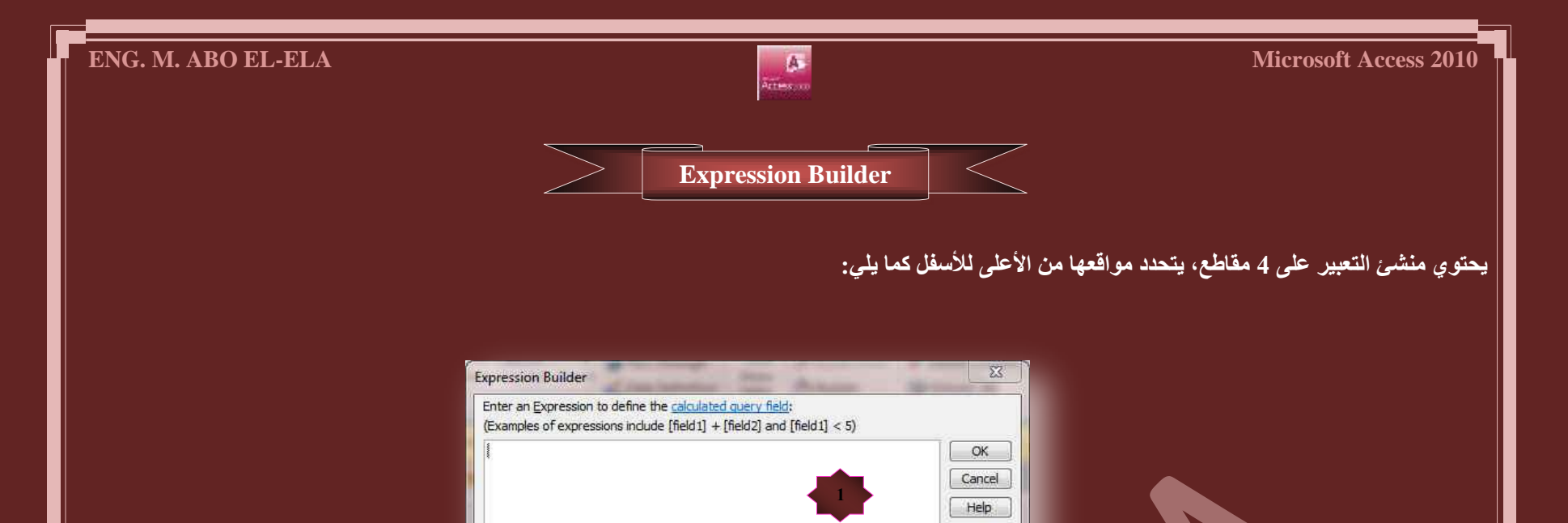

**3**

**Expression Categories** 

Date<sub>/</sub><br>Momain Aggregate<br>Error Handling

Arrays<br>Conversion

Database<br>Date/Time

Financial

Financial<br>General<br>Math

Returns a value of the same type that is passed to it specifying the absolute value of a<br>Returns a value of the same type that is passed to it specifying the absolute value of a

**.1 ٓشذغ جُطؼر٤ش (Area Expression(**

يوجد في المقطع العلوي للمنشئ مريع تعبير حيث تقوم بإنشاء التعبير وهو تركيبة من عوامل التشغيل الرياضية أو المنطقية، والثوابت، والدالات، وأسماء الحقول، وعناصر التحكم، والخصائص التي تنتج قيمة واحدة. يمكن للتعابير إنجاز الحسابات، أو معالجة الأحرف، أو فحص البيانات

**4**

**Expression Values** 

AccessError

Avg<br>BuildCriteria

Asc

Atn

AscW

CBoo

CByte

 $\overline{CC}$ CDate  $<<$  Less

**2**

**Expression Elements** 

由 4 Database6.accd

 $\frac{1}{1}$  Constants

Operators

Abs(number)

(C) Built-In Functions

Common Expressions

**6** Web Services

**.2 ػ٘حطش جُطؼر٤ش (Elements Expression(**

يحتوي المربع الأيسر على مجلدات تسرد كائنات قاعدة بيانات الجدول والاستعلام والنموذج والتقرير والوظائف المضمنة والمعرفة من قبل المستخدم والعوامل والتعبيرات الشآ<u>نعة</u>

**.3 كثحش جُطؼر٤ش (Categories Expression(**

يسرد المريع الأوسط عناصر أو فئات لعناصر محددة لمجلد محدد في المريع الأيمن على سبيل المثال، إذا قمت بالنقر فوق وظائف مضمنة في المريع الأيمن، يقوم المربع الأوسط بسرد فئات لوظائف Access

**.4 هْ٤ جُطؼر٤ش (Values Expression(**

يسرد المربع الأيمن القيم، إذا توفرت، لعناصر قمت بتحديدها ف*ي* المربعين الأيمن و الأوسط. على سبيل المثال، إذا قمت بالنقر فوق وظائف مضمنة ف*ي* المربع الأيم*ن* وفَّنات لوظائف في المربع الأوسط، يقوم المربع الأيسر بسرد كافة الوظائف المضمنة في الفنة المحددة.

من البديهي أننا لم نذكر كل الدوال الموجودة بالأكسس في هذه المرحلة لأنه توجد دوال لمراحل متقدمة من البرمجة سوف نتناولها بإذن الله تعالى في الجزء الثالث والأخير من التعامل مع 20<u>10 ACCESS</u> وهي الخاصة بالتعاملات مع برمجة VB

انـا هنـا بصدد شرح منشـى التعبيرات ودوالـه فقط ويجب الاعتمـاد على الشرح السـابق لطرق تصميم الجداول والاستعلامات والنمـاذج والتقارير

ع*ند* تصميمك لقاعدة بيانات يجب ان تكون محددا وعمل جدول لكل جزء من بيانات قاعدة البيانات وخاصة لو كانت هناك حقول كثيرة ومختلطة ف*ي* قاعدة البيانات وهو الأسلوب الصحيح ف*ي* البرمجة حيث انـة يمكن تدارك الأخطاء بـة بسهولـة ويسر وسهولـة التعديل والعمل عليها عند الحاجـة ال*ي* ذلك ويمكنك أتباع ذلك في التمارين التي سوف نقوم بها معا فيمكنك عمل جدول منفصل لكل تمرين وعدم الالتزام بجدولي في حالة صعوبته عليك فالمضمون واحد لا يتغير ولكن تيسرا على نفسي جمعت كل الحقول في جدول واحد لاني هنا لست بصدد شرح الجداول وطرق تصميمها ولكن لشرح منش*ي* التعبير ات كما ان التمارين ليست برنـامج للتداول بل مجرد تمـارين عمليـة عل*ى* البر.مجـة خـاصـة بنـا هنـا

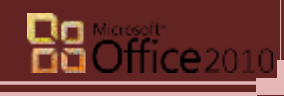

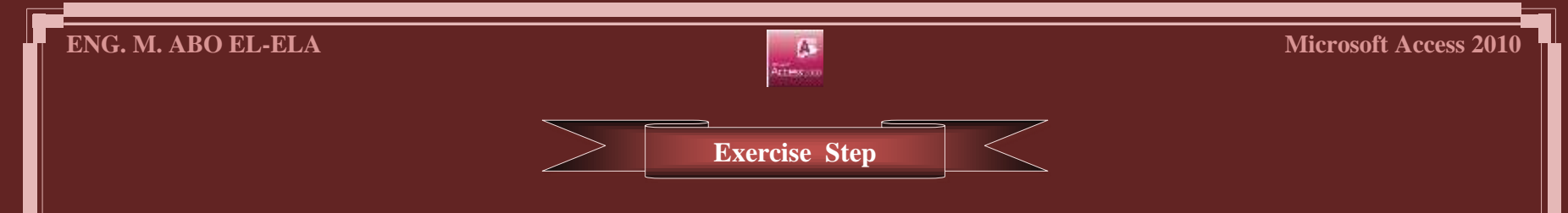

- 1. عمل جدول أو عدة جداول وبها الحقول التالية ( لعمل جدول راجع الأكسس الجزء الأول 14 )
- 2. ولابد من تخصيص نوع البيانات كما هو موضح بالصورة منعا لحدوث اى أخطاء عند استخدام منش*ى* التعبيرات

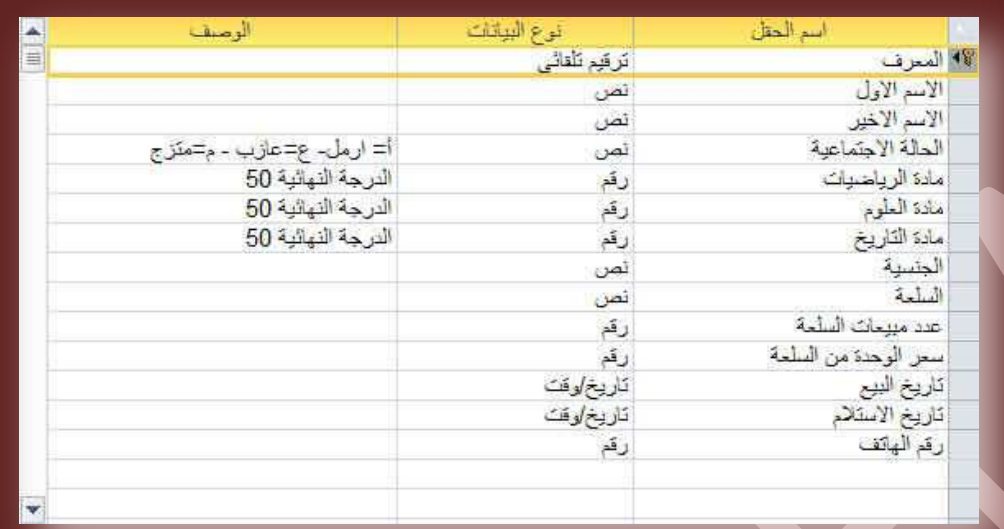

- 3. يتم عمل الاستعلامات حسب التمرين المحدد لكل مرحلة ( لعمل استعلام راجع الكتاب صفحة 22 )
- 4. حاول تطبيق التمارين معي خطوة بخطوة وراجع ذلك من خلال تحميل كل التمارين المشروحة في ملف قاعدة بيانات واحدة سوف تجدة في اخر الكتاب ان شاء الله
	- **جُطؼر٤شجش جُط٢ ضذٓؽ جُ٘ض أٝ ضؼحُؿٚ دٝجٍ ) ٗض (** تستخدم التعبيرات الموجودة في الجدول التالي عاملي التشغيل & و+ (علامة الجمع) لدمج السلاسل النصية، أو الع*مل على* النص لإنشاء ع*ن*صر تحكم محسوب

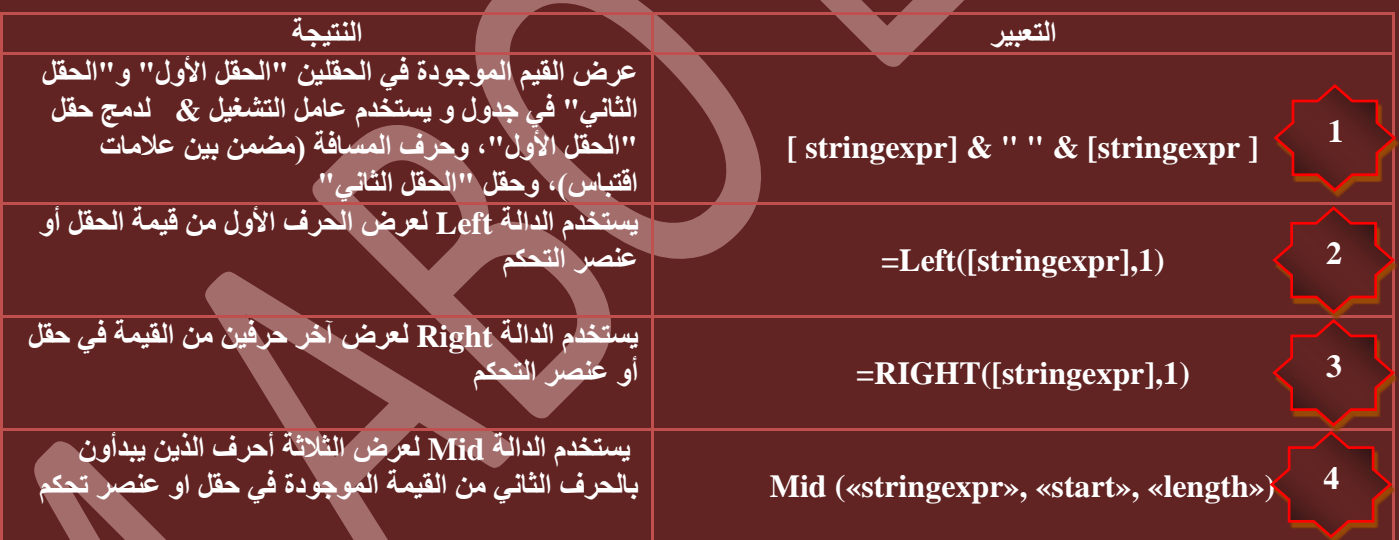

#### **ٗالقع**

أن لربط أكثر من حقل يتم استخدام الرمز & ولترك مسافَة بين حقل وأخر نستخدم العلامة " " وداخلها مسافة ومن تجاربي استطيع أن أقول لكم أنـة يمكن استبدال العلامة & بالرمز ( + ) لدمج أكثر من حقل ولكن شرط تحقق ذلك هو اختيار نوع البيانات في الجدول عند تصميمه بـ ( نص ) لأنها نوع البيانات متخصص في الجدول <del>بـ ( ر</del>قم ) سوف يقوم بعملية الجمع وليس الدمج

للتوضيح جرب هذة المعادلة في منشئ التعبيرات بعد عمل استعلام مكون من الاسم الأول والاسم الأخير والحالة الاجتماعية

**[جُكحُس جالؾطٔحػ٤س]&" "&[جالعْ جألخ٤ش]&" "&[جالعْ جألٍٝ]**

[الحالة الاجتماعية]+" "+[الاسم الأخير]+" "+[الاسم الأول]

لا يوجد فرق في النواتج لان نوع البيانات في الحقول جميعها ( نص ) ومن البديهي أننا لو لم نكتب " بداخلها مسافة " بين كل حقل والأخر نحصل على النص ال**ن**هائي متلاصق بدون اى مسافات . <sup>|</sup>

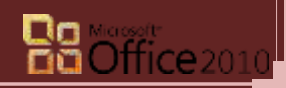

#### التمرين الأول **1**

والـهدف منة عمل حقل جديد عند القيام بإدخال الاسم الأول والاسم الأخير كل واحد مهم منفصل ف*ي* حقل معين يقوم بعمل حقل إضاف*ي و*يجمع فيه الاسم الأول والأخير ليظهر الاسم كاملا وسوف اع<sup>ُ</sup>رض الشرح مدعوما بالصور للتبسيط

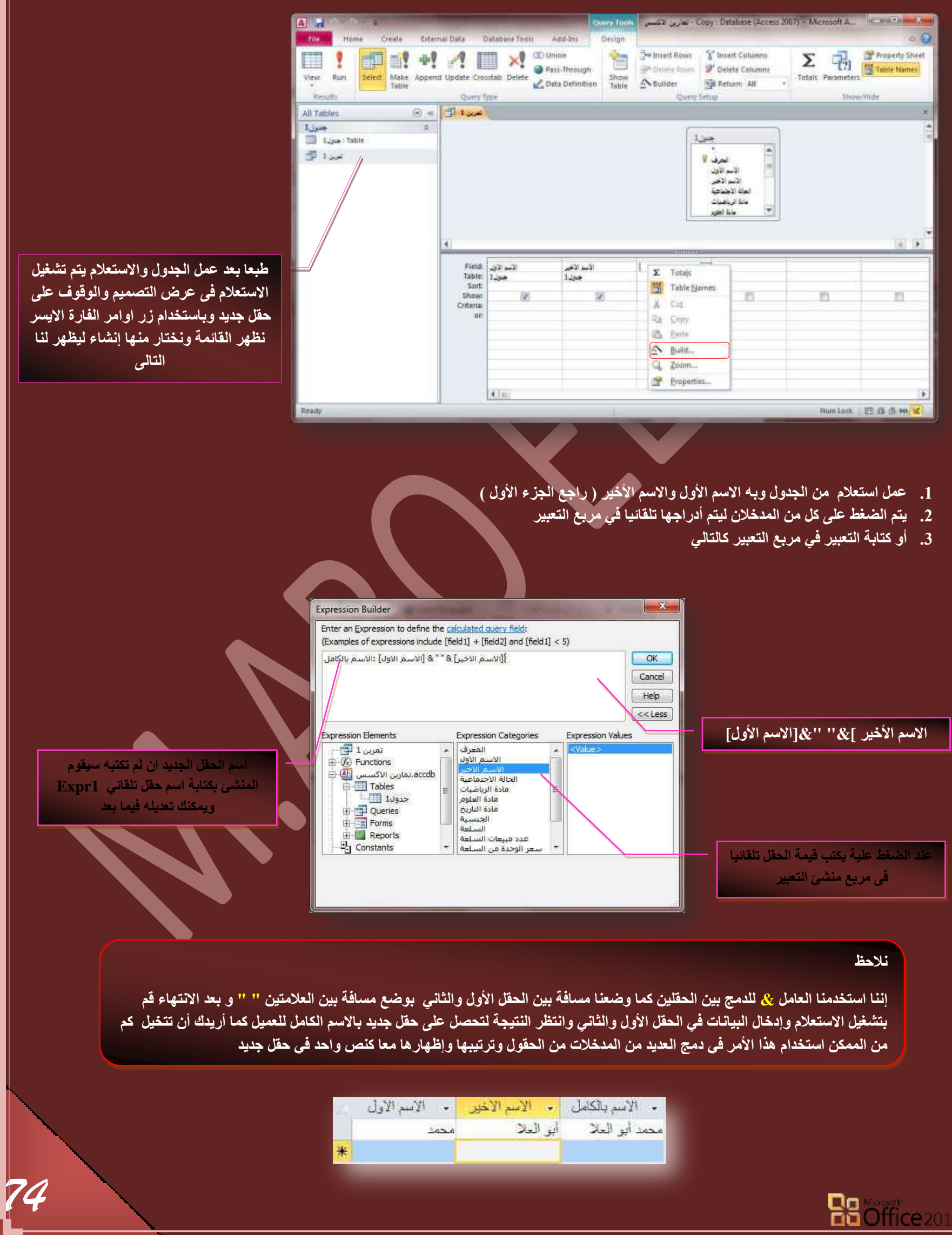

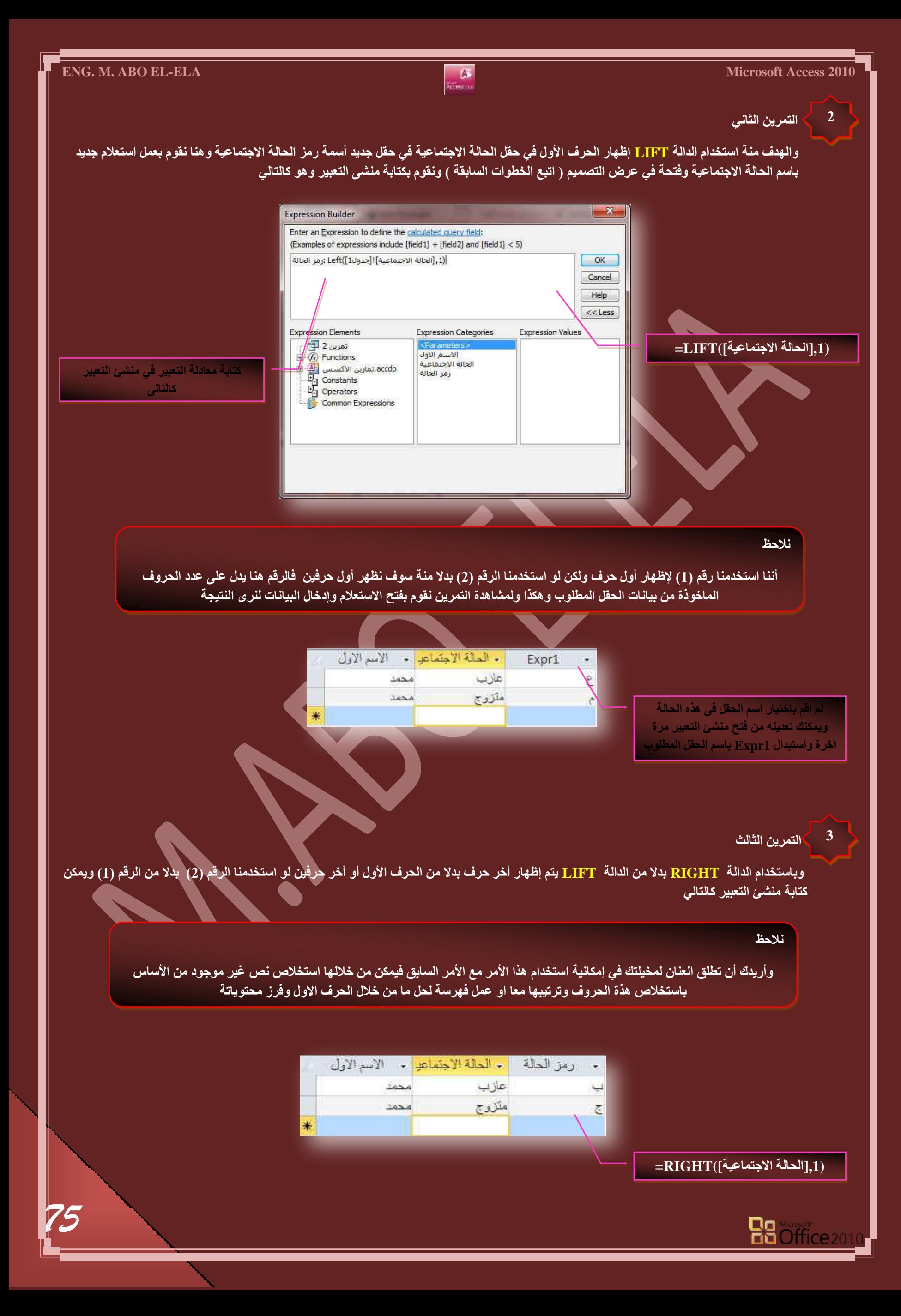

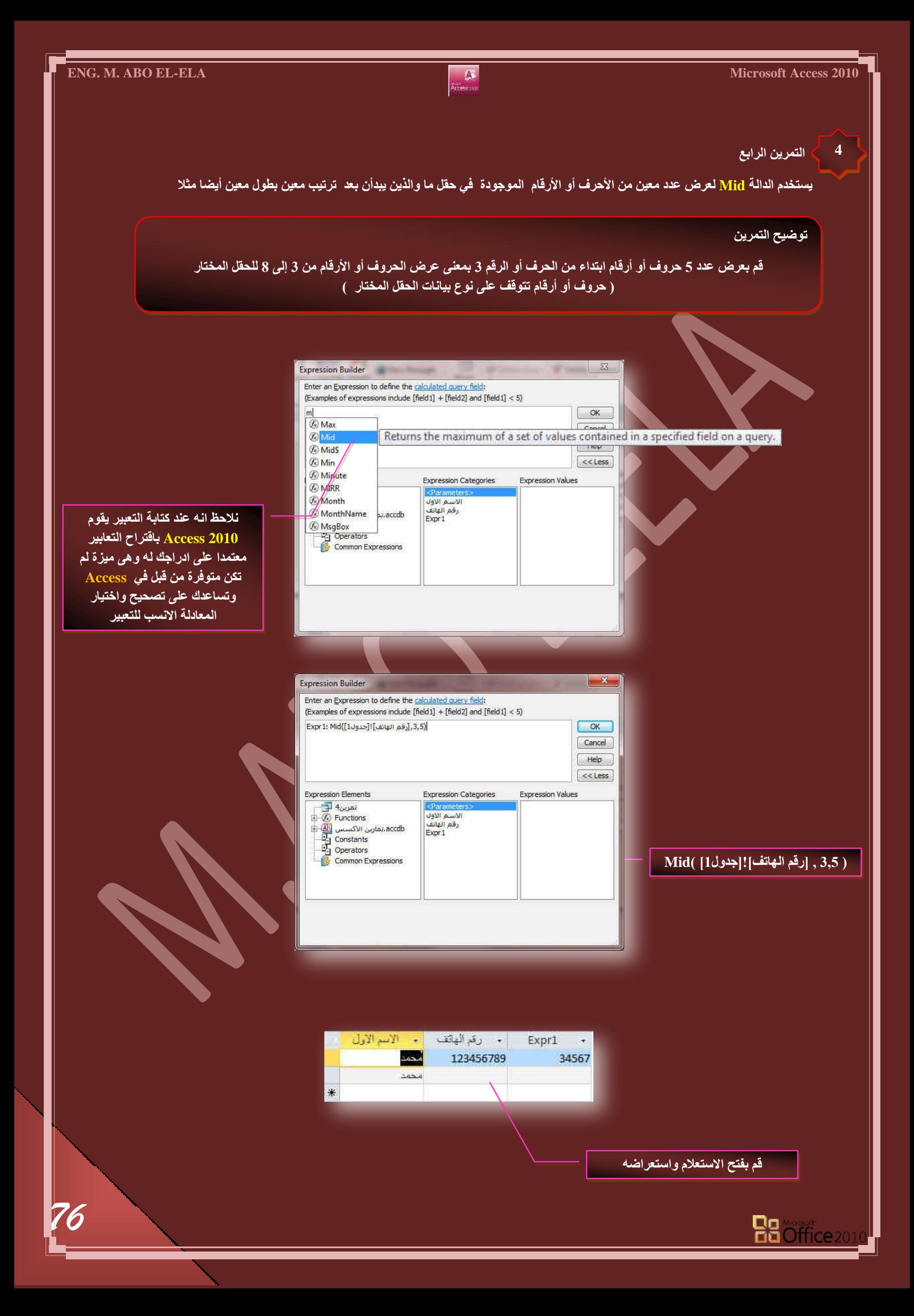

#### **جُطؼر٤شجش جُط٢ ضؿش١ ػ٤ِٔحش قغحذ٤س ) دٝجٍ ػٞجَٓ ضشـَ٤ (**

يمكنك استخدام التعبيرات لإضافة القيم الموجودة في اثنين أو أكثر من حقل أو عناصر التحكم وطرحها وضربها وقسمتها ويمكنك أيضًا استخدام التعبيرات لإجراء عمليات حسابية على التواريخ مثلا وسوف يتم شرحها فيما بعد فعل*ى* سبيل المثال

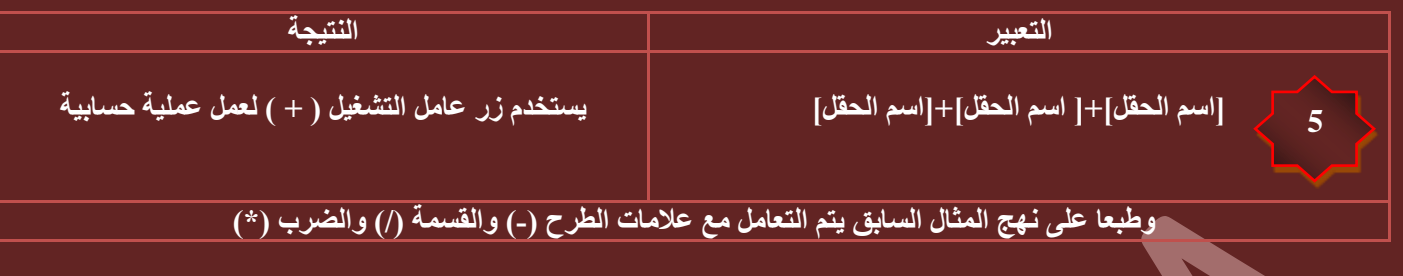

## ملا**حظ**ة

نلاحظ انه عند إجراء عمليات حسابية على عدد من الحقول لابد من وجود قيم رقمية في هذه الحقول حتى نحصل على الناتج الصحيح فعدم وجود قيمة رقمية ف*ي* أي حقل داخل المعادلة يؤدى إلى عدم الحصول على ناتج في النهاية وهذا بديهي فلابد من وجود قيمة في الحقل حتى لو صفر (0)

ولا اعتقد ان مستواكم في هذه المرحلة يتطلب أي تمرين على هذه العمليات التقليدية مع ملاحظة انـ4 حتى تتم هذه العمليات بطري<mark>قة صحيحة لابد</mark> ِ من تخصيص نوع البيانات في الجدول عند تصميمه الى ( رقم ) ولا نتركه ان يحدد هو نوع البيانات تلقّائي كـ ( نص ) منعا للدمج كما سبق

#### التمرين الخامس

**5**

الهدف منة هو عمل حقل ''مجموع الدرجات'' يتم فيه جمع القيم الموجودة ف*ي* حقول أخر*ي* وسوف نقوم بعمل استعلام بة درجة مادة العلوم ودرجة مادة الرياضيات ودرجة مادة التاريخ وف*ى* الاستعلام يتم كِتابة أمر منشى التعبير كالتالي

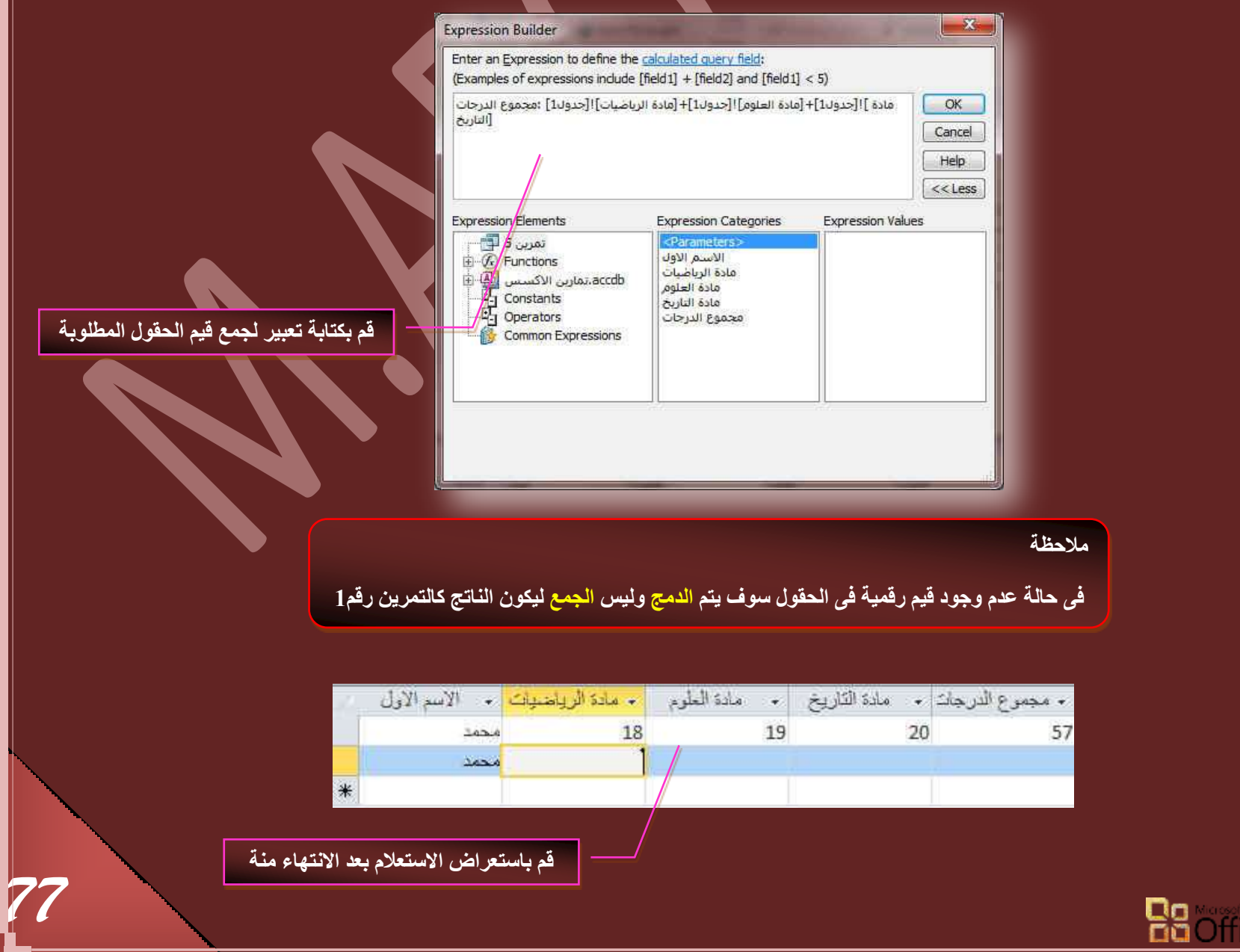

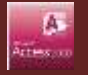

**جُطؼر٤شجش جُط٢ ضؿش١ ػ٤ِٔحش ) دٝجٍ ضذكن جُرشٗحٓؽ (**

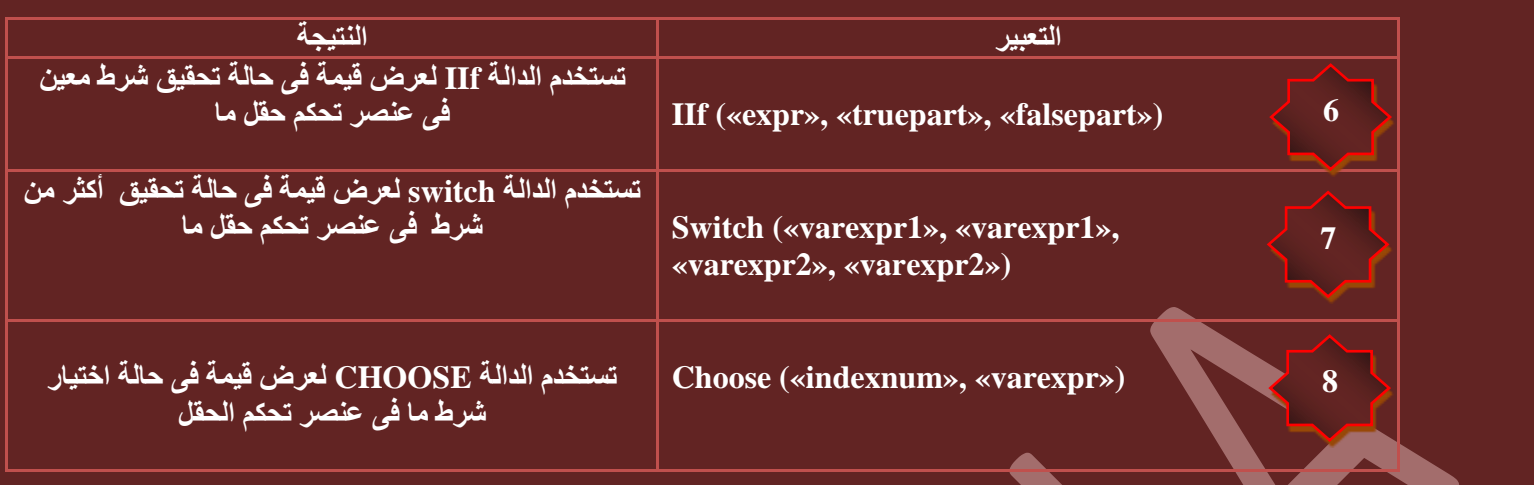

#### ال<mark>تمرين الساد</mark>،

**6**

والهدف منة استخدام الدالة IIF لعمل حقل جديد تكون القيمة بة معتمدة على ناتج في حقل سابق مثلا في حالة ان يكون قيمة حقل ما اكبر من قيمة معينة ناتجة في الحفل الأول يكون الناتج بألحقل الجديد فيمة او نص مترتب عليها وتستخدم الدالة IIF وهي دالة من دوال تدفق البرنامج الثلاثة لتنفيذ هذة المهمة و ه**نا نقوم بعمل استعلام من استعلام المجموع ويتم كتابة المعادلة التالية ف***ي* **منش***ى* **التعبير** 

## **("راسب", ناجج",TIf**([Expr1])

بمعنى لو إن حاصل النتيجة في الحقل [EXP1] (وهو قيمة ناتجة من عملية جمع سابقة لحقول أخرى تمرين 5 اكبر من 70 درجة يكون النص الظاهر في الحقل الجديد <sub>ا</sub> ِ هو ناجح ف*ي* حالة تحقّق الشرط و راسب في حالة عدم تحقيقه

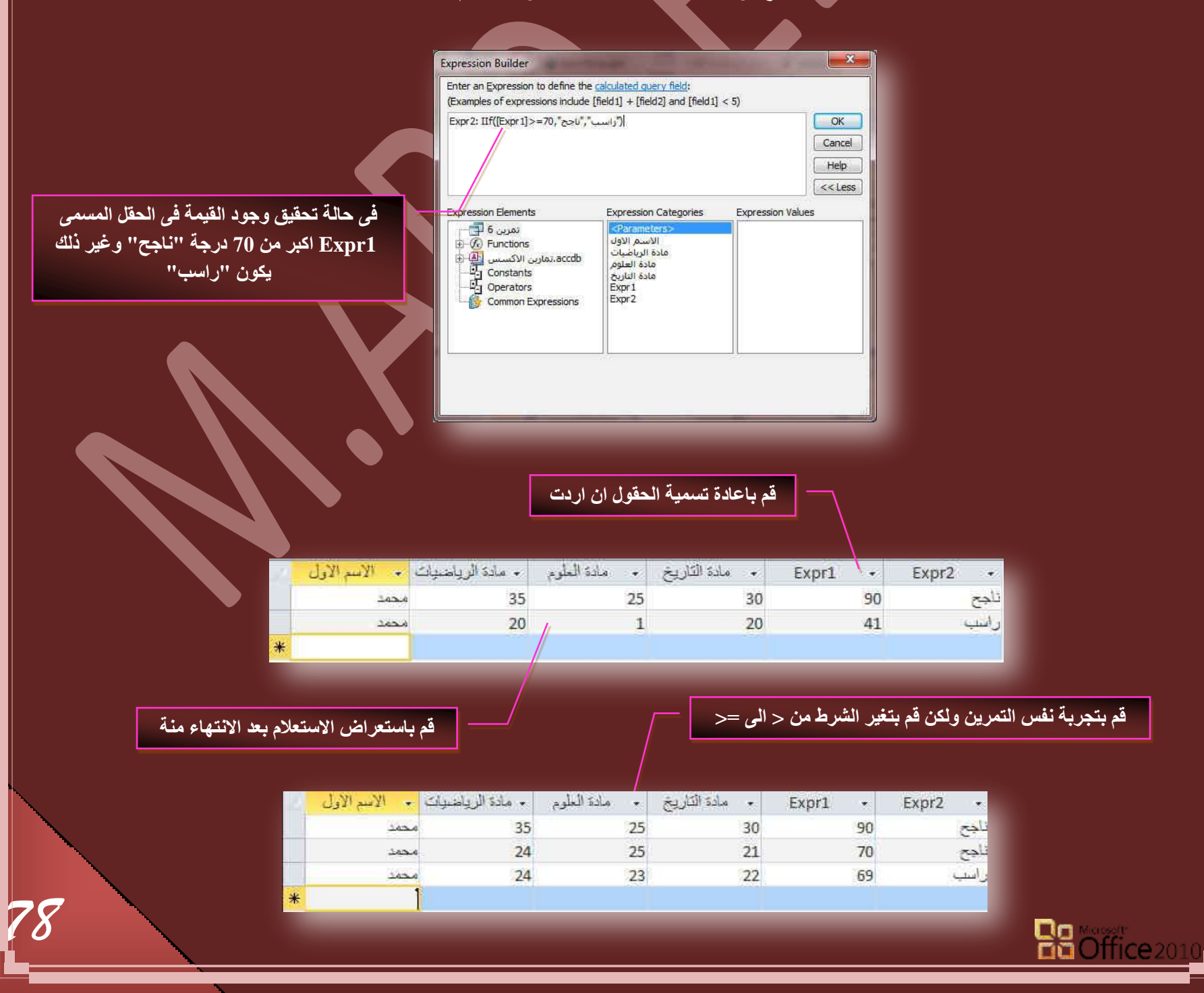

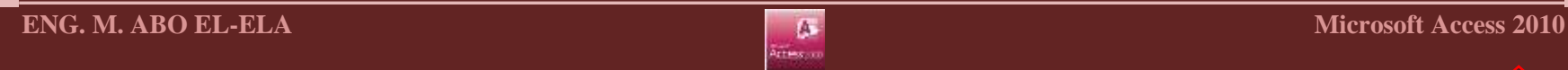

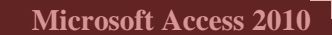

**7**

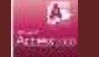

التمرين السابع

والهدف منـة هو استخدام الدالـة Switch لـعمل حقل جديد تكون النتيجـة فيه معتمدة عل*ى* عدة نواتج سابقة فمثلا عندما يكون الحقل السابق بـة قيمـة مـا تظهر نص او قيمة بالحقل الجديد وان تغيرت تظهر قيمة أخرى وان تغيرت تظهر قيمة ثالثة وتكون المعادلة<sub>.</sub> كالتال*ي* 

> **Switch([Expr1]<70,"سجعد",]Expr1] Between 70 And 74 ,"ٍٞورٓ",]Expr1] Between 75 And )"جٓط٤حص"150, And 121 Between] 1Expr[,"ؾ٤ذ ؾذج", 120 And 91 Between] 1Expr[,"ؾ٤ذ", 90**

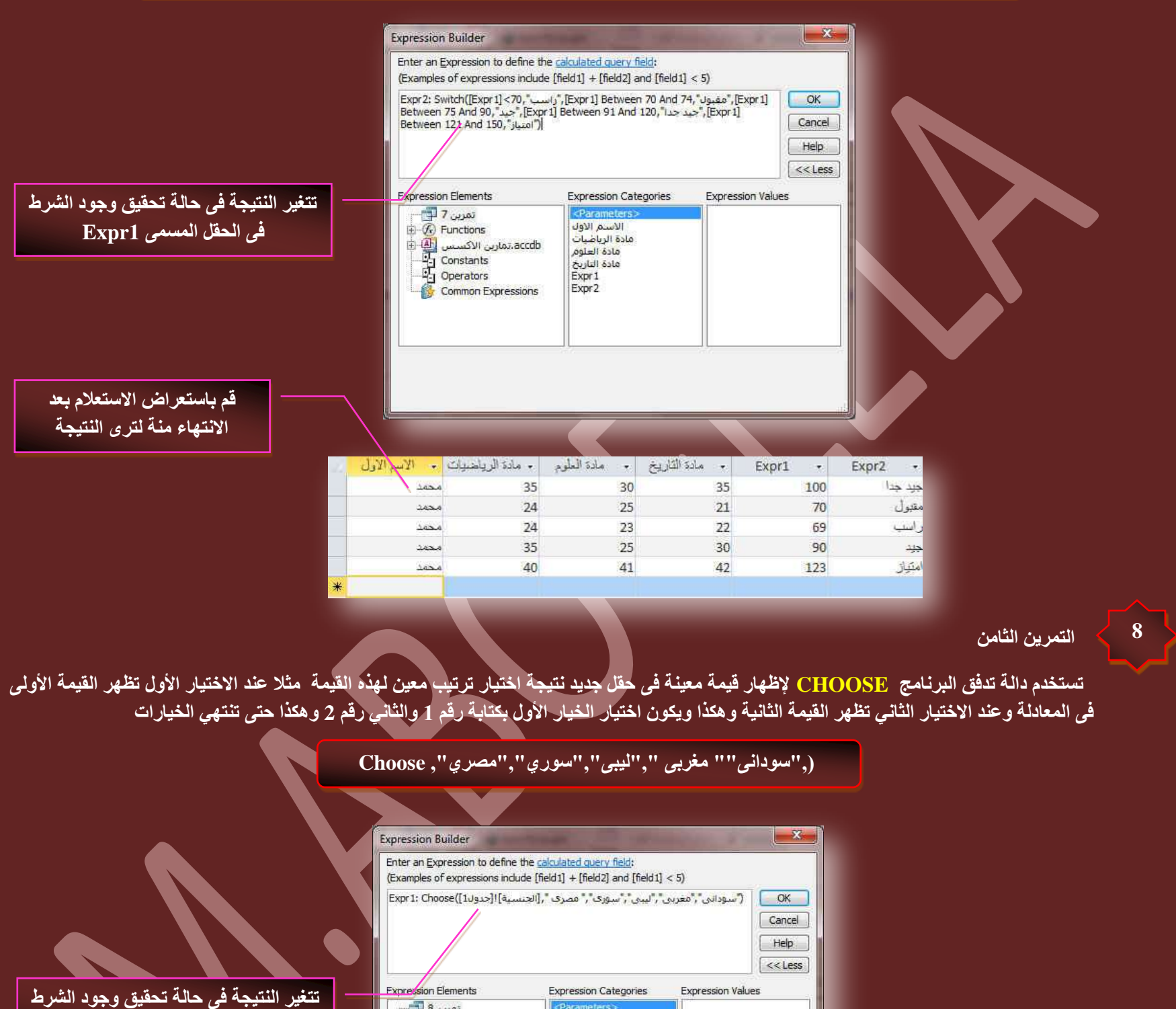

**المسمى Expr1** 

*79*

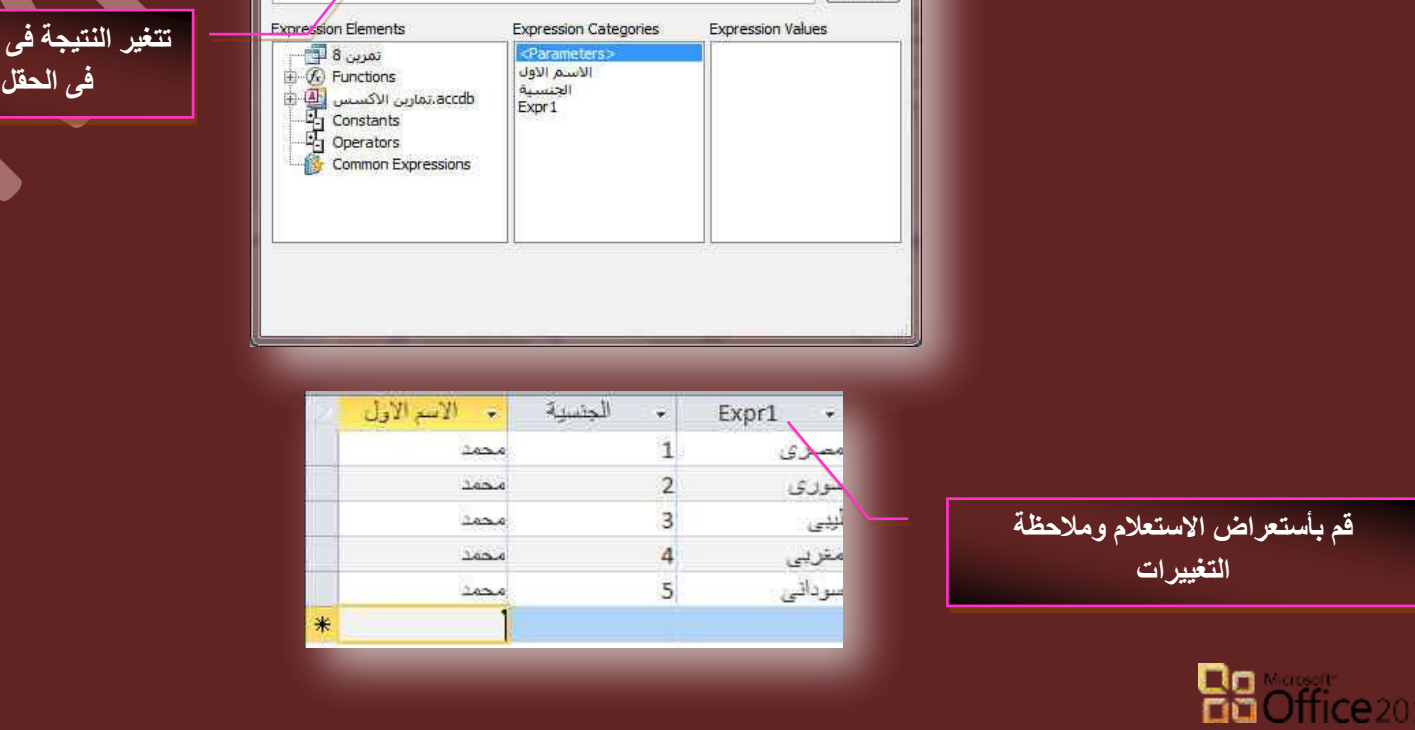

**جُطؼر٤شجش جُط٢ ضكغد ػذد جُوْ٤ ٓٝؿٞٔػٜح ٓٝطٞعطٜح ) دٝجٍ SQL )** 

يمكنك استخدام نوع من الدوال يسمى الدالة التجميعية لحساب القيم لحقل أو عنصر تحكم واحد أو أكثر مثل Avg و Sum و Sum على سبيل المثال، ربما تحتاج إلى حساب إجمالي المجموعة لتذييل مجموعة في تقرير او نموذج أو إجمالي فرعي لطلب للعناصر في نموذج. يمكنك أيضًا حساب عدد العناصر في حقل واحد أو أكثر أو حساب متوسط القيمة لعدد من الحقول

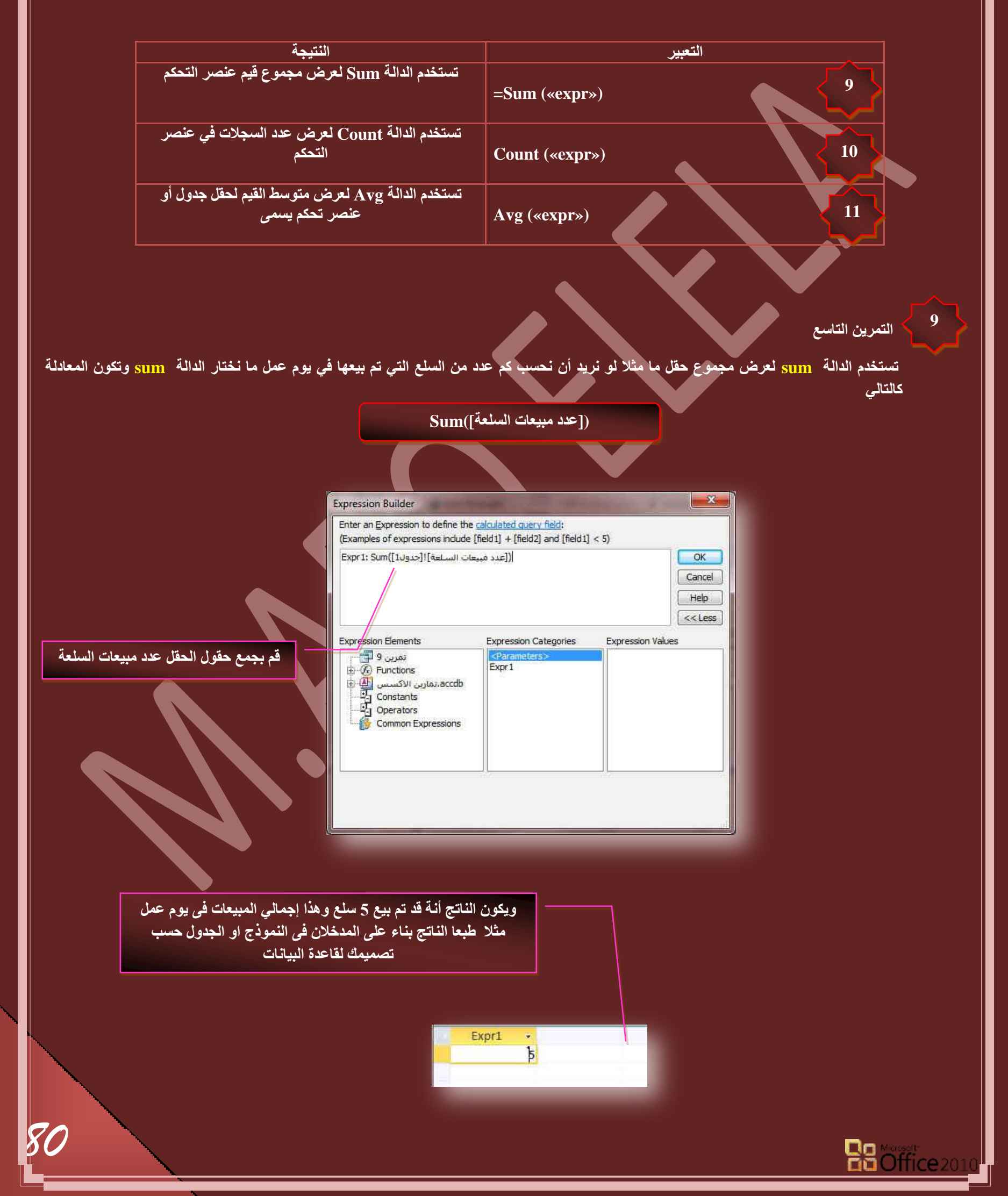

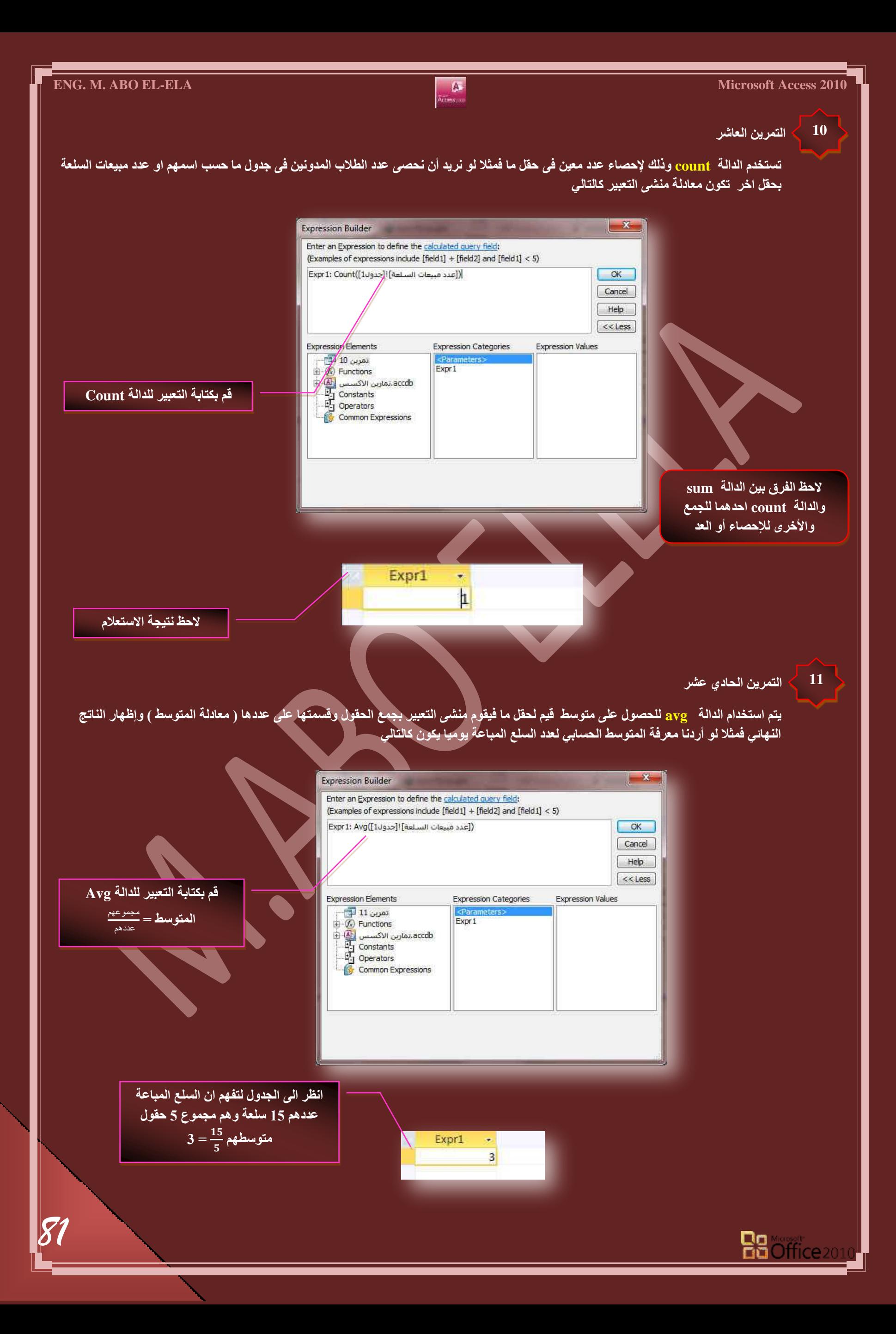

كما ترى في الأمثلة السابقة لا يعتبر التعبير في 2010 Access مجرد عملية حسابية رياضية فقد تلبي التعبيرات العديد من الأغراض الاخرى كما ستلاحظ أيضًا أن نماذج التعبيرات تختلف عن بعضها البعض إلى حد ما فعلى سبيل المثال تبدأ بعض التعبيرات بعامل التشغيل = (يساوي) فعندما تحسب قيمة لعنصر تحكم في نموذج أو تقرير فإنك تستخدم عامل التشغيل = لبدء التعبير ولكن في حالات أخرى لا تستخدم عامل التشغيل = وعلى سبيل المثال عندما تكتب تعبيرًا في استعلام أو في الخاصية القيمة الافتراضية أو قاعدة التحقق من الصحة لحقل أو عنصر تحكم فإنك لا تستخدم عامل التشغيل = إلا إذا كنت تضيف تعبيرًا إلى حقل ''نص'' في جدول في بعض الحالات مثل إضافة تعبيرات إلى الاستعلامات، يزيل 2010 Access عامل التشغيل = تلقائيًا

#### **جُطؼر٤شجش جُط٢ ضؼحُؽ جُطٞجس٣خ ٝضكغرٜح ) دٝجٍ ضحس٣خ / ٝهص (**

إن تعقب التواريخ والأوقات هو نشاط أساس*ي* لقاعدة البيانات. على سبيل المثال، يمكنك حساب عدد الأيام التي مرت منذ تاريخ الفاتورة لتحديد عمر المبالغ المستحقة للقبض في حساباتك. يمكنك تنسيق التواريخ والأوقات بطرق متعددة، كما هو موضح في الجدول التال*ي* 

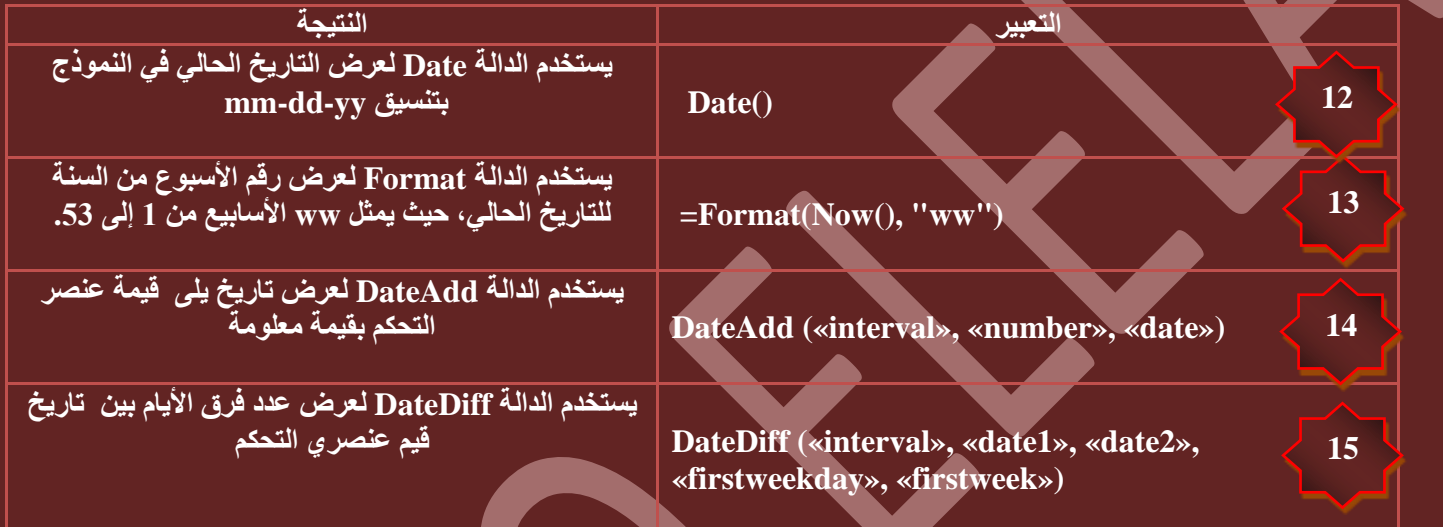

التمرين الثان*ي* ع*ش*ر

**12**

والهدف منة هو إظهار تاريخ اليوم بالاستعلام وتستخدم الدالة Date لعرض التاريخ الحالي في النموذج بتنسيق mm-dd-yy

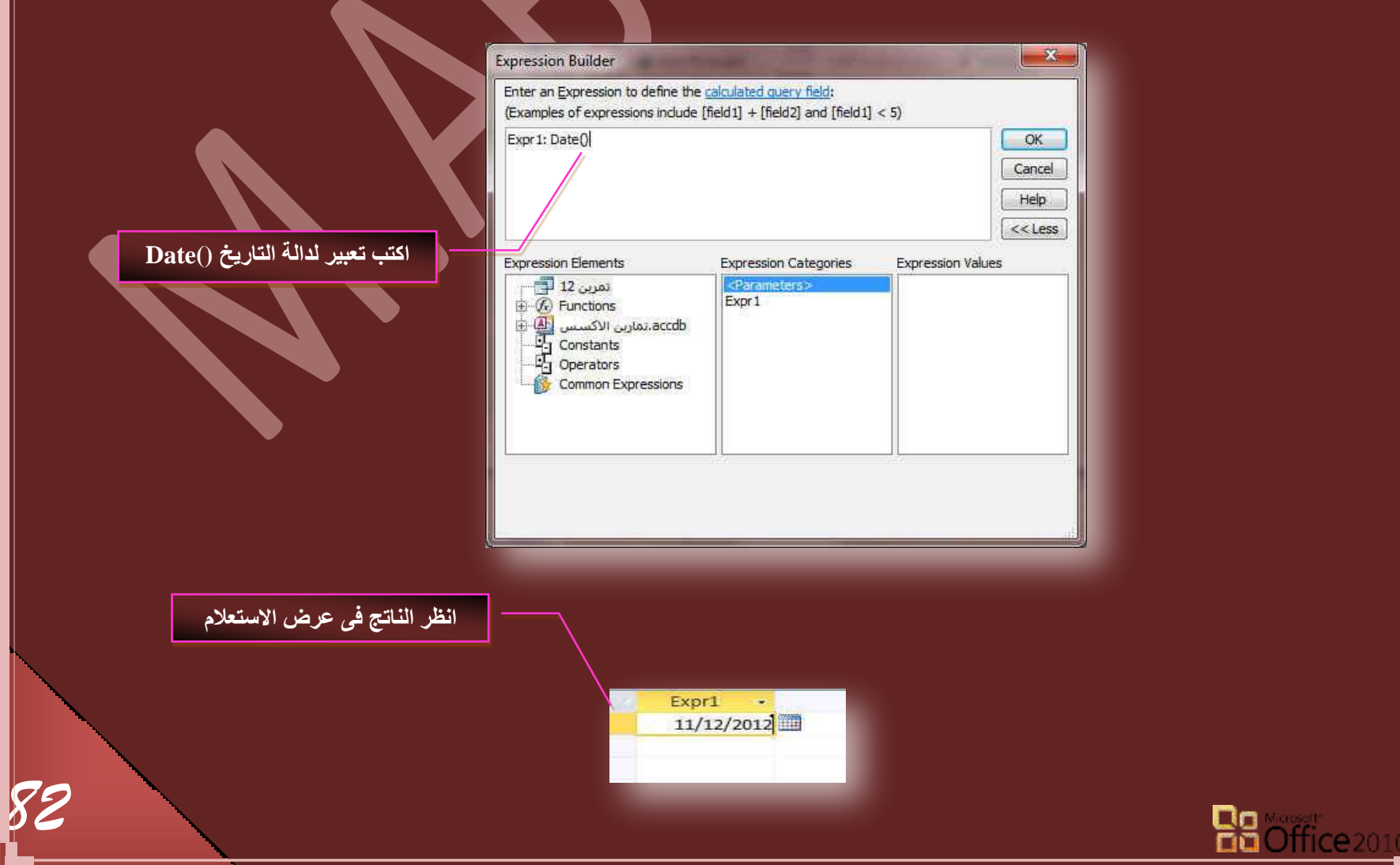

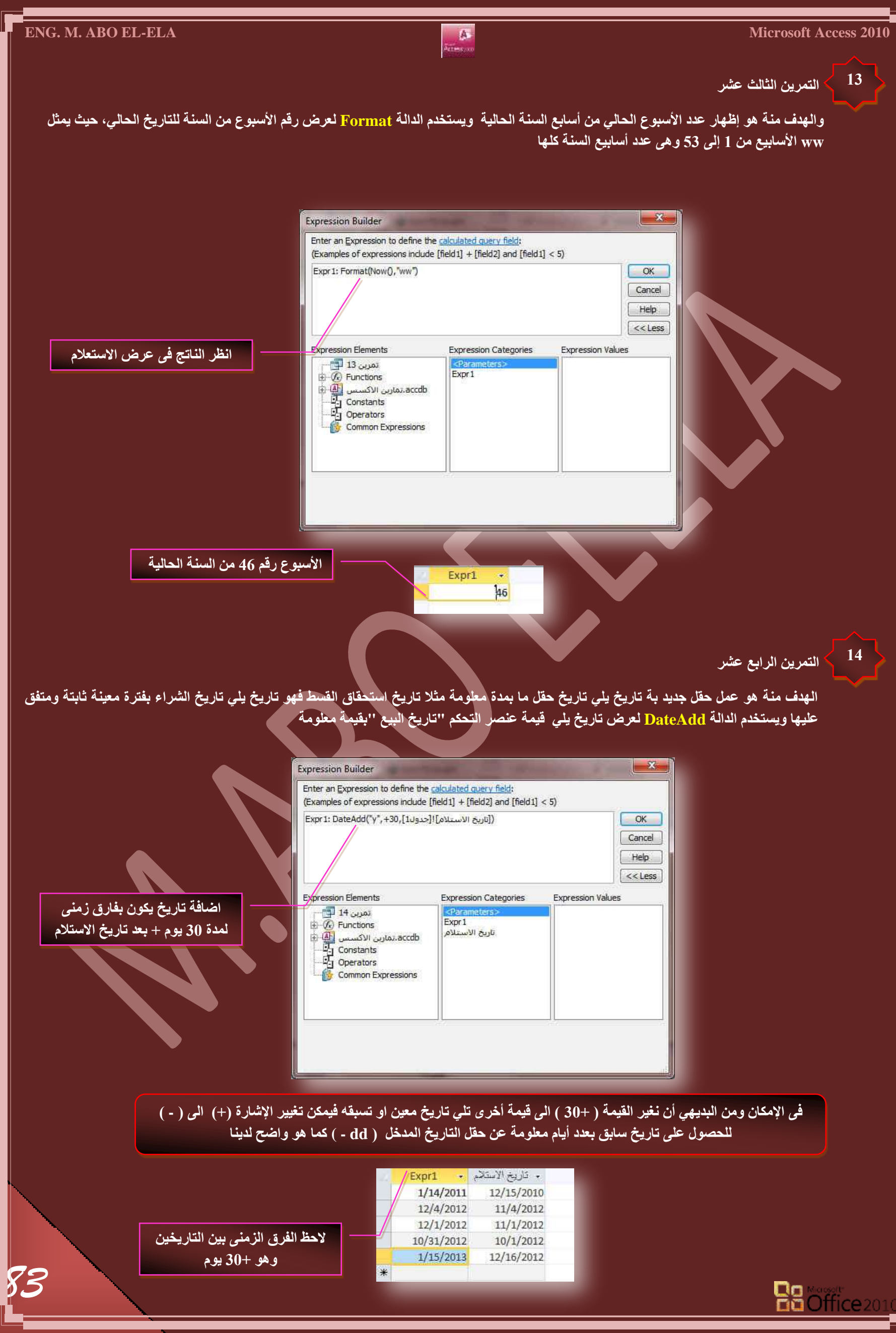

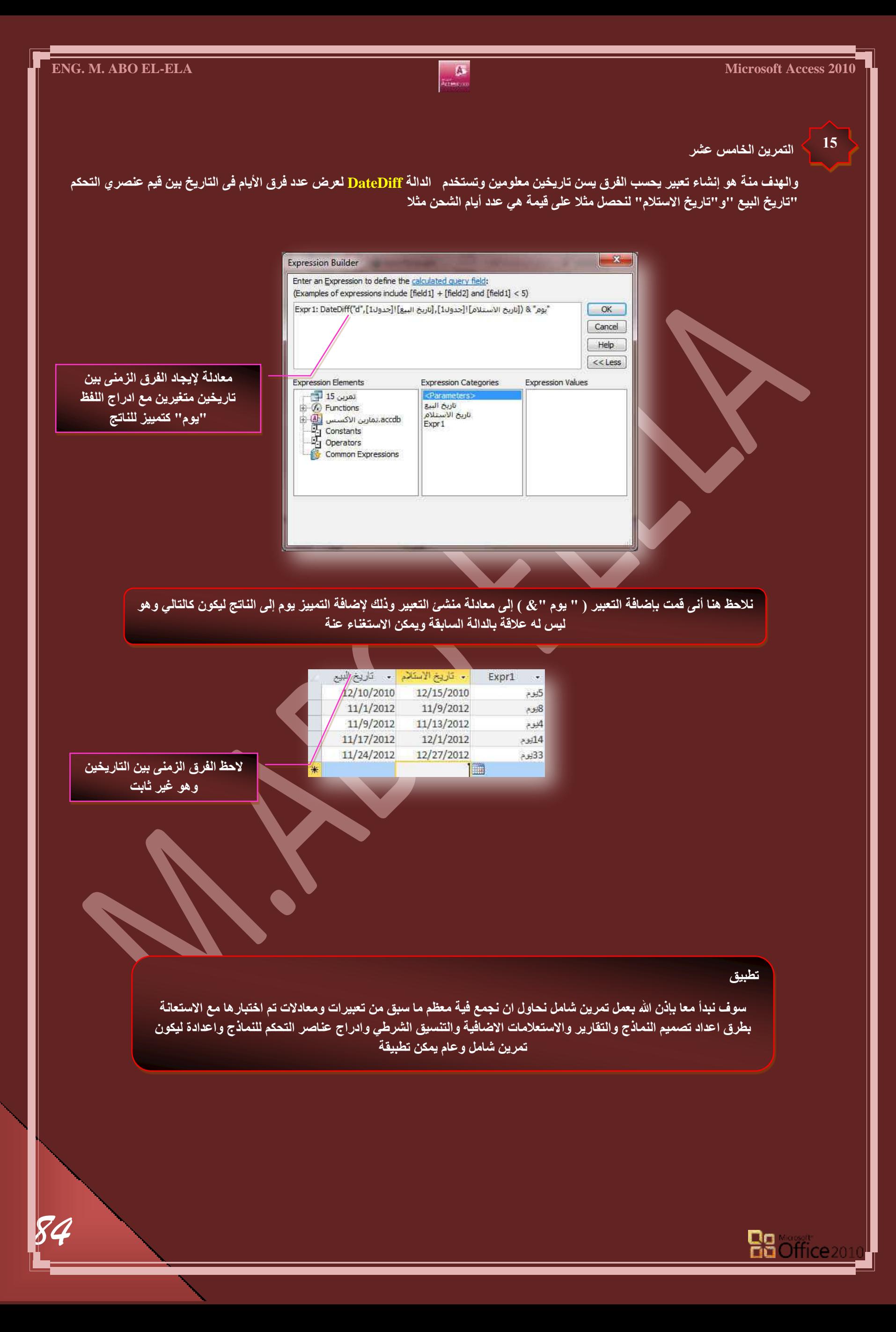

ِ تمري*ن* عام

المطلوب هوعمل قاعدة بيانات لمدرسة نموذجية بها بيانات لجميع الطلاب وتنقسم هذه البيانات إلى بيانات خاصلة بالطالب وبيانات خاصة لأولياء الأمور وبيانات خاصة بحالات الطوارئ والتاريخ الصحي لهوَلاء الطلبة وكيفية التعامل معهم على إن يكون التعامل مع قاعة البيانات من خلال نماذج وان تكون واجهه النموذج مكونـه من مجموعة من الأوامر في أزرار موجهة لفتح أو التعامل مع نماذج أخرى أو تقارير وإجراء بعض التعاملات معها وان يكون بهذا التنسيق والشكل بقدر الإمكان

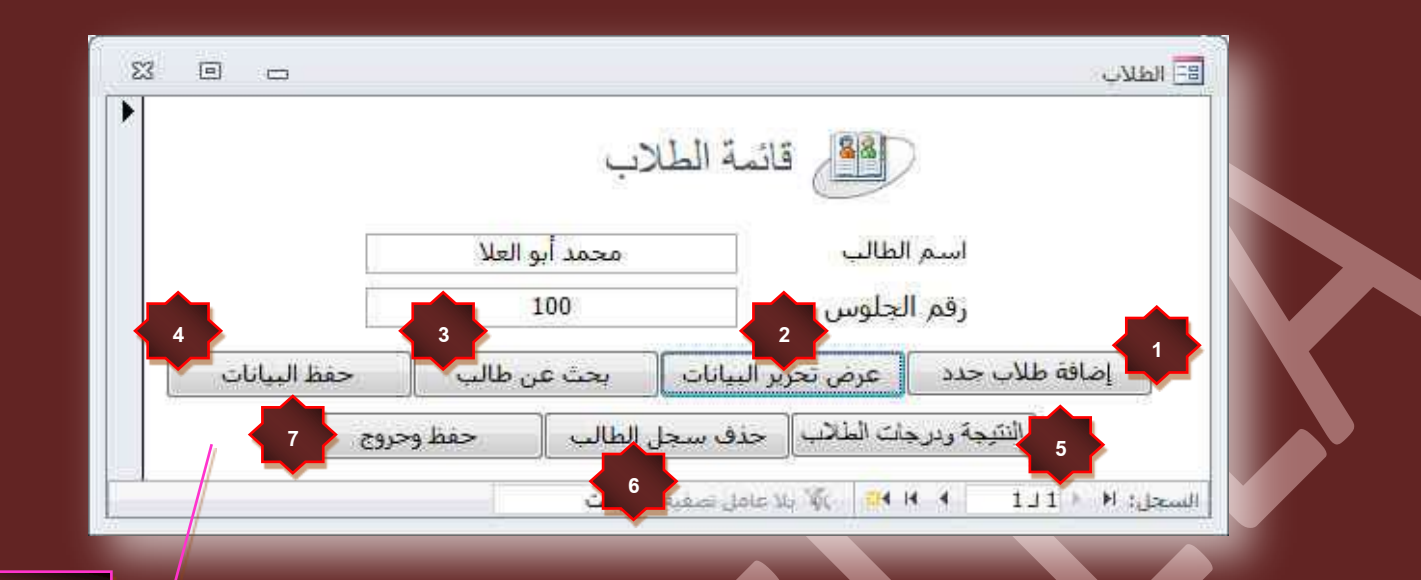

نموذج الطلاب

- **∕ نموذج الطلاب**
- و هو نموذج واجهة البرنامج وبه حقلين هما اسم الطالب ورقم الجلوس الخاص به وهو النموذج الأساسي الذي يمكنك التنقل ال*ي* كافة النماذج التالية من خلالة
	- **.1 ٞٔٗرؼ جػحكس ؽالخ ؾذد**
	- 2. نموذج عرض تحرير البيانات
		- 3. نموذج بحث ع*ن* طالب
			- 4. نموذج حفظ البيانات
	- 5. نموذج النتيجة ودرجات الطلاب
		- **6. فيموذج حذف سجل الطالب** 
			- 7. **نموذج حفظ وخروج**

**ٓالقظس**

لاحظ انـ<sup>ة</sup> عند النـقر على اى زر مما سبق للانتقال ال*ى* النموذج الخاص بة يتم غُلق النموذج الأساس*ي* ( ماكرو )

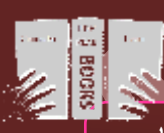

عنوف نقوم الآن بإذن الله بشرح هذه الازرار والنماذج الخاصة بكل زر وطرق ا<sup>ً</sup>عدادها حاول الاستعانة بالجزء السابق من كتاب للاطلاع على اماكن النقص لديك وللتوضيح اكثر لكل اضافة وادراج في التمرين <mark>ِ</mark>

## **ِٓكٞظس**

كل زر مما سبق يقوم بالتعامل مع نموذج خاص فلابد من وجود النموذج قبل اعداد الزر فاجعل نموذج الطلاب السابق اخر نموذج لك ع*ند ا*لتصميم حت*ى* تتكون الفكرة العامة لقاعدة البيانات لديك

حاول في هذا التمرين أن تضع كافة قدرتك على التنسيق وإظهار الشكل الجمالي للنماذج فنجاح قاعدة البيانات تعتمد على سهولة الحصول على المعلومة وسهولة إدخالها وشكل الحصول عليها وبساطته علما بأنه لابد من اتخاذ قاعدة مهمة جدا عند تصميم ا*ى* قاعدة بيانـات و ه*ي* إن من سيتعامل مع قاعدة البيانـات هذه ليس مدربـا مثلك ولا يفهم أفكارك ولا هو بمستوى تفكيرك دائمـا تصور أنــة اقل منك فـ*ي* التفكير حتى لا تعطيه اى مسـاحـة للخطأ ف*ـي* إدخـال البيانـات

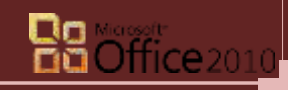

## 1 ك<sup>ا</sup> إضافة طلاب جدد

وهو زر للتعامل مع نموذج إدخال بيانات طلاب جدد على أن تكون البيانات ف*ي* النموذج هي كالشكل التالي ومنها يمكننا استخلاص أسماء الحقول التي سوف نكتبها .<br>في الجُدول عند تصميمه ويمكنك عمل جدول واحد أو أكثر من جدول حسب تصميمك لقاعدة البيانات أو حسب فكرتك ومنها نقوم عمل نموذج كما بالشكل

وتوفيرا لعدد النماذج قد قمت باستخدام زر ( عنصر تحكم علامة جدولة صفحة 40 الجزء الاول ) عند تصميم النموذج لجعل كل من نموذج معلومات الطالب الجديد ومعلومات ول*ى* الأمر والطوارئ ف*ى* نموذج واحد كما يمكنك عمل ثلاث نماذج لكل منهم على حدة حسب تصميمك ومن الأشكال 1و 2 و3 لصور النماذج الموجودة يمكنك استخلاص أسماء الحقول ف*ي* الجدول

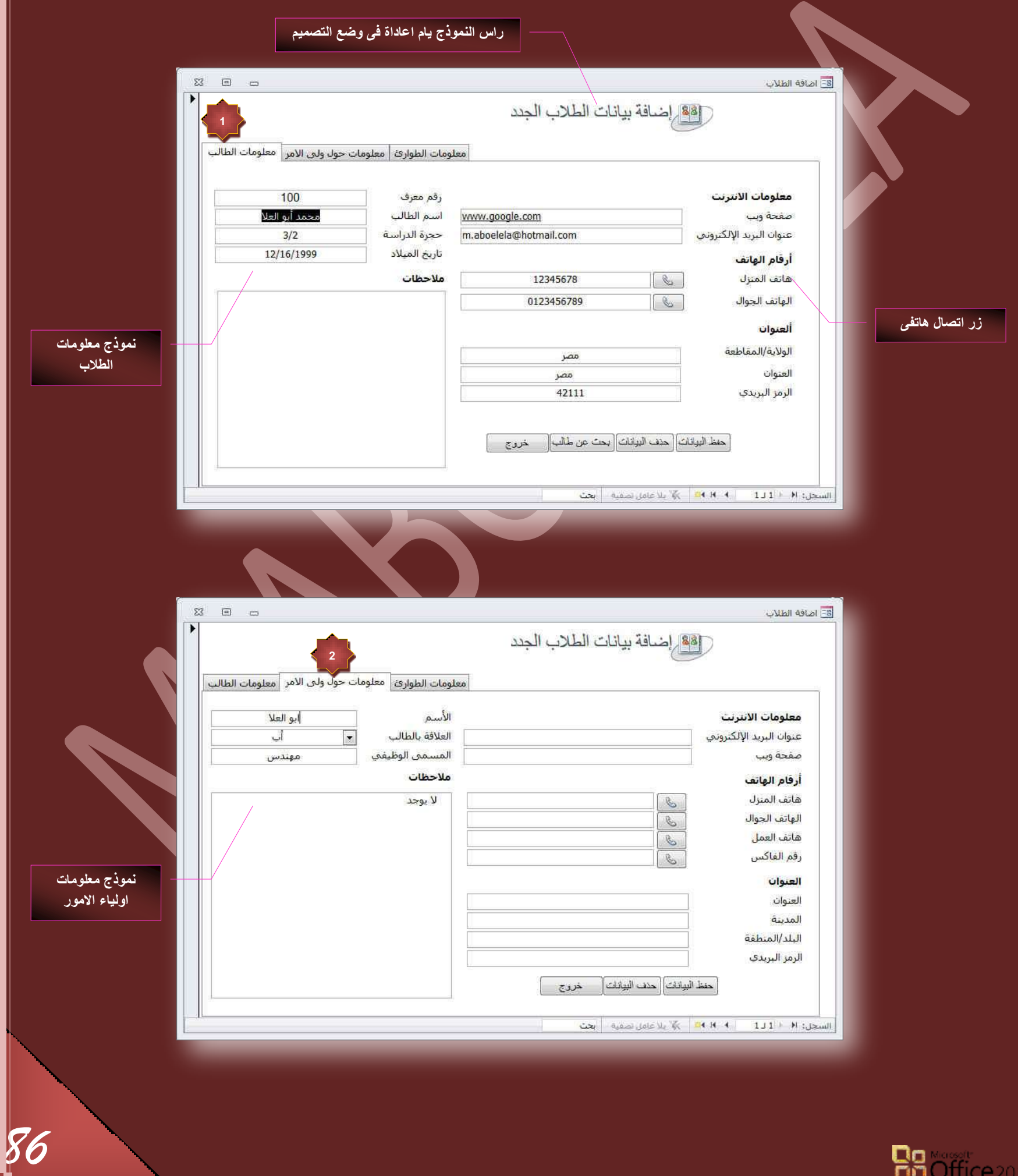

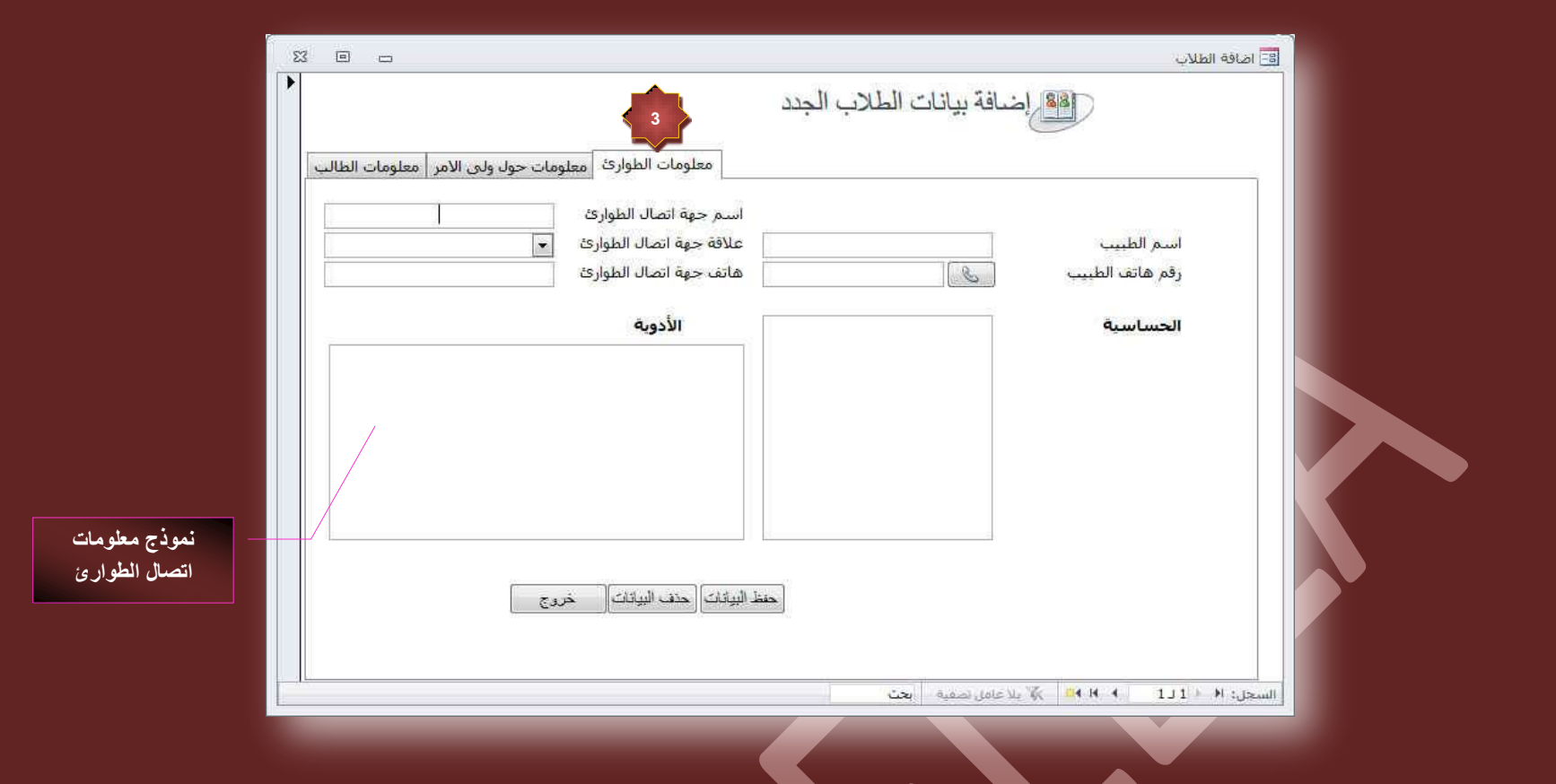

#### 2 <mark>ك</mark>ا عرض تحرير البيانات

**4**

وهو زر للتعامل مع نموذج عرض وتحرير بيانات الطلاب المقيّدة من قبل ولا يوجد فرق بينة وبين النماذج السابقة إلا انـ4 يوجد بـة زر أمر لمعاينة وطباعة تقرير بالبيانات المدرجة بالنموذج وأيضا <u>لا يمكنك من خلاله إصافة طالب ج</u>ديد والسبب بسيط جدا أنـة لا يوجد بـة حقل رقم معرف وهو مفتاح الأساس ولا يمكنك أن تدخل اى بيانات إلى النموذج إلا في وجود مفتاح الأساس ( حركة بسيطة جدا لكنها منعت الاختلاط بين النماذج ) وسنلاحظ الاختلاف في النموذج الأول فقط وهو نموذج بيانـات الطالب حيث أن النموذجين الآخرين معلومـات ولى الأمر والطوارئ مرتبطة بنموذج بيانـات الطلاب كما سنرى ف*ي* النمـاذج 4 و5 و6

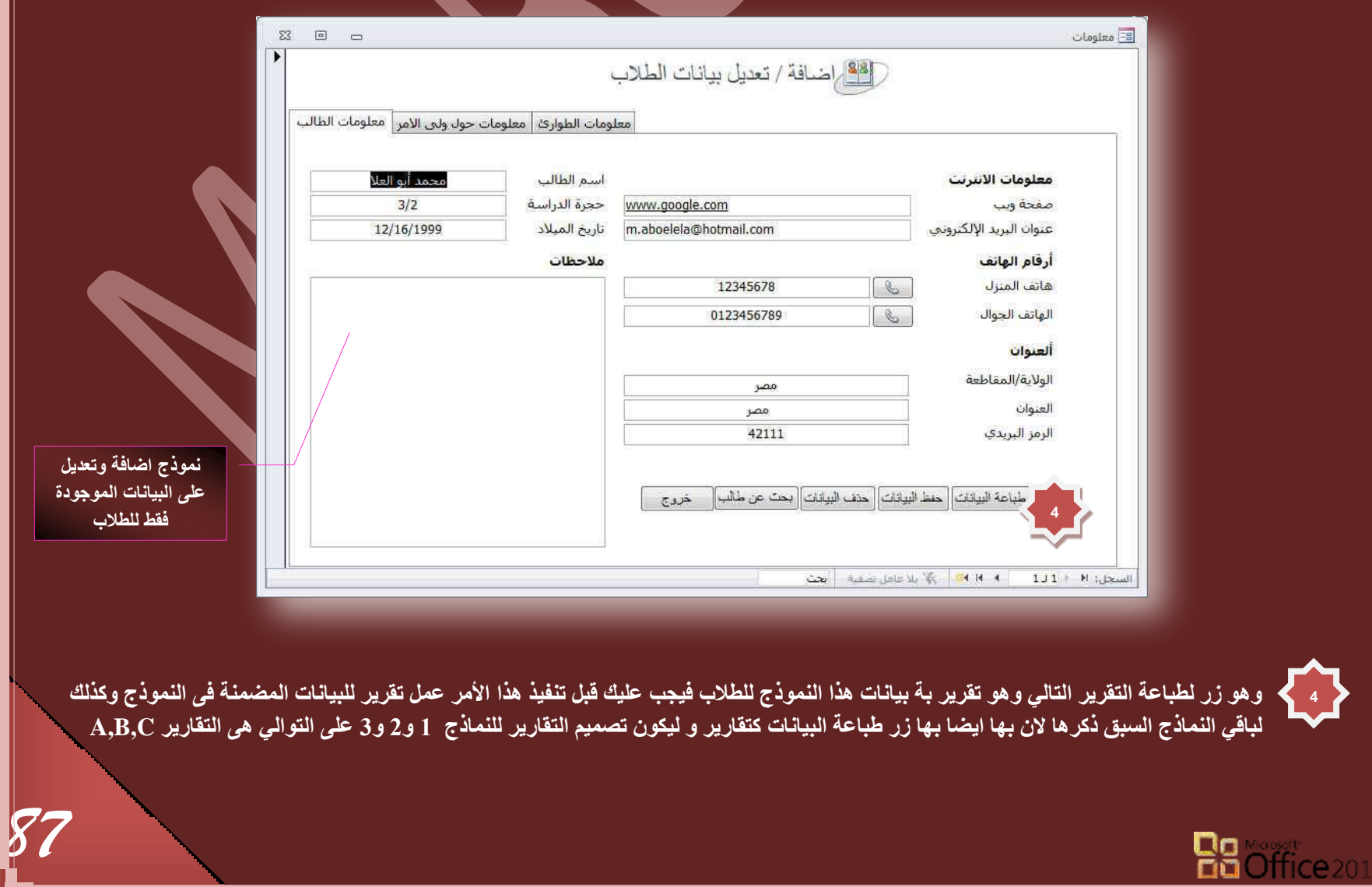

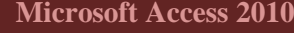

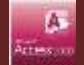

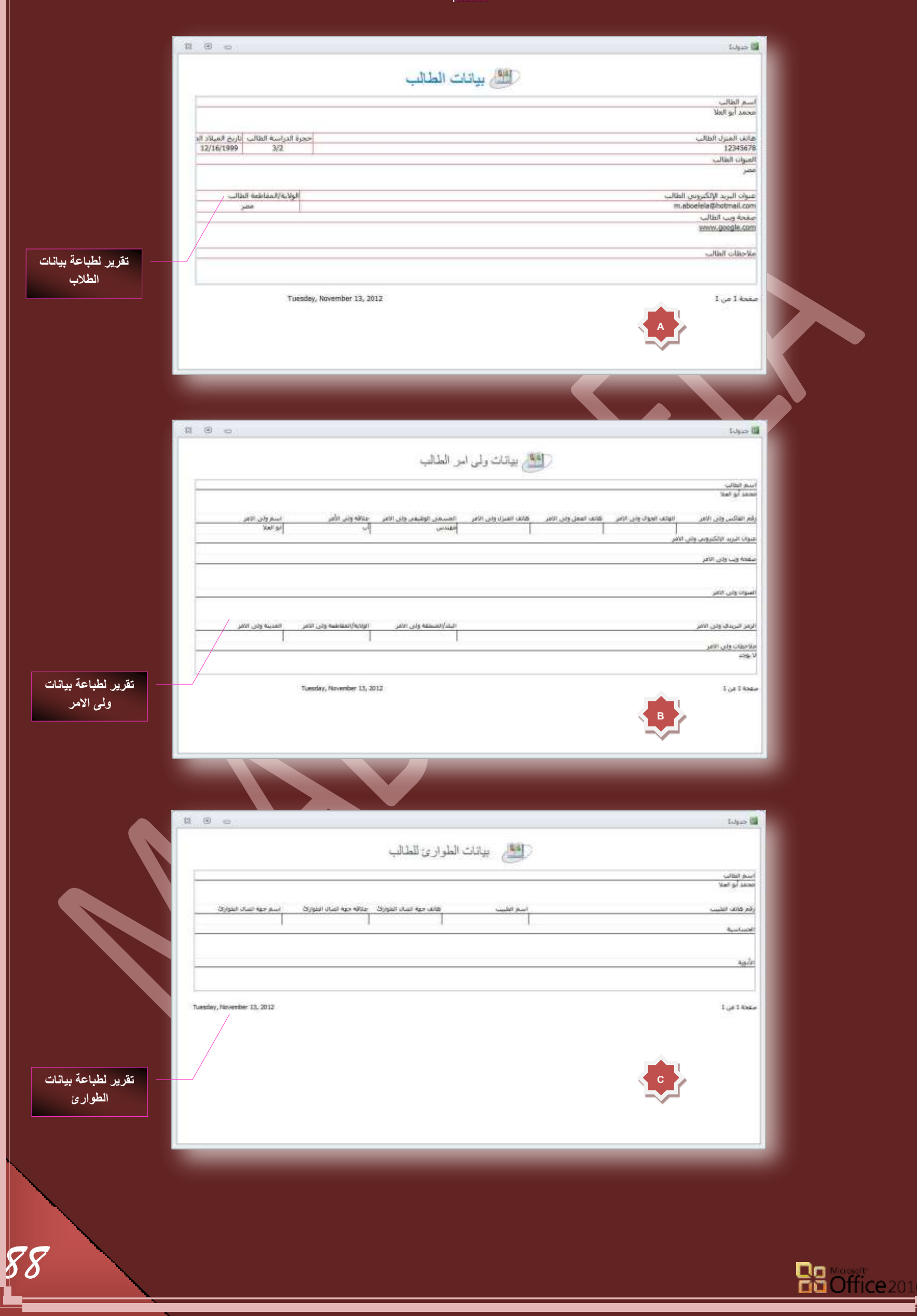

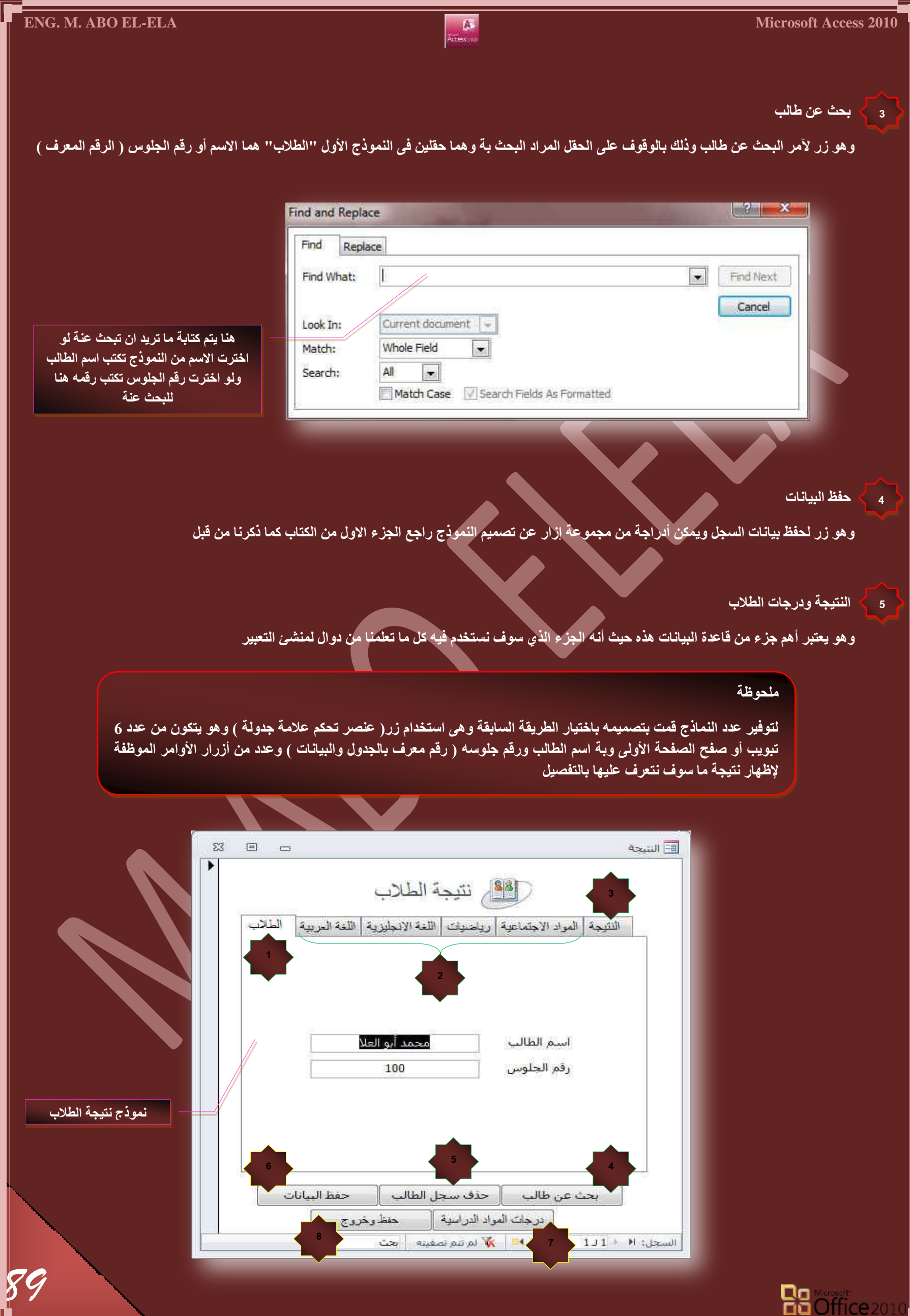

#### الطلاب

**1**

**2**

وهي واجهة النموذج وتعتبر هي الدليل لباقي النماذج ( B,C ) في صفحات التبويب الموجودة لأنها مرتبطة بالاسم ورقم الجلوس ( رقم تعريف ) للطالب لمنع اختلاط البيانات وتم إدخالها مباشرة إلى النموذج من الج<sup>ّ</sup>ول

#### ∑ **درجات المواد الدراسية**

وهو عبارة عن نماذج لمجموعة 4 مواد دراسية وهي ( اللغة العربية واللغة الانجليزية والرياضيات والمواد الاجتماعية ) ويمكنك أن تضيف أو تزيد أو تغير في أسماء المواد حسب تصميمك على أن تكون كل مادة في نموذج وهذا النموذج يحتوى على عدد من الحقول وهي ثابتة لجميع المواد وهي

- √ درجة الفترة الأولى ( درجة امتحان الشهر الأول وه*ي من* 10 درجات )
- **دسؾس جُلطشز جُػح٤ٗس ) دسؾس جٓطكحٕ جُشٜش جُػح٢ٗ ٠ٛٝ ٖٓ 10 دسؾحش (**
- **دسؾس جُلطشز جُػحُػس ) دسؾس جٓطكحٕ جُشٜش جُػحُع ٠ٛٝ ٖٓ 10 دسؾحش (**
	- **دسؾس جُٔشحسًس ) دسؾس أػٔحٍ جُغ٘س ٠ٛٝ ٖٓ 10 دسؾحش (**
	- $\sqrt{2}$  درجة الصف الأول ( درجة اختبار الترم الأول و *هي* من 30 درجة )

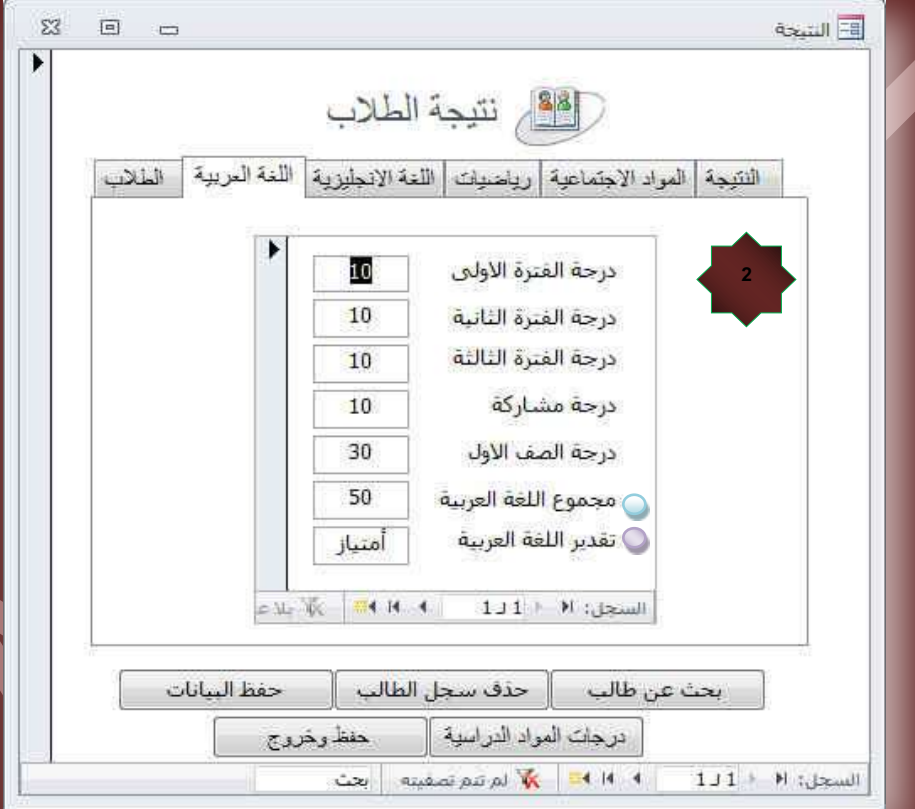

لمجموع الكلى (مجموع اللغة العربية ف*ي* هذه الحالة )

و هو حقل جديد يتم إضافته ف*ي* استعلام المادة لكل مادة على حدة عن طريق منشئ التعبير يتم فيه جمع متوسط كل من ( درجة الفترة الأولى + درجة الفترة الثانية + درجة الفترة الثالثة ) وبعد الحصول على المتوسط للثلاث درجات السابقة يتم إضافة درجة المشاركة ودرجة الصف الأول كما هي وطبعا للحصول على مثل هذه العملية لابد من إنشاء استعلام لكل مادة على حدة والحصول على النتيجة بالحقل المطلوب وتسميته "المجموع" ويمكن الاستعانة بالدالة avg (ص 13 تمرين 11) أو كتابة معادلة منش*ى* التعبير مباشرة كما يل*ى* 

#### **جُٔؼحدُس**

**)/3) دسؾس جُلطشز جال+٠ُٝ دسؾس جُلطشز جُػح٤ٗس + دسؾس جُلطشز جُػحُػس ((+ دسؾس جُٔشحسًس + دسؾس جُظق جألٍٝ =جُٔؿٞٔع ج٠ٌُِ**

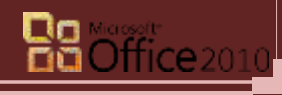

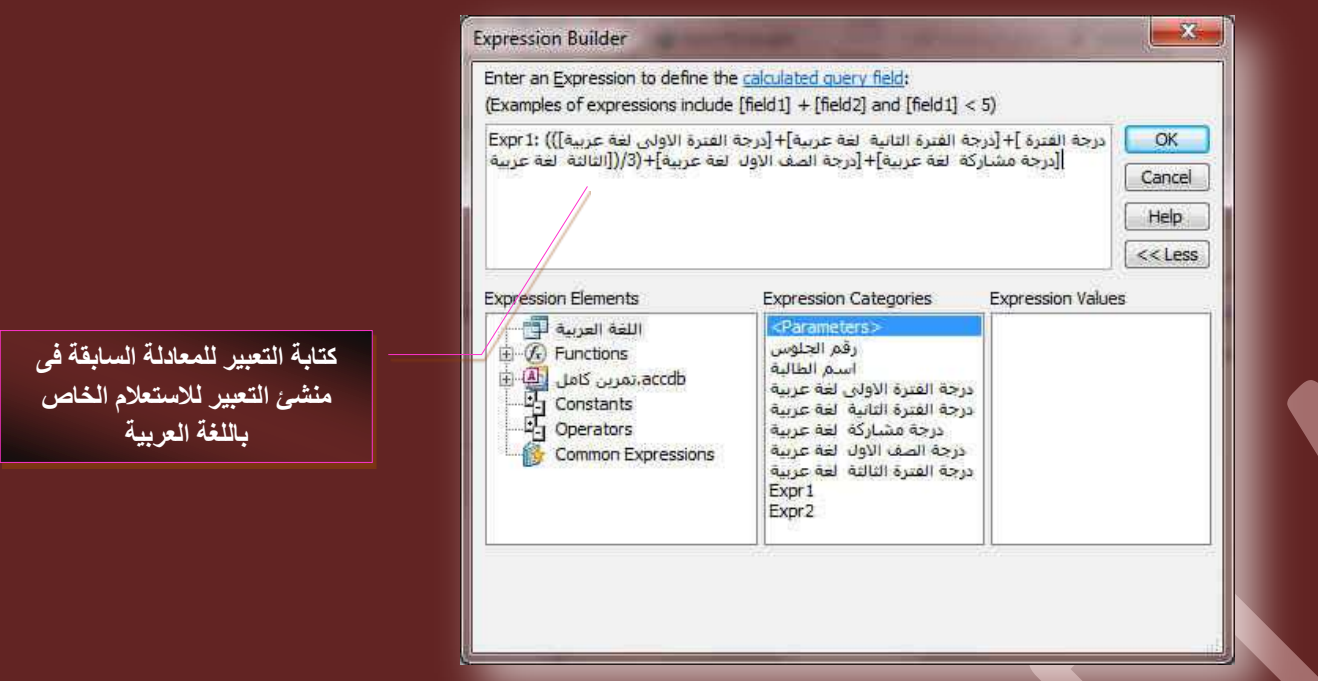

لاتقدير للمادة **\*** 

و هو حقل يتم إضافته ف*ي* استعلام المواد لكل مادة على حدة عن طريق مُنشئ التعبير وفية يتم تحديد تقدير المادة حسب مجموع الدرجات الكل*ى* السابق الحصول علية ومنـها يتم تـحديد تقدير الطالب في كل مـادة على حدة ويمكنك الاستعانـة بالدالـة Switch ( ص 11 تمرين 7 ) على أن يكون الشروط كالتالي

> المجموع اقل من 30 درجة الطالب راسب المجموعِ بين30 إلى 35 درجة الطالب تقديره مقبول المجموع بين36 إل*ى* 40 درجة الطالب تقديره جيد المجموع بين41 إلى 45 درجة الطالب تقديره جيد جدا المجموع بي*ن46 إ*لى 50 درجة الطالب تقديره امتياز

## ملا<mark>حظة</mark>

نلاحظ أن حقل التقدير يعتمد في دالته على مجموع وهو مجموع الدرجات السابق الحصول علية من قبل في نفس الاستعلام الخاص بالمادة المتعامل معها

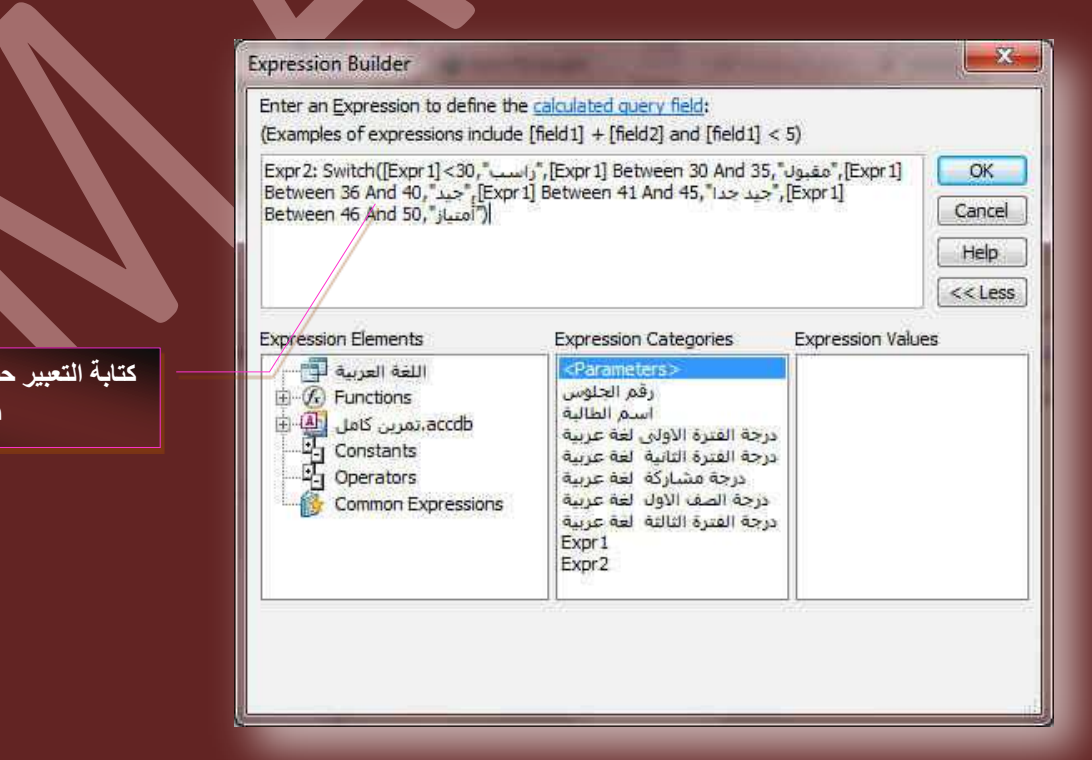

**THE REAL PROPERTY** 

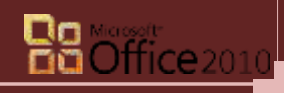

.<br>ب الشروط السابق

.<br>نكر ها

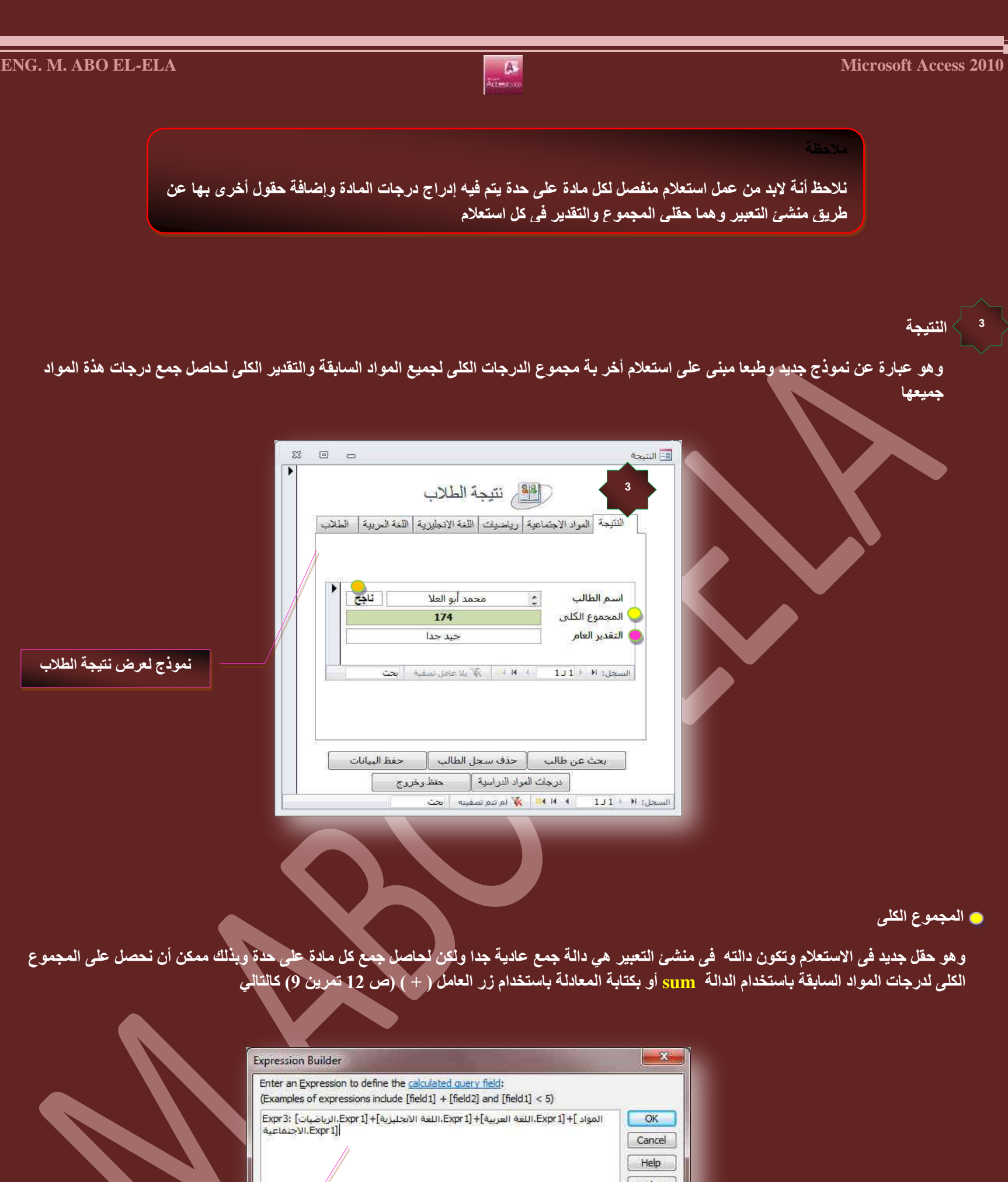

كتابة التعبير لجمع مجموع الدرجات النهائية لكل المواد الدراسية

*92*

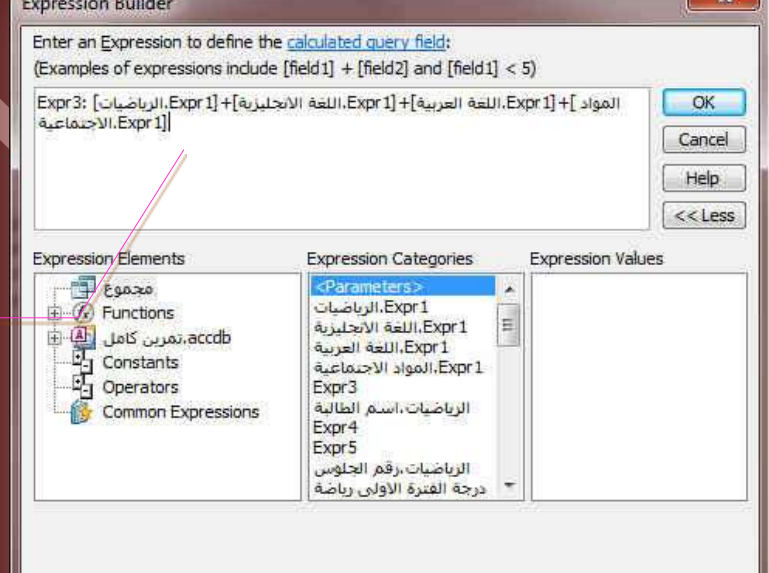

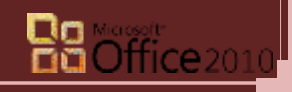

#### **جُكحُس ) سجعد أٝ ٗحؾف (**

وهو أيضا حقل جديد ف*ي* نفس الاستعلام وتكون دالته شرطية في حالة تحقق شرط وهو 90> أن يتم كتابة نص معين وهنا سوف يكون الشرط هو لو تحقق ان قيمة المجموع الكلي للمواد اكبر من القيمة يكون الطالب ناجح ولو اصغر يكون الطالب راسب ويمكن استخدام الدالة IIF ( ص 10 تمرين 6 ) وتكون المعادلة بمنشئ ا**لتعبير هي** 

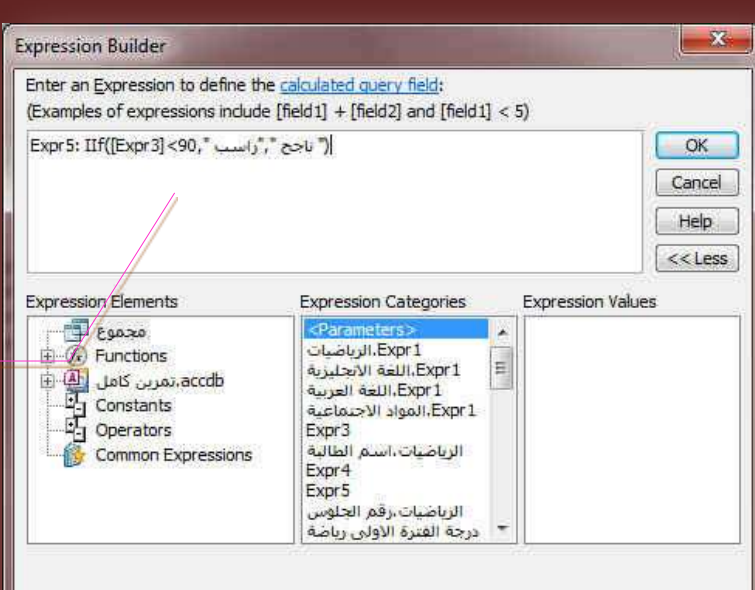

كتابة التعبير لتحقيق الشرط ف*ي* منشئ التعبير

*93*

#### **جُطوذ٣ش جُؼحّ**

و هو أيضا حقل جديد ف*ي* نفس الاستعلام وتكون دالته شرطية أيضا على انـة ۖ في حالـة تحقق أكثر من شرط ما يكون النـاتج ف*ي* الحقل تبعا لـة عل*ى* سبيل المثال أن كان حقل المجموع الكلى فى الاستعلام وهو الحقل الذي يعتمد علية معرفة تقدير الطالب الكلى ويمكن استخدام الدالة SWITCH ( ص 11 تمرين 7 ) وتكون الْقيم محدد كالتال*ى* 

## المجموع اقل من 90 درجة الطالب لا يوج*د* المجموع بين90 إلى 120 درجة الطالب تقديره مقبول المجموع بين121 إلى 145 درجة الطالب تقديره جيد المجموع بين146 إلى 175 درجة الطالب تقديره جيد جدا المجموع بين176 إلى 200 درجة الطالب تقديره امتياز

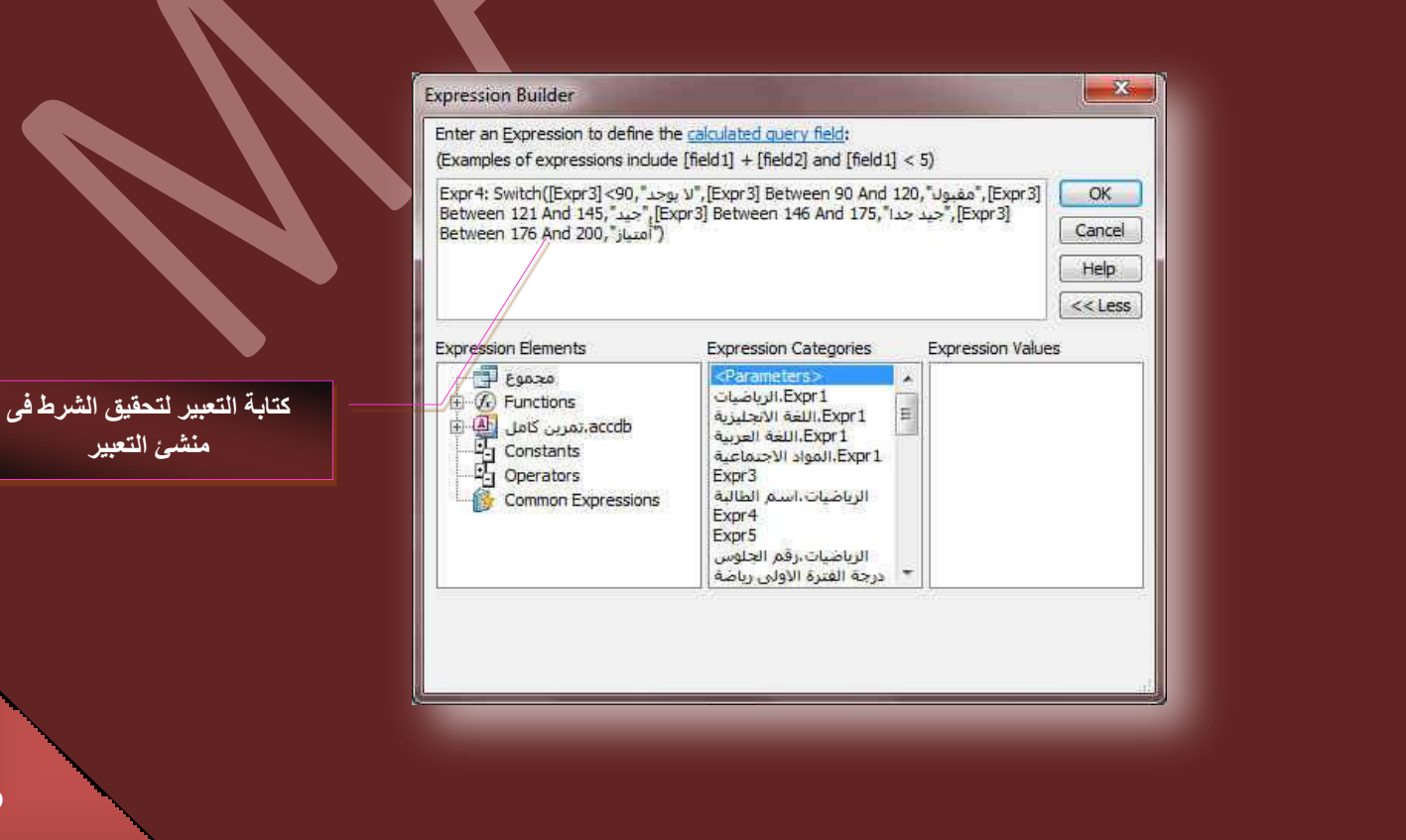

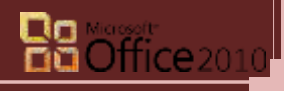

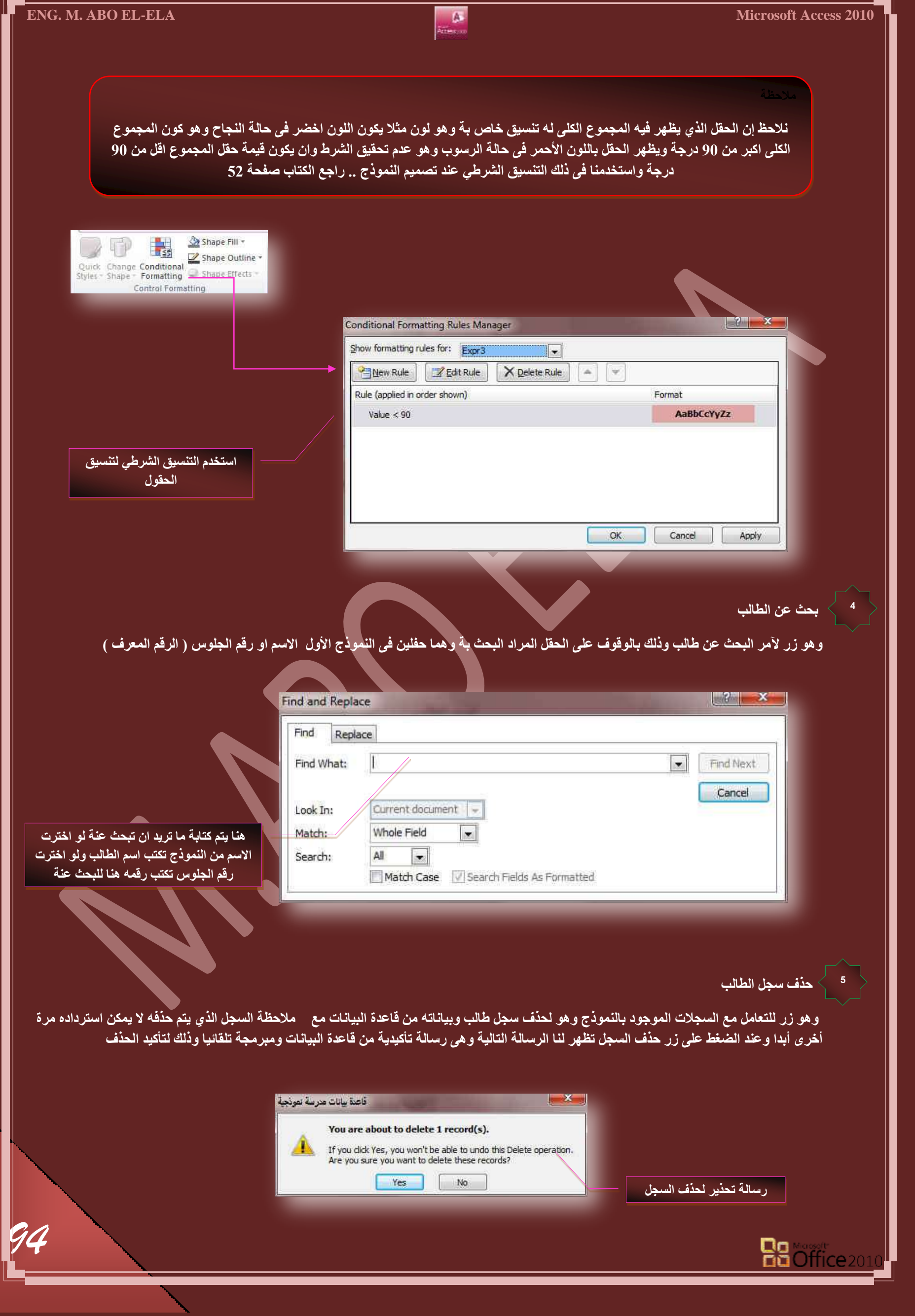

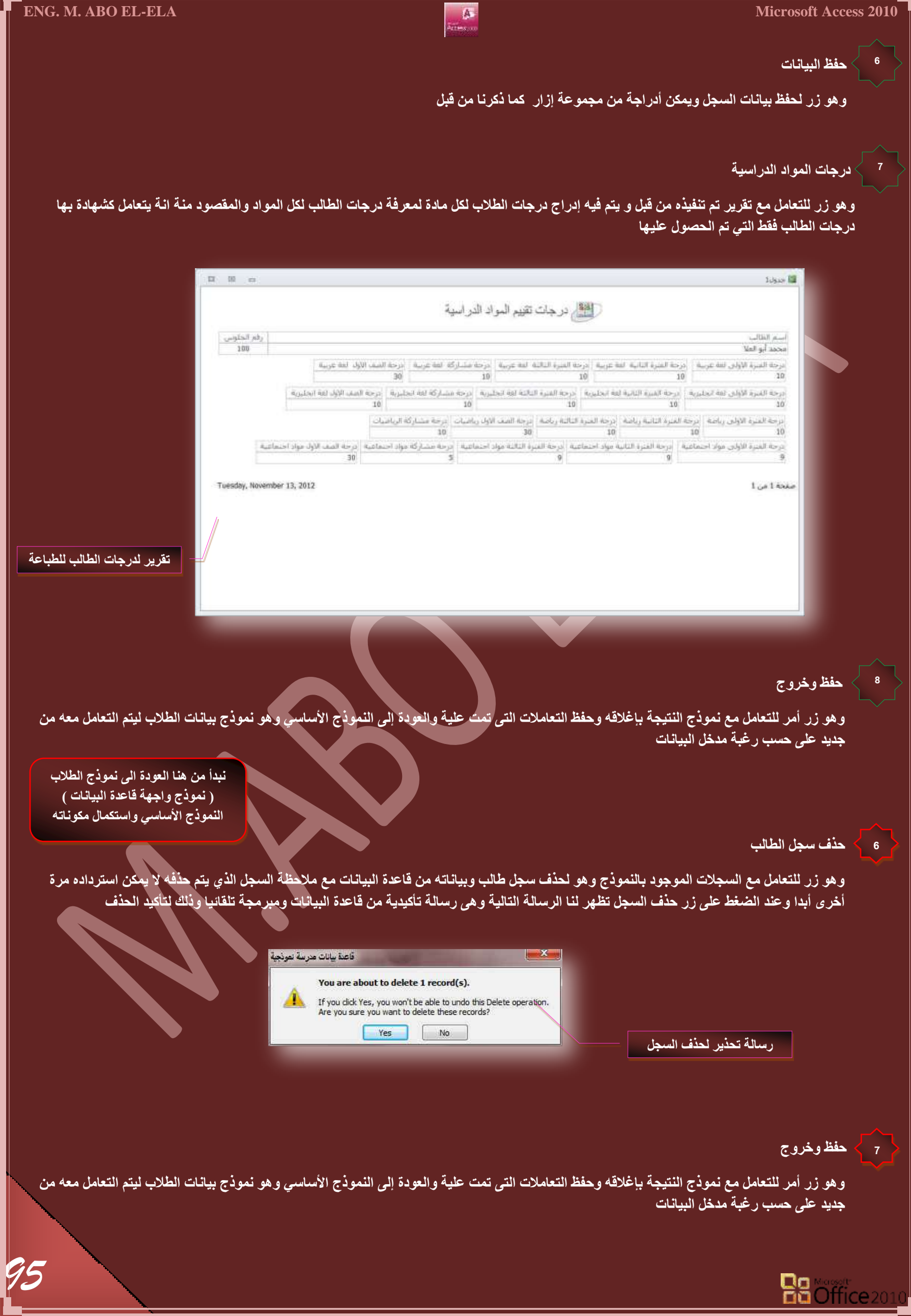

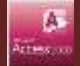

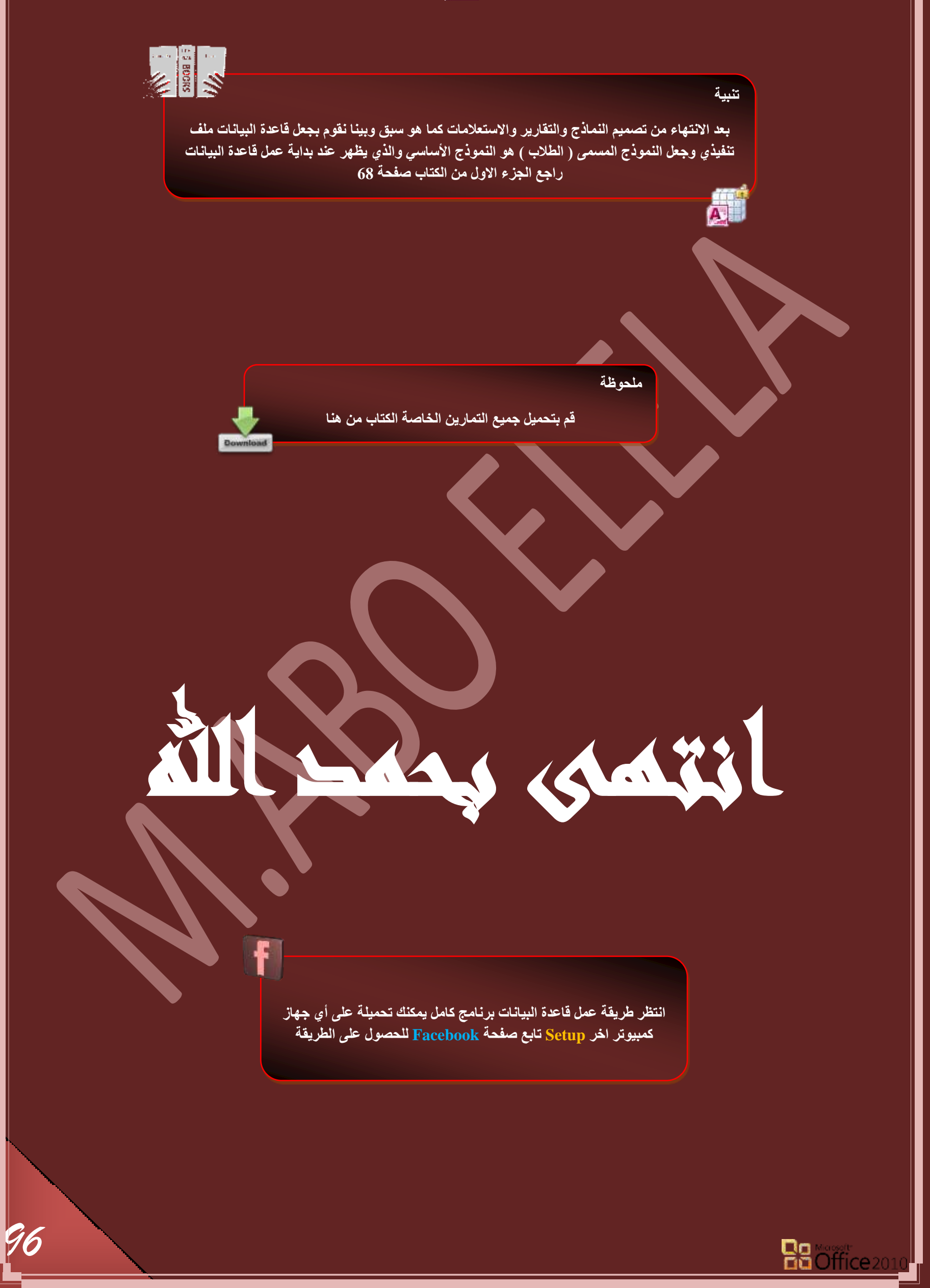

# بسم الله الرحمن الرحيم

أرجو أن أكون قد وفقت في تسهيل فهم البرنـامج على المستفيدين منـة ويمكنكم نشرة ومشـاركته مـع الـغير مجانـا مع الحفاظ عل*ى* حقوق الملكية الفكرية

<mark>ولا أرجو منكم غير صالح الدعاء</mark>

في حالة وجود أي استفسار لا تتردد في المراسلة على العنوان البريدي التال*ي* 

# **[M.ABOELELA@HOTMAIL.COM](mailto:M.ABOELELA@HOTMAIL.COM)**

لتحميل مزيد من كتب شرح البرامج الخاصة بسلسلة

ـ مايكروسوفت أوفيس

**2013 - 2010 - 2007 - 2003**

أر**ج**و زيارة الرابط بالصورة التالية صفحة كتب التعليمية على Facebook

<mark>مع تحیاتی</mark>

مهندس / محمد أبو العلا

*97*

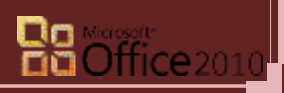